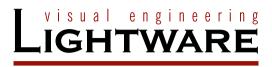

# User's Manual

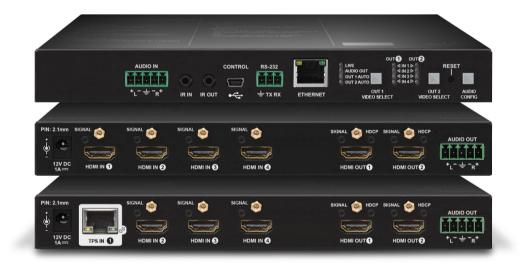

MMX4x2-HDMI MMX4x2-HT200

Standalone Multimedia Matrix Switcher

MMX4x2 series – User's Manual

# **Important Safety Instructions**

## Class II apparatus construction.

The equipment should be operated only from the power source indicated on the product.

To disconnect the equipment safely from power, remove the power cord from the rear of the equipment, or from the power source. The MAINS plug is used as the disconnect device, the disconnect device shall remain readily operable.

There are no user-serviceable parts inside of the unit. Removal of the cover will expose dangerous voltages. To avoid personal injury, do not remove the cover. Do not operate the unit without the cover installed.

The appliance must be safely connected to multimedia systems. Follow instructions described in this manual.

#### Ventilation

For the correct ventilation and to avoid overheating ensure enough free space around the appliance. Do not cover the appliance, let the ventilation holes free and never block or bypass the ventilators (if any).

#### WARNING

To prevent injury, the apparatus is recommended to securely attach to the floor/wall or mount in accordance with the installation instructions. The apparatus shall not be exposed to dripping or splashing and that no objects filled with liquids, such as vases, shall be placed on the apparatus. No naked flame sources, such as lighted candles, should be placed on the apparatus.

# Waste Electrical & Electronic Equipment WEEE

This marking shown on the product or its literature, indicates that it should not be disposed with other household wastes at the end of its working life. To prevent possible harm to the environment or human health from uncontrolled waste disposal, please separate this from other types of wastes and recycle it responsibly to promote the sustainable reuse of material resources. Household users should contact either the

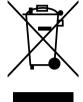

retailer where they purchased this product, or their local government office, for details of where and how they can take this item for environmentally safe recycling. Business users should contact their supplier and check the terms and conditions of the purchase contract. This product should not be mixed with other commercial wastes for disposal.

# **Common Safety Symbols**

| Symbol | Description                           |
|--------|---------------------------------------|
| ===    | Direct current                        |
| $\sim$ | Alternating current                   |
|        | Double insulation                     |
| A      | Caution, possibility of eletric shock |
| A      | Caution                               |

MMX4x2 series – User's Manual

# **Symbol Legend**

The following symbols and markings are used in the document:

WARNING! Safety-related information which is highly recommended to read and keep in every case!

**ATTENTION!** Useful information to perform a successful procedure; it is recommended to read.

INFO: A notice which may contain additional information. Procedure can be successful without reading it.

DEFINITION: The short description of a feature or a function.

TIPS AND TRICKS: Ideas which you may have not known yet but can be useful.

# **Navigation Buttons**

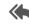

Go back to the previous page. If you clicked on a link previously, you can go back to the source page by clicking the button.

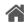

Navigate to the Table of Contents.

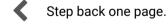

Step forward to the next page.

# **Document Information**

All presented functions refer to the indicated products. The descriptions have been made during testing these functions in accordance with the indicated Hardware/Firmware/Software environment:

| Item                                       | Version  |
|--------------------------------------------|----------|
| Lightware Device Controller (LDC) software | 1.20.0b5 |
| Lightware Device Updater (LDU) software    | 1.5.2b3  |
| Controller firmware                        | 1.2.0    |
| Hardware - MMX4x2-HDMI                     | 1.0      |
| Hardware - MMX4x2-HT200                    | 1.2      |

Document revision: **2.2**Release date: 31-10-2018
Editor: Laszlo Zsedenyi

# **Table of Contents**

| 1. INTRODUCTION                                                  |
|------------------------------------------------------------------|
| 1.1. DESCRIPTION                                                 |
| 1.2. COMPATIBLE DEVICES                                          |
| 1.3. Box Contents                                                |
| 1.4. FEATURES                                                    |
| 1.5. TYPICAL APPLICATION                                         |
| 2. INSTALLATION                                                  |
| 2.1. MOUNTING OPTIONS                                            |
| 2.1.1. 1U High Rack Shelf                                        |
| 2.1.2. Under-desk Double Mounting Kit                            |
| 2.2. CONNECTING STEPS                                            |
| 3. PRODUCT OVERVIEW1                                             |
| 3.1. Front View                                                  |
| 3.2. REAR VIEW1                                                  |
| 3.3. ELECTRICAL CONNECTIONS                                      |
| 3.3.1. 12V DC Connection                                         |
| 3.3.2. HDMI Connector1                                           |
| 3.3.3. Analog Audio Input and Output                             |
| 3.3.4. Ethernet Connector (TPS and LAN Ports)                    |
| 3.3.5. USB Connector                                             |
| 3.3.6. IR Connector                                              |
| 3.3.7. RS-232 Connector                                          |
| 3.4. COMPACT SIZE MATRIX CONCEPT                                 |
| 3.5. PORT DIAGRAM1                                               |
| 3.6. TPS Interface                                               |
| 3.7. AUDIO INTERFACE                                             |
| 3.7.1. Audio Input Modes                                         |
| 3.7.2. Audio Output Modes                                        |
| 3.7.3. Audio Options - Example1                                  |
| 3.8. VIDEO INTERFACE                                             |
| 3.9. THE AUTOSELECT FEATURE                                      |
| 3.10. CONTROLLING FEATURES                                       |
| 3.10.1. Serial Interface                                         |
| 3.10.2. IR Interface                                             |
| 3.10.3. USB Control Interface                                    |
| 3.10.4. Ethernet Control Interface                               |
| 3.11. FURTHER BUILT-IN FEATURES                                  |
| 3.11.1. Automatically Launched Actions – The Event Manager       |
| 3.11.2. Matrix Cloning - Configuration Backup and Restore        |
| 3.11.3. Advanced EDID Management1                                |
| 3.11.4. Remote Firmware Upgrade of Connected Lightware Devices 1 |
| · ·                                                              |

| 4. OPE                                                                                                    | RATION                                                                                                    | .19                                                                                                    |
|----------------------------------------------------------------------------------------------------|----------------------------------------------------------------------------------------------------|----------------------------------------------------------------------------------------------------|
| 4.1. FR                                                                                                    | ONT PANEL LEDS                                                                                                    | .19                                                                                                    |
|                                                                                                    | Status LEDs                                                                                                    |                                                                                                    |
| 4.1.2.                                                                                                    | Crosspoint Status LEDs (OUT 1 and OUT 2)                                                                                                    | 19                                                                                                    |
| 4.2. FR                                                                                                    | ONT PANEL BUTTONS                                                                                                    | .19                                                                                                    |
|                                                                                                    | OUT 1 and OUT 2 Video Select Buttons                                                                                                    |                                                                                                    |
|                                                                                                    | Set Audio Config Button                                                                                                    |                                                                                                    |
|                                                                                                    | ECIAL FUNCTIONS                                                                                                    |                                                                                                    |
|                                                                                                    | Enable DHCP (Static) IP Address                                                                                                    |                                                                                                    |
|                                                                                                    | Reset to Factory Default Settings                                                                                                    |                                                                                                    |
|                                                                                                    | Reseting the Device                                                                                                    |                                                                                                    |
|                                                                                                    | Control Lock                                                                                                    |                                                                                                    |
|                                                                                                    | Entering Firmware Upgrade Mode                                                                                                    |                                                                                                    |
|                                                                                                    | AR PANEL LEDS                                                                                                    |                                                                                                    |
|                                                                                                    | HDMI Input LEDs                                                                                                    |                                                                                                    |
|                                                                                                    | TPS Input LED                                                                                                    |                                                                                                    |
|                                                                                                    | HDMI Output LEDs                                                                                                    |                                                                                                    |
|                                                                                                    | HDCP LEDs                                                                                                    |                                                                                                    |
| 4.5. Sc                                                                                                    | FTWARE CONTROL MODES                                                                                                    | .21                                                                                                    |
| 5. SOF                                                                                                    | TWARE CONTROL - LIGHTWARE DEVICE CONTROLLER                                                                                                    | .22                                                                                                    |
| 5.1. In:                                                                                                    | STALL AND UPGRADE                                                                                                    | .22                                                                                                    |
| ••••                                                                                                    |                                                                                                    |                                                                                                    |
| 5.2. Es                                                                                                    |                                                                                                    |                                                                                                    |
|                                                                                                    | TABLISHING THE CONNECTION                                                                                                    | .22                                                                                                    |
| 5.3. CF                                                                                                    |                                                                                                    | .22<br>.23                                                                                                    |
| <b>5.3. C</b> F 5.3.1.                                                                                                    | TABLISHING THE CONNECTION                                                                                                    | . <b>22</b><br>. <b>23</b>                                                                                           |
| <b>5.3. C F</b> 5.3.1. 5.3.2. 5.3.3.                                                                                                    | TABLISHING THE CONNECTION                                                                                                    | .23<br>.23<br>.25<br>.25                                                                                             |
| <b>5.3. C F</b> 5.3.1. 5.3.2. 5.3.3.                                                                                                    | TABLISHING THE CONNECTION                                                                                                    | .23<br>.23<br>.25<br>.25                                                                                             |
| <b>5.3.</b> Cr 5.3.1. 5.3.2. 5.3.3. <b>5.4.</b> Pc                                                                                                    | TABLISHING THE CONNECTION                                                                                                    | . 23<br>. 23<br>. 25<br>. 26                                                                                         |
| 5.3. Cr<br>5.3.1.<br>5.3.2.<br>5.3.3.<br><b>5.4.</b> Po<br>5.4.1.                                                                                                    | TABLISHING THE CONNECTION                                                                                                    | .23<br>.23<br>.25<br>.26<br>.26                                                                                      |
| 5.3. Cr<br>5.3.1.<br>5.3.2.<br>5.3.3.<br>5.4. Po<br>5.4.1.<br>5.4.2.<br>5.4.3.                                                                                                    | TABLISHING THE CONNECTION                                                                                                    | .22<br>.23<br>.25<br>.26<br>.26<br>.27                                                                               |
| 5.3. CF<br>5.3.1.<br>5.3.2.<br>5.3.3.<br>5.4. PC<br>5.4.1.<br>5.4.2.<br>5.4.3.<br>5.4.4.                                                                                            | TABLISHING THE CONNECTION.  POSSPOINT MENU.  The Crosspoint Menu for Firmware v1.1.0  The Crosspoint Menu for Firmware v1.2.0  Port Tiles  PORT PROPERTIES WINDOWS  TPS Video Input  HDMI Video Input  HDMI Video Output  Digital Audio Input                                                                                                    | .22<br>.23<br>.25<br>.26<br>.26<br>.27<br>.27                                                                        |
| 5.3. Cr<br>5.3.1.<br>5.3.2.<br>5.3.3.<br>5.4. Po<br>5.4.1.<br>5.4.2.<br>5.4.3.<br>5.4.4.<br>5.4.5.                                                                                  | TABLISHING THE CONNECTION.  POSSPOINT MENU.  The Crosspoint Menu for Firmware v1.1.0  The Crosspoint Menu for Firmware v1.2.0  Port Tiles.  PORT PROPERTIES WINDOWS.  TPS Video Input.  HDMI Video Input.  HDMI Video Output.  Digital Audio Input.  Analog Audio Input.                                                                                                    | 22<br>23<br>25<br>26<br>26<br>27<br>27<br>28<br>28                                                                   |
| 5.3. Cr<br>5.3.1.<br>5.3.2.<br>5.3.3.<br>5.4. Po<br>5.4.1.<br>5.4.2.<br>5.4.3.<br>5.4.4.<br>5.4.5.<br>5.4.6.                                                                        | TABLISHING THE CONNECTION.  POSSPOINT MENU.  The Crosspoint Menu for Firmware v1.1.0  The Crosspoint Menu for Firmware v1.2.0  Port Tiles.  PORT PROPERTIES WINDOWS.  TPS Video Input.  HDMI Video Input.  HDMI Video Output.  Digital Audio Input.  Analog Audio Input.  Digital Audio Output.                                                                                                    | 22<br>23<br>25<br>26<br>26<br>27<br>27<br>28<br>28<br>28                                                             |
| 5.3. Cr<br>5.3.1.<br>5.3.2.<br>5.3.3.<br>5.4. Pc<br>5.4.1.<br>5.4.2.<br>5.4.3.<br>5.4.4.<br>5.4.5.<br>5.4.6.<br>5.4.7.                                                              | TABLISHING THE CONNECTION.  POSSPOINT MENU.  The Crosspoint Menu for Firmware v1.1.0  The Crosspoint Menu for Firmware v1.2.0  Port Tiles  PORT PROPERTIES WINDOWS  TPS Video Input  HDMI Video Input  HDMI Video Output  Digital Audio Input  Analog Audio Output  Digital Audio Output  Analog Audio Output  Analog Audio Output                                                                                                    | 23<br>23<br>25<br>26<br>26<br>27<br>27<br>28<br>28<br>28<br>28                                                       |
| 5.3. CF<br>5.3.1.<br>5.3.2.<br>5.3.3.<br>5.4. PC<br>5.4.1.<br>5.4.2.<br>5.4.3.<br>5.4.4.<br>5.4.5.<br>5.4.6.<br>5.4.7.                                                              | TABLISHING THE CONNECTION.  POSSPOINT MENU.  The Crosspoint Menu for Firmware v1.1.0  The Crosspoint Menu for Firmware v1.2.0  Port Tiles  PORT PROPERTIES WINDOWS  TPS Video Input  HDMI Video Input  HDMI Video Output  Digital Audio Input  Analog Audio Input  Analog Audio Output  Analog Audio Output  Analog Audio Output                                                                                                    | 22<br>23<br>25<br>26<br>26<br>27<br>28<br>28<br>28<br>28<br>28<br>28<br>28                                           |
| 5.3. CF<br>5.3.1.<br>5.3.2.<br>5.3.3.<br>5.4. PC<br>5.4.1.<br>5.4.2.<br>5.4.3.<br>5.4.4.<br>5.4.5.<br>5.4.6.<br>5.4.7.<br>5.5. DL<br>5.5.1.                                         | TABLISHING THE CONNECTION.  POSSPOINT MENU.  The Crosspoint Menu for Firmware v1.1.0  The Crosspoint Menu for Firmware v1.2.0  Port Tiles  PORT PROPERTIES WINDOWS  TPS Video Input  HDMI Video Input  HDMI Video Output  Digital Audio Input  Analog Audio Input  Analog Audio Output  Analog Audio Output  Analog Audio Output  Aranostic Tools  Frame Detector                                                                                                    | 22<br>23<br>25<br>26<br>26<br>27<br>27<br>28<br>28<br>28<br>28<br>28<br>28                                           |
| 5.3. CF<br>5.3.1.<br>5.3.2.<br>5.3.3.<br>5.4. PC<br>5.4.1.<br>5.4.2.<br>5.4.3.<br>5.4.4.<br>5.4.5.<br>5.4.6.<br>5.4.7.<br>5.5. DL<br>5.5.1.<br>5.5.2.                               | TABLISHING THE CONNECTION.  ROSSPOINT MENU.  The Crosspoint Menu for Firmware v1.1.0  The Crosspoint Menu for Firmware v1.2.0  Port Tiles  ORT PROPERTIES WINDOWS  TPS Video Input  HDMI Video Input  HDMI Video Output  Digital Audio Input  Analog Audio Input  Digital Audio Output  Analog Audio Output  Analog Audio Output  Aranog Audio Output  Aranog Audio Output  Aranog Audio Output  Aranog Audio Output  Aranog Audio Output  Aranog Audio Output  Aranog Audio Output  Aranog Audio Output  Aranog Detector  Cable Diagnostics | 22<br>23<br>25<br>26<br>26<br>27<br>28<br>28<br>28<br>28<br>28<br>28<br>28<br>28<br>28<br>28<br>28<br>28<br>28       |
| 5.3. Cr<br>5.3.1.<br>5.3.2.<br>5.3.3.<br>5.4. PC<br>5.4.1.<br>5.4.2.<br>5.4.3.<br>5.4.4.<br>5.4.5.<br>5.4.6.<br>5.4.7.<br>5.5.1.<br>5.5.1.<br>5.5.2.                                | TABLISHING THE CONNECTION  ROSSPOINT MENU The Crosspoint Menu for Firmware v1.1.0 The Crosspoint Menu for Firmware v1.2.0 Port Tiles  RET PROPERTIES WINDOWS TPS Video Input HDMI Video Input HDMI Video Output Digital Audio Input Analog Audio Input Digital Audio Output Analog Audio Output Analog Audio Output Analog Audio Output Analog Audio Output Analog Audio Sync Screen (Test Pattern)                                                                                                    | 22<br>23<br>25<br>26<br>26<br>26<br>27<br>28<br>28<br>28<br>28<br>28<br>28<br>28<br>28<br>28<br>28<br>28<br>28<br>28 |
| 5.3. Cr<br>5.3.1.<br>5.3.2.<br>5.3.3.<br>5.4. Pc<br>5.4.1.<br>5.4.2.<br>5.4.3.<br>5.4.4.<br>5.4.5.<br>5.4.6.<br>5.4.7.<br>5.5.1.<br>5.5.2.<br>5.5.3.<br>5.6. ED                     | TABLISHING THE CONNECTION  ROSSPOINT MENU The Crosspoint Menu for Firmware v1.1.0 The Crosspoint Menu for Firmware v1.2.0 Port Tiles  RET PROPERTIES WINDOWS TPS Video Input HDMI Video Input HDMI Video Output Digital Audio Input Analog Audio Input Digital Audio Output Analog Audio Output Analog Audio Output Analog Audio Output Analog Audio Output Analog Audio Sync Screen (Test Pattern)                                                                                                    | 22<br>23<br>25<br>26<br>26<br>27<br>28<br>28<br>28<br>28<br>29<br>29<br>30<br>30                                     |
| 5.3. Cr<br>5.3.1.<br>5.3.2.<br>5.3.3.<br>5.4. Pc<br>5.4.1.<br>5.4.2.<br>5.4.3.<br>5.4.4.<br>5.4.5.<br>5.4.6.<br>5.4.7.<br>5.5.1.<br>5.5.2.<br>5.5.3.<br>5.6. ED<br>5.6.1.           | TABLISHING THE CONNECTION  ROSSPOINT MENU The Crosspoint Menu for Firmware v1.1.0 The Crosspoint Menu for Firmware v1.2.0 Port Tiles  RET PROPERTIES WINDOWS TPS Video Input HDMI Video Input HDMI Video Output Digital Audio Input Analog Audio Input Digital Audio Output Analog Audio Output Analog Audio Output Analog Audio Output Analog Audio Sync Screen (Test Pattern)  ID MENU EDID Operations                                                                                                    | 22<br>23<br>25<br>26<br>26<br>27<br>28<br>28<br>28<br>28<br>28<br>28<br>28<br>28<br>28<br>28<br>28<br>28<br>28       |
| 5.3. Cr<br>5.3.1.<br>5.3.2.<br>5.3.3.<br>5.4. PC<br>5.4.1.<br>5.4.2.<br>5.4.3.<br>5.4.4.<br>5.4.5.<br>5.4.6.<br>5.4.7.<br>5.5.1.<br>5.5.2.<br>5.5.3.<br>5.6. ED<br>5.6.1.<br>5.6.2. | TABLISHING THE CONNECTION  ROSSPOINT MENU The Crosspoint Menu for Firmware v1.1.0 The Crosspoint Menu for Firmware v1.2.0 Port Tiles  RET PROPERTIES WINDOWS TPS Video Input HDMI Video Input HDMI Video Output Digital Audio Input Analog Audio Input Digital Audio Output Analog Audio Output Analog Audio Output Analog Audio Output Analog Audio Output Analog Audio Sync Screen (Test Pattern)                                                                                                    | 22<br>23<br>25<br>26<br>26<br>27<br>28<br>28<br>28<br>28<br>28<br>28<br>28<br>28<br>28<br>28<br>28<br>28<br>28       |

| 5.7. CONTROL MENU                                                                                                    | 32                                           |
|----------------------------------------------------------------------------------------------------|----------------------------------------------|
| 5.7. CONTROL IVIENU                                                                                                    | 33                                           |
| 5.7.1. RS-232                                                                                                    | 33                                           |
| 5.7.2. Ethernet                                                                                                    | 33                                           |
| 5.7.3. Infra                                                                                                    |                                              |
| 5.8. EVENT MANAGER                                                                                                    |                                              |
| 5.8.1. The Event Editor                                                                                                    |                                              |
| 5.8.2. Create or Modify an Event                                                                                                    |                                              |
| 5.8.3. Special Tools and Accessories                                                                                                    | 37                                           |
| 5.8.4. Clear One or More Event(s)                                                                                                    |                                              |
| 5.8.5. Export and Import Events                                                                                                    |                                              |
| 5.8.6. Event Creating - Example                                                                                                    |                                              |
| 5.9. Settings Menu                                                                                                    |                                              |
| 5.9.1. Status                                                                                                    |                                              |
| 5.9.2. Network                                                                                                    |                                              |
| 5.9.3. Backup                                                                                                    |                                              |
| 5.9.4. System                                                                                                    |                                              |
| 5.10. CONFIGURATION CLONING (BACKUP TAB)                                                                                                    |                                              |
| 5.10.1. Cloning Steps in a Nutshell                                                                                                    | 40                                           |
| 5.10.2. Save the Settings of the Device (Backup)                                                                                                    | 40                                           |
| 5.10.3. Upload the Settings to a Device (Restore)                                                                                                    |                                              |
| 5.10.4. Create and Restore Backups from the Device Memory                                                                                                    |                                              |
| 5.11. ADVANCED VIEW WINDOW                                                                                                    | 41                                           |
| 6. LW2 PROGRAMMERS' REFERENCE                                                                                                    | 42                                           |
|                                                                                                    |                                              |
| 6.1. LW2 Protocol Description                                                                                                    | 42                                           |
| 6.1. LW2 Protocol Description                                                                                                    |                                              |
| 6.1. LW2 Protocol Description                                                                                                    | 42                                           |
| 6.1. LW2 PROTOCOL DESCRIPTION                                                                                                    | <b>42</b><br>42                              |
| 6.1. LW2 PROTOCOL DESCRIPTION                                                                                                    | <b>42</b><br>42<br>42                        |
| 6.1. LW2 PROTOCOL DESCRIPTION                                                                                                    | <b>42</b><br>42<br>42<br>43                  |
| 6.1. LW2 PROTOCOL DESCRIPTION                                                                                                    | <b>42</b><br>42<br>42<br>43<br>43            |
| 6.1. LW2 PROTOCOL DESCRIPTION                                                                                                    | 42<br>42<br>43<br>43                         |
| 6.1. LW2 PROTOCOL DESCRIPTION                                                                                                    | <b>42</b><br>42<br>43<br>43<br>43            |
| 6.1. LW2 PROTOCOL DESCRIPTION 6.2. GENERAL LW2 COMMANDS 6.2.1. View Product Type 6.2.2. Query Control Protocol 6.2.3. View Firmware Version of the CPU 6.2.4. Connection Test 6.2.5. View Serial Number 6.2.6. Compile Time                                                                                                    | 42<br>42<br>43<br>43<br>43<br>43             |
| 6.1. LW2 PROTOCOL DESCRIPTION 6.2. GENERAL LW2 COMMANDS 6.2.1. View Product Type 6.2.2. Query Control Protocol 6.2.3. View Firmware Version of the CPU 6.2.4. Connection Test 6.2.5. View Serial Number 6.2.6. Compile Time 6.2.7. View Installed Board                                                                                                    | 42<br>42<br>43<br>43<br>43<br>43             |
| 6.1. LW2 PROTOCOL DESCRIPTION 6.2. GENERAL LW2 COMMANDS 6.2.1. View Product Type 6.2.2. Query Control Protocol 6.2.3. View Firmware Version of the CPU 6.2.4. Connection Test 6.2.5. View Serial Number 6.2.6. Compile Time 6.2.7. View Installed Board 6.2.8. View Firmware for All Controllers                                                                                                    | 42<br>42<br>43<br>43<br>43<br>43<br>43       |
| 6.1. LW2 PROTOCOL DESCRIPTION.  6.2. GENERAL LW2 COMMANDS.  6.2.1. View Product Type 6.2.2. Query Control Protocol 6.2.3. View Firmware Version of the CPU 6.2.4. Connection Test 6.2.5. View Serial Number 6.2.6. Compile Time 6.2.7. View Installed Board 6.2.8. View Firmware for All Controllers 6.2.9. Restart the Device                                                                                                    | 42<br>42<br>43<br>43<br>43<br>43<br>43<br>43 |
| 6.1. LW2 PROTOCOL DESCRIPTION 6.2. GENERAL LW2 COMMANDS 6.2.1. View Product Type 6.2.2. Query Control Protocol 6.2.3. View Firmware Version of the CPU 6.2.4. Connection Test 6.2.5. View Serial Number 6.2.6. Compile Time 6.2.7. View Installed Board 6.2.8. View Firmware for All Controllers 6.2.9. Restart the Device 6.2.10. Query Health Status 6.2.11. Restore Factory Default Settings 6.3. A/V PORT SETTINGS                                                             | 42<br>42<br>43<br>43<br>43<br>43<br>43<br>43 |
| 6.1. LW2 PROTOCOL DESCRIPTION 6.2. GENERAL LW2 COMMANDS 6.2.1. View Product Type 6.2.2. Query Control Protocol 6.2.3. View Firmware Version of the CPU 6.2.4. Connection Test 6.2.5. View Serial Number 6.2.6. Compile Time 6.2.7. View Installed Board 6.2.8. View Firmware for All Controllers 6.2.9. Restart the Device 6.2.10. Query Health Status 6.2.11. Restore Factory Default Settings                                                                                    | 42<br>42<br>43<br>43<br>43<br>43<br>43<br>43 |
| 6.1. LW2 PROTOCOL DESCRIPTION 6.2. GENERAL LW2 COMMANDS 6.2.1. View Product Type 6.2.2. Query Control Protocol 6.2.3. View Firmware Version of the CPU 6.2.4. Connection Test 6.2.5. View Serial Number 6.2.6. Compile Time 6.2.7. View Installed Board 6.2.8. View Firmware for All Controllers 6.2.9. Restart the Device 6.2.10. Query Health Status 6.2.11. Restore Factory Default Settings 6.3. A/V PORT SETTINGS                                                             | 42<br>42<br>43<br>43<br>43<br>43<br>43<br>43 |
| 6.1. LW2 PROTOCOL DESCRIPTION 6.2. GENERAL LW2 COMMANDS 6.2.1. View Product Type 6.2.2. Query Control Protocol 6.2.3. View Firmware Version of the CPU 6.2.4. Connection Test 6.2.5. View Serial Number 6.2.6. Compile Time 6.2.7. View Installed Board 6.2.8. View Firmware for All Controllers 6.2.9. Restart the Device 6.2.10. Query Health Status 6.2.11. Restore Factory Default Settings 6.3. A/V PORT SETTINGS 6.3.1. Switch an Input to the Outputs                       | <b>42</b> 42 43 43 43 43 43 44 44 44         |
| 6.1. LW2 PROTOCOL DESCRIPTION. 6.2. GENERAL LW2 COMMANDS. 6.2.1. View Product Type 6.2.2. Query Control Protocol 6.2.3. View Firmware Version of the CPU. 6.2.4. Connection Test 6.2.5. View Serial Number 6.2.6. Compile Time 6.2.7. View Installed Board 6.2.8. View Firmware for All Controllers 6.2.9. Restart the Device 6.2.10. Query Health Status 6.2.11. Restore Factory Default Settings 6.3. A/V PORT SETTINGS 6.3.1. Switch an Input to the Outputs 6.3.2. Mute Output | <b>42</b> 42 43 43 43 43 43 43 43 44 44 44   |

# **Table of Contents**

|                     | out                                   |   |
|---------------------|---------------------------------------|---|
| 6.3.6. View Conne   | ction State on the Output             | 4 |
| 6.3.7. View Crossp  | point Size                            | 4 |
| 6.3.8. Change Vide  | eo Autoselect Mode                    | 4 |
| 6.3.9. Change Aud   | lio Autoselect Mode                   | 4 |
| 6.3.10. Change the  | e Video Input Priorities              | 4 |
| 6.3.11. Change the  | e Audio Input Priorities              | 4 |
| 6.4. NETWORK CONF   | FIGURATION                            | 4 |
| 6.4.1. Query the C  | urrent IP Status                      | 4 |
| 6.4.2. Set the IP A | ddress                                | 4 |
| 6.4.3. Set the Subi | net Mask                              | 4 |
|                     | eway Address                          |   |
| 6.4.5. Apply Netwo  | ork Settings                          | 4 |
| 6.5. LW2 COMMAND    | os – Quick Summary                    | 4 |
| 7. LW3 PROGRAM      | MERS' REFERENCE                       | 4 |
| 7.1. OVERVIEW       |                                       | 4 |
| 7.1.1. Elements of  | the Tree Structure                    | 4 |
| 7.1.2. Escaping     |                                       | 5 |
| 7.1.3. Error Messa  | ıges                                  | 5 |
| 7.1.4. Prefix Sumn  | nary                                  | 5 |
| 7.2. THE TREE STRU  | CTURE OF THE MATRIX                   | 5 |
|                     | os                                    |   |
|                     | nd                                    |   |
|                     | nd                                    |   |
|                     |                                       |   |
|                     |                                       |   |
|                     |                                       |   |
|                     | 1                                     |   |
|                     | s about the Changes of the Properties |   |
|                     | TIONS                                 |   |
|                     | ANDS                                  |   |
| 7.5.1. Set the Devi | ce Label                              | 5 |
| 7.5.2. Query the Fi | rmware Version                        | 5 |
|                     | k                                     |   |
|                     | Device                                |   |
|                     | e Device                              |   |
|                     | Factory Default Settings              |   |
|                     | TTINGS                                |   |
|                     | tatus of Source Port                  |   |
|                     | tatus of Destination Port             |   |
|                     | ideo Crosspoint Setting               |   |
|                     | ideo Input                            |   |
| 7.6.5. Query the V  | ideo Autoselect Settings              | 5 |
|                     |                                       |   |

| 7.6.6. Change the Autoselect Mode                   | 58 |
|-----------------------------------------------------|----|
| 7.6.7. Query the Input Port Priority                |    |
| 7.6.8. Change the Input Port Priority               | 59 |
| 7.6.9. Mute an Input Port                           |    |
| 7.6.10. Unmute an Input Port                        |    |
| 7.6.11. Lock an Input Port                          |    |
| 7.6.12. Unlock an Input Port                        |    |
| 7.6.13. Mute an Output Port                         | 59 |
| 7.6.14. Unmute an Output Port                       | 60 |
| 7.6.15. Lock an Output Port                         |    |
| 7.6.16. Unlock an Output Port                       |    |
| 7.6.17. HDCP Setting (Input Port)                   | 60 |
| 7.6.18. HDCP Setting (Output Port)                  |    |
| 7.6.19. Test Pattern Generator                      |    |
| 7.6.20. HDMI Mode Settings (Output Port)            |    |
| 7.6.21. Query the Recent TPS Mode                   |    |
| 7.6.22. TPS Mode Settings                           | 61 |
| 7.7. AUDIO PORT SETTINGS FOR FIRMWARE v1.2.0        |    |
| 7.7.1. Query the Status of Source Port              |    |
| 7.7.2. Query the Status of Destination Port         |    |
| 7.7.3. Query the Audio Crosspoint Setting           |    |
| 7.7.4. Switching Audio Input                        |    |
| 7.7.5. Query the Audio Autoselect Settings          |    |
| 7.7.6. Change the Autoselect Mode                   |    |
| 7.7.7. Query the Input Port Priority                | 64 |
| 7.7.8. Change the Input Port Priority               |    |
| 7.7.9. Mute an Audio Input                          |    |
| 7.7.10. Unmute an Audio Input                       |    |
| 7.7.11. Lock an Input Port                          |    |
| 7.7.12. Unlock an Input Port                        |    |
| 7.7.13. Mute an Audio Output Port                   |    |
| 7.7.14. Unmute an Audio Output Port                 |    |
| 7.7.15. Lock an Audio Output Port                   |    |
| 7.7.16. Unlock an Audio Output Port                 |    |
| 7.7.17. Analog Audio Input Level Settings           |    |
| 7.7.18. Analog Audio Output Level Settings          |    |
| 7.7.19. Analog Audio Output Level Settings by Steps |    |
| 7.8. AUDIO PORT SETTINGS FOR FIRMWARE V1.1.0        |    |
| 7.8.1. Set Audio Source of HDMI Output 1            |    |
| 7.8.2. Set Audio Source of HDMI Output 2            |    |
| 7.8.3. Set Audio Source of Analog Audio Output      |    |
| 7.8.4. Mute/Unmute Analog Audio Input               | 67 |
| 7.8.5. Mute/Unmute Analog Audio Output              | 67 |
|                                                     |    |

| 7.8.6. Analog Audio Input Level Settings               | 67  |
|--------------------------------------------------------|-----|
| 7.8.7. Analog Audio Input Level Settings by Steps      |     |
| 7.8.8. Analog Audio Output Level Settings              | 68  |
| 7.8.9. Analog Audio Output Level Settings by Steps     |     |
| 7.9. NETWORK CONFIGURATION                             |     |
| 7.9.1. Query the DHCP State                            |     |
| 7.9.2. Change the DHCP State                           |     |
| 7.9.3. Query the IP Address                            | 69  |
| 7.9.4. Change the IP Address (Static)                  |     |
| 7.9.5. Query the Subnet Mask                           |     |
| 7.9.6. Change the Subnet Mask (Static)                 |     |
| 7.9.7. Query the Gateway Address                       | 70  |
| 7.9.8. Change the Gateway Address (Static)             | 70  |
| 7.9.9. Apply Network Settings                          |     |
| 7.10. RS-232 Port Configuration                        |     |
| 7.10.1. Protocol Setting                               |     |
| 7.10.2. BAUD Rate Setting                              |     |
| 7.10.3. Databit Setting                                |     |
| 7.10.4. Stopbits Setting                               |     |
| 7.10.5. Parity Setting                                 |     |
| 7.10.6. RS-232 Operation Mode                          | / ۱ |
| 7.11. SENDING MESSAGE VIA THE COMMUNICATION PORTS      |     |
| 7.11.1. Sending Message via TCP Port                   |     |
| 7.11.2. Sending Message via obs Port                   |     |
| 7.11.5. Seriding Message via an RS-252 Port            |     |
| 7.12.1 Enable Command Injection Mode                   |     |
| 7.12.1. Change Command Injection Port Number           |     |
| 7.12.3. Enable/Disable Output Signal Modulation        |     |
| 7.13. EDID MANAGEMENT                                  |     |
| 7.13.1. Query the Emulated EDIDs                       |     |
| 7.13.2. Query the Validity of a Dynamic EDID           |     |
| 7.13.3. Query the Preferred Resolution of an User EDID |     |
| 7.13.4. Emulating an EDID to an Input Port             |     |
| 7.13.5. Copy an EDID to User Memory                    |     |
| 7.13.6. Deleting an EDID from User Memory              |     |
| 7.13.7. Resetting the Emulated EDIDs                   |     |
| 7.14. LW3 Commands - Quick Summary                     |     |
| 8. FIRMWARE UPGRADE                                    |     |
| 8.1. ABOUT THE FIRMWARE PACKAGE (LFP FILE)             |     |
|                                                        |     |
| 8.2. Short Instructions                                |     |
| U.J. INSTALL AND UPGRADE                               | /9  |

# **Table of Contents**

| B.4. Detailed Instructions                                    | 80 |
|---------------------------------------------------------------|----|
| 8.4.1. Establish the Connection                               | 80 |
| 8.4.2. Start the LDU and Follow the Instructions              | 80 |
| B.5. KEEPING THE CONFIGURATION SETTINGS                       |    |
| B.6. REMOTE FIRMWARE UPGRADE OF CONNECTED LIGHTWARE DEVICES . | 84 |
| 9. TROUBLESHOOTING                                            | 85 |
| 9.1. Use Case Studies                                         | 85 |
| 9.2. How to Speed Up the Troubleshooting Process              |    |
| 10. TECHNOLOGIES                                              | 88 |
| 10.1. EDID Management                                         | 88 |
| 10.1.1. Understanding the EDID                                |    |
| 10.1.2. Advanced EDID Management                              |    |
| 10.2. HDCP Management                                         |    |
| 10.2.1. Protected and Unprotected Content                     | 89 |
| 10.2.2. Disable Unnecessary Encryption                        | 89 |
| 10.3. Pixel Accurate Reclocking                               | 90 |
| 11. APPENDIX                                                  | 91 |
| 11.1. SPECIFICATION                                           | 91 |
| 11.2. Factory Default Settings                                | 92 |
| 11.3. CONTENT OF BACKUP FILE                                  | 93 |
| 11.4. INPUT/OUTPUT PORT NUMBERING                             |    |
| 11.4.1. MMX4x2-HDMI                                           |    |
| 11.4.2. MMX4x2-HT200                                          |    |
| 11.5. Maximum Extension Distances                             |    |
| 11.6. Mechanical Drawings                                     |    |
| 11.7. Audio Cable Wiring Guide                                |    |
| 11.8. FACTORY EDID LIST                                       |    |
| 11.9. LW3 COMMAND CHANGES IN FIRMWARE v1.2.0                  |    |
| 11.10. Further Information                                    | 98 |

MMX4x2 series – User's Manual 6

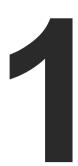

# Introduction

Thank you for choosing Lightware's MMX4x2 series device. In the first chapter we would like to introduce the device highlighting the most important features in the below listed sections:

- DESCRIPTION
- ▶ COMPATIBLE DEVICES
- **▶** Box Contents
- ▶ FEATURES
- ▶ TYPICAL APPLICATION

# 1.1. Description

MMX4x2 series device is a unique mini size matrix switcher. HT200 model has three HDMI inputs and one HDBaseT™ compatible TPS input port. It has two independent HDMI outputs. HDMI model has four HDMI inputs and two independent HDMI outputs. Audio can be de-embedded from the HDMI signal to a balanced 5-pole Phoenix (Euroblock) port and external audio signal can be embedded into the HDMI stream from another 5-pole Phoenix input port. The volume and gain properties of the audio signal can be modified at both input and output. The unit is fully 4K/UHD/3D capable and HDCP compliant. The device has built-in Event Manager tool configurable via the Lightware Device Controller software. Further control options are served by the USB, RS-232, IR (in and out) and Ethernet ports.

#### **Model Denomination**

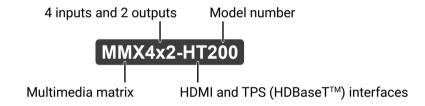

# 1.2. Compatible Devices

The MMX4x2-HT200 matrix is compatible with other Lightware TPS transmitters, matrix TPS and TPS2 boards, 25G TPS2 boards, as well as third-party HDBaseT-extenders, displays, but not compatible with the phased out TPS-90 extenders.

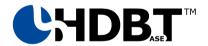

The MMX4x2-HT200 matrix is compatible with any third-party HDBaseT<sup>™</sup> device.

 $\mathsf{HDBaseT^{TM}}$  and the  $\mathsf{HDBaseT}$  Alliance logo are trademarks of the  $\mathsf{HDBaseT}$  Alliance.

### The List of Compatible Lightware Devices

- MX Modular matrix frames MX-TPS/TPS2-0B
- 25G Modular matrix frames 25G-TPS2-OB
- Standalone TPS matrix frames MMX6x2-HT series
- TPS Transmitters:
  - HDMI-TPS-TX95/97
  - DVI-HDCP-TPS-TX95/97
  - UMX-TPS-TX100 series
  - WP-UMX-TPS-TX100 series
  - SW4-TPS-TX240
  - HDMI-TPS-TX200 series
  - DVI-HDCP-TPS-TX200 series
  - DP-TPS-TX200 series

# 1.3. Box Contents

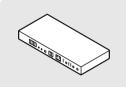

MMX4x2 series matrix

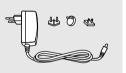

12V DC adaptor with interchangeable plugs

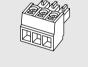

Phoenix® Combicon 3-pole connector

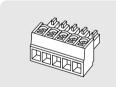

Phoenix® Combicon 5-pole connector (2x)

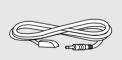

Infrared emitter unit

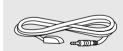

Infrared detector unit

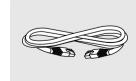

UTP patch cable (3 m)

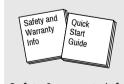

Safety & warranty info, Quick Start Guide

1. Introduction MMX4x2 series – User's Manual

# 1.4. Features

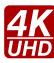

### 3D and 4K Support

High bandwidth allows extension of resolutions up to 4K and even 3D sources and displays are supported.

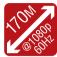

#### Signal Transmission up to 170 m - Only for MMX4x2-HT200 model

Video and audio signal transmission (HDMI, Ethernet, RS-232, and Infrared over a single CAT5e... CAT7e cable.

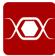

#### **Pixel Accurate Reclocking**

Each output has a clean, jitter free signal, eliminating signal instability and distortion caused by long cables or connector reflections.

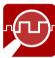

#### Frame Detector and Signal Analysis

The exact video and audio signal format can be determined such as timing, frequencies, scan mode, HDCP encryption, color range, color space and audio sample rate.

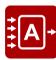

#### **Autoselect Function for Video Inputs**

The Autoselect feature can sense the port status on the video input ports and select automatically one of them. Priority number can be set for each input port and the feature allows to set various modes for the automatic input selection (First detect, Last detect, Priority mode).

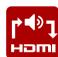

#### **Audio Embedder and De-embedder Function**

The analog audio can be embedded to HDMI outputs and embedded audio can be routed to the analog audio output.

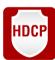

#### **HDCP-compliant**

The matrix fulfills the HDCP standard. HDCP capability on the digital video inputs can be disabled when non-protected content is extended.

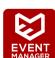

#### **Built-in Event Manager**

The Event Manager tool takes care of all the necessary control in a smaller configuration by performing predefined actions in response to device status changes. Hence, in a less complex environment, there is no need to invest in additional control solutions, which makes the receiver the best choice for numerous applications.

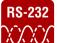

#### Bi-directional RS-232 Interface

AV systems can also contain serial port controllers and controlled devices. Serial port supports any unit that works with standard RS-232.

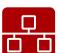

#### **Ethernet Control**

Multiple simultaneous TCP/IP connections are available with a simple ASCII-based protocol for controlling, configuring the receiver or perform a firmware upgrade.

# 1.5. Typical Application

#### Standalone Application - MMX4x2-HDMI

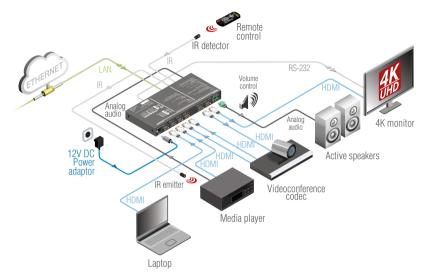

#### Standalone Application - MMX4x2-HT200

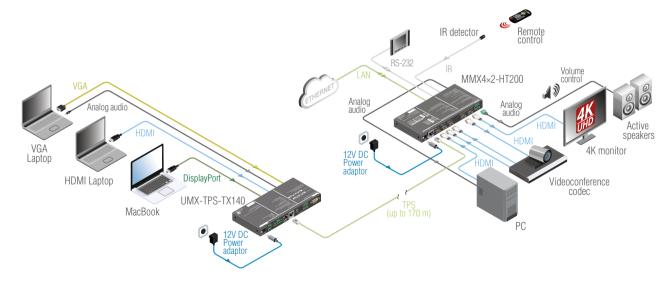

2. Installation MMX4x2 series – User's Manual

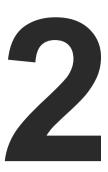

# Installation

The chapter is about the installation of the device and connecting to other appliances, presenting also the mounting options and further assembly steps:

- Mounting Options
- **▶** CONNECTING STEPS

# 2.1. Mounting Options

To mount the matrix Lightware supplies optional accessories for different usage. There are two kinds of mounting kits with similar fixing method. The receiver has two mounting holes with inner thread on the bottom side; see the bottom view in the Mechanical Drawings section. Fasten the device by the screws enclosed to the accessory:

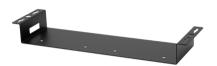

Under-desk double mounting kit

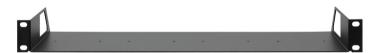

1U high rack shelf

The Under-desk double mounting kit makes easy to mount a single device on any flat surface, e.g. furniture. 1U high rack shelf provides mounting holes for fastening two half-rack or four quarter-rack sized units. Pocket-sized devices can also be fastened on the shelf. To order mounting accessories please contact sales@lightware.com.

WARNING! Always use the supplied screws. Using different (e.g. longer) ones may cause damage to the device.

INFO: The matrix is half-rack sized.

# 2.1.1. 1U High Rack Shelf

Allows rack mounting for half-rack, quarter-rack and pocket sized units.

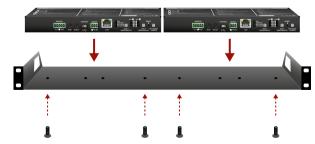

1U high rack shelf provides mounting holes for fastening two half-rack or four quarter-rack sized units. Pocket sized devices can also be fastened on the self.

# 2.1.2. Under-desk Double Mounting Kit

The UD-kit double makes it easy to mount a single matrix on any flat surface (e.g. furniture).

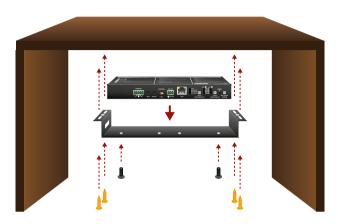

INFO: The chipboard screws are not supplied with the mounting kit.

2. Installation MMX4x2 series – User's Manual 10

# 2.2. Connecting Steps

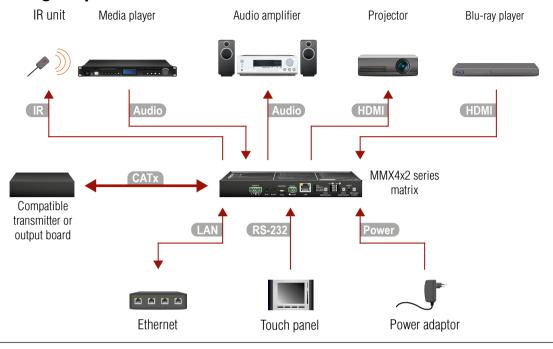

- **For MMX4x2-HT200 model only:** connect the matrix and the transmitter by a CATx cable via the TPS connectors.
- Connect the matrix and the input sources (e.g. Blu-ray player) by HDMI cables via the HDMI input ports.
- HDMI Connect the sink devices to the HDMI output ports.
- Audio Optionally connect an audio device (e.g. a media player) to the audio input port.
- Audio Optionally connect an audio device (e.g. a audio amplifier) to the audio output port.
- Optionally connect the matrix to a LAN network in order to control the device.
- Optionally for RS-232 extension: connect a controller/controlled device (e.g. touch panel) to the RS-232 port.
- Optionally for Infrared extension:
  - Connect the IR emitter to the IR OUT port of the device.
  - Connect the IR detector to the IR IN port of the device.
- Power Connect the power adaptor to the DC input on the matrix first, then to the AC power socket.

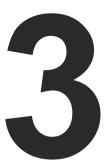

# **Product Overview**

The following sections are about the physical structure of the device, input/output ports and connectors; software and hardware capabilities:

- ▶ FRONT VIEW
- REAR VIEW
- **▶** ELECTRICAL CONNECTIONS
- **▶** COMPACT SIZE MATRIX CONCEPT
- ▶ PORT DIAGRAM
- ▶ TPS INTERFACE
- AUDIO INTERFACE
- VIDEO INTERFACE
- ▶ THE AUTOSELECT FEATURE
- CONTROLLING FEATURES
- **▶** FURTHER BUILT-IN FEATURES

## 3.1. Front View

#### MMX4x2-HDMI

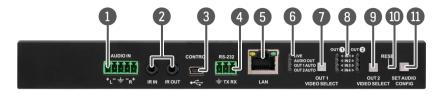

#### MMX4x2-HT200

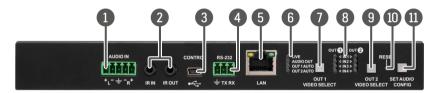

Audio input port

5-pole Phoenix connector for balanced analog audio. Pin assignment can be found in the Analog Audio Input and Output section.

2 IR IN and OUT

3-pole TRS connector, also known as 3.5 mm (1/8") jack plug for optional IR receiver (IR IN) and transmitter (IR OUT). Pin assignments can be found in the IR Connector section.

- 3 USB USB interface for LDC connection to control the matrix.
- 4 RS-232 3-pole Phoenix connector for controlling the device with LDC, third-party control systems, or third-party device control. Pin assignment can be found in the RS-232 Connector section.
- 5 Ethernet

Locking RJ45 connector for device control and firmware upgrade.

Status LEDs

The LEDs give immediate feedback about current state of the device. See the details in the Status LEDs section.

Video select button for Output 1 Pushing the button selects video source for Output 1. See the sequence in the OUT 1 and OUT 2 Video Select Buttons section.

8 Input select LEDs The LEDs give feedback about the current crosspoint settings.

9 Video select button for Output 2 Pushing the button selects video source for Output 2. See the sequence in the OUT 1 and OUT 2 Video Select Buttons section.

10 Reset button

Pressing reset button reboots the extender. It results the same as unplugging and re-plugging the power connector.

Set Audio
Config button

Audio configuration and special functions are available through this button. See more information about the audio configuration modes in the Set Audio Config Button section and the special functions in the Special Functions section.

## 3.2. Rear View

#### MMX4x2-HDMI

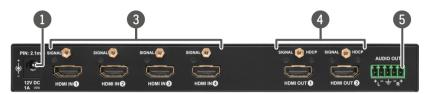

#### MMX4x2-HT200

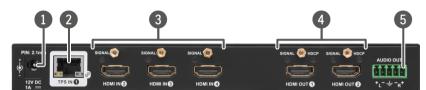

12V DC 1A input

Local power in; connect the output of the supplied 12V DC power adaptor. For more details see the next section.

2 TPS input port

Locking RJ45 connector. Connect a twisted pair cable between the transmitter and the matrix. Maximum cable extension distances can be found in the Maximum Extension Distances section.

3 HDMI input ports

HDMI input ports for sources. LED operation can be found in the HDMI Input LEDs section.

4 HDMI output ports

Connect an HDMI cable between the sink device and the matrix. LED operations can be found in the HDMI Output LEDs the HDCP LEDs sections.

5 Audio output port

5-pole Phoenix connector for balanced analog audio output. Pin assignment can be found in the Analog Audio Input and Output section.

### 3.3. Electrical Connections

#### 3.3.1. 12V DC Connection

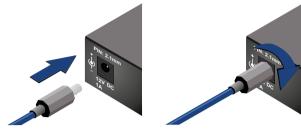

Locking DC connector

Do not forget to turn the plug clockwise direction before disconnecting the power adaptor.

WARNING! Always use the supplied 12V power adaptor. Warranty void if damage occurs due to use of a different power source.

#### 3.3.2. HDMI Connector

The extender provides standard 19 pole HDMI connector for output. Always use high quality HDMI cable for connecting sources and displays.

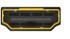

### 3.3.3. Analog Audio Input and Output

5-pole Phoenix connector is used for balanced analog audio input and output. Unbalanced audio signals can be connected as well. For unbalanced output connect + and ground to the source and connect – to the ground.

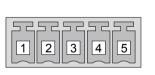

| Pin nr. | Signal |
|---------|--------|
| 1       | Left+  |
| 2       | Left-  |
| 3       | Ground |
| 4       | Right- |
| 5       | Right+ |

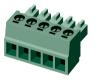

Analog audio connector and plug pin assignments

# **Compatible Plug Type**

Phoenix® Combicon series (3.5mm pitch, 5-pole), type: MC 1.5/5-ST-3.5.

You can find more information about analog audio function in the Video Interface section. Audio cable wiring guide is in the Audio Cable Wiring Guide section.

### 3.3.4. Ethernet Connector (TPS and LAN Ports)

The extender provides standard RJ45 connectors for TPS IN and LAN ports. Always use high quality Ethernet cable for connecting transmitters and receivers. Maximum CATx cable distances for the TPS connection can be found in the Maximum Extension Distances section.

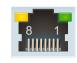

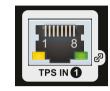

RJ45 connector for LAN port

#### RJ45 connector for TPS input port

#### Wiring of TPS and LAN Cables

Lightware recommends the termination of LAN cables on the basis of TIA/EIA T 568 A or TIA/EIA T 568 B standards.

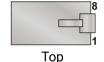

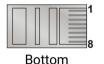

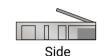

TIA/EIAT568 A Color and name TIA/EIAT568 B | Color and name Pin white/green stripe white/orange stripe 2 orange solid green solid 3 white/orange stripe white/green stripe blue solid blue solid white/blue stripe white/blue stripe orange solid green solid white/brown stripe white/brown stripe brown solid brown solid

You can find more information about TPS interface in the TPS Interface section.

#### 3.3.5. USB Connector

The matrix provides standard USB 2.0 mini B-type connector for software control purpose.

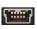

#### 3.3.6. IR Connector

IR detector and IR emitter can be connected to the matrix with TRS (Tip, Ring, and Sleeve) connectors. They are also known as (3,5 mm or approx. 1/8") audio jack, phone jack, phone plug, and mini-jack plug. The pin assignments are the following for the detector and the emitter:

| 1 2 3                 |                     |                     | 2-3                 |
|-----------------------|---------------------|---------------------|---------------------|
| Detector - 3-pole TRS |                     | Emitter - 2-pole TS |                     |
| 1 Tip                 | Signal (active low) | 1 Tip               | +5V                 |
| 2 Ring                | GND                 | 2 Ring              | Cignal (active law) |
| 3 Sleeve              | +5V                 | 3 Sleeve            | Signal (active low) |

INFO: Ring pole of the emitter is optional. If your IR emitter has three-pole TRS plug, then the Ring and the Sleeve are the same signal (Output - ).

You can find more information about Infrared interface in the IR Interface section.

#### 3.3.7. RS-232 Connector

The matrix contains a 3-pole Phoenix connector which is used for RS-232 serial connection.

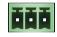

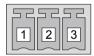

| Pin nr. | Signal  |
|---------|---------|
| 1       | Ground  |
| 2       | TX data |
| 3       | RX data |

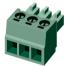

RS-232 connector pin assignments

#### **Compatible Plug Type**

Phoenix® Combicon series (3.5mm pitch, 3-pole), type: MC 1.5/3-ST-3.5.

You can find more information about RS-232 interface in the Serial Interface section.

# 3.4. Compact Size Matrix Concept

MMX4x2 series device is a multifunctional audio/video matrix switcher with four inputs and two outputs designed into a compact size frame. The HT200 model is built with HDBaseT™ (TPS) technology. The device can be controlled over various interfaces, e.g. Ethernet, USB, RS-232, and Infrared, and built with audio embedder and deembedder functions.

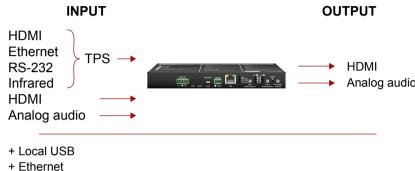

- + RS-232
- + Infrared

Summary of interfaces - MMX4x2-HT200

INFO: Only MMX4x2-HT200 model has TPS input. MMX4x2-HDMI model has HDMI+analog audio inputs and HDMI+analog audio outputs.

# 3.5. Port Diagram

The following figure describes the port diagram of the MMX4x2-HT200 matrix:

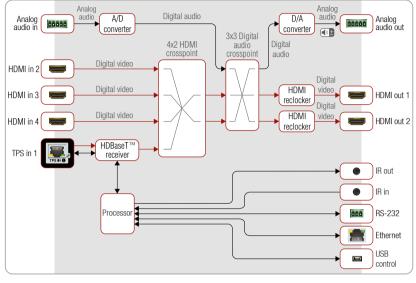

Port diagram of MMX4x2-HT200 matrix switcher

The device has four video input ports (one TPS, three HDMI) and the 4x2 HDMI crosspoint routes the video signal further to the two video output ports (HDMI). The device has also an analog audio input port (5-pole Phoenix) and an analog audio output port (5-pole Phoenix). The 3x3 Digital audio crosspoint routes the audio signals toward the HDMI (audio embedding) and analog audio output ports.

MMX4x2-HT200 model has TPS input which receives Ethernet, RS-232, Infrared beside of the HDMI/DVI signals.

The matrix has four different interfaces through user can control the unit itself or other third-party devices: Infrared (input and output), RS-232, Ethernet, and USB.

# 3.6. TPS Interface

The MMX4x2-HT200 model is built with TPS (Twisted Pair Single) interface which are using HDBaseT<sup>™</sup> technology. It means the unit receives video, audio, Ethernet, RS-232, and Infrared signals via a single CATx cable.

#### **TPS Interface Working Modes**

The TPS working mode between the transmitter and the receiver is determined by the mode set in them. Both devices TPS mode settings together determine the finally established TPS transmission mode.

The following TPS modes are defined in the receiver:

- Auto: The TPS mode is determined automatically.
- HDBaseT: Ideal for high resolution signals up to 4K.
- Long reach: Ideal for big distances up to 1080p@60Hz with extended cable lengths.
- LPPF1\*: Only RS-232 communication is transmitted (@ 9600 baud).
- LPPF2\*: Only RS-232 (@ 9600 baud) and Ethernet communication are transmitted.

<sup>\*</sup> LPPF: Low Power Partial Functionality.

|                          |            | Selected mode on RX side |       |            |            |            |
|--------------------------|------------|--------------------------|-------|------------|------------|------------|
|                          |            | LPPF1                    | LPPF2 | HDBaseT    | Long reach | Auto       |
| <u>e</u>                 | LPPF1      | LPPF1                    | LPPF1 | LPPF1      | LPPF1      | LPPF1      |
| Selected mode on TX side | LPPF2      | LPPF1                    | LPPF2 | LPPF2      | LPPF2      | LPPF2      |
|                          | HDBaseT    | LPPF1                    | LPPF2 | HDBaseT    | Long reach | HDBaseT    |
|                          | Long reach | LPPF1                    | LPPF2 | Long reach | Long reach | Long reach |
| Š                        | Auto       | LPPF1                    | LPPF2 | HDBaseT    | Long reach | HDBaseT ** |

<sup>\*\*</sup> If there is valid HDMI/DVI signal is on the TX side, the TPS mode will be HDBaseT on both side. If the transmitter does not transmits HDMI/DVI signal, the TPS mode will be changed to LPPF2 or LPPF1 automatically. Long reach mode is not available when both sides are set to Auto mode.

When using automatic operation mode selection, the device determines the mode of operation. If both half of the pair are set to Auto mode, the source side is the initiator. It will negotiate each state transition with its sink side partner.

When one of the devices is configured to manual operation mode selection, the other device may be placed in automatic mode. In this case, the mode transition negotiation is initiated by the host-managed device and the auto-mode device follows through. The allowed cable lengths and resolutions are listed in the Maximum Extension Distances section.

# 3.7. Audio Interface

### 3.7.1. Audio Input Modes

The device can receive embedded audio signal on the HDMI inputs and analog audio signal over the analog audio input port.

In case of MMX4x2-HT200 model embedded audio signal can be received on the TPS input port as well.

#### Audio Embedding

The matrix has a built-in audio embedder function what means the audio signal which is received on the analog audio input port is able to be embedded to the HDMI outputs.

### 3.7.2. Audio Output Modes

The MMX4x2 series matrix can transmit two types of audio:

- Embedded (HDMI) and
- Analog balanced stereo audio.

#### **Audio De-embedding**

The matrix has a built-in audio de-embedder which means the device is able to de-embed audio from its HDMI outputs to its analog audio output port.

**ATTENTION!** De-embedding function supports 2 channel PCM audio signals only. Other audio formats are not supported and de-embedding will not be successful.

See a life example about the audio options of the matrix on the next page.

# 3.7.3. Audio Options - Example

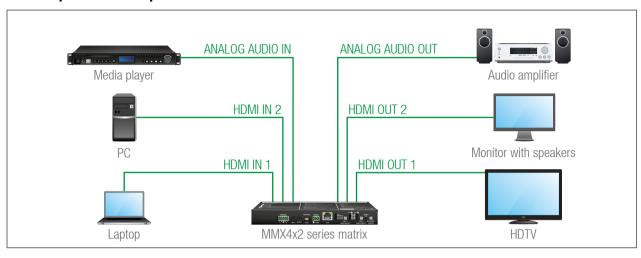

#### The Concept

Three sources are connected to the matrix: the Laptop on HDMI input 1, the PC on HDMI input 2, and a Media player on the analog audio input. On the output side three sink devices wait for the audio signals: an HDTV on HDMI output 1, a Monitor with speakers on HDMI output 2, and an Audio Amplifier on the analog audio output line. The video line of the Laptop is switched to HDTV and the PC is switched to the Monitor with speakers. The embedding and de-embedding functions of the matrix allow the infinite variations to transmit the analog and digital audio signals.

The following ways are available for the audio devices:

- When the sink device is the HDTV, the audio source can be the Laptop, the PC, and the Media Player.
- When the sink device is the Monitor with speakers, the audio source can be the Laptop, the PC, and the Media player.
- When the sink device is the Audio amplifier, the audio source can be the Laptop, the PC and the Media player.

INFO: All related settings are available in the LDC software, see the details in the Crosspoint Menu section.

# 3.8. Video Interface

The video crosspoint settings can be controlled by any of the following ways:

- Pressing OUT 1 / OUT 2 Video Select button on the device,
- Using Lightware Device Controller (LDC),
- Sending LW2 or LW3 protocol commands, or
- Using the Autoselect function.

# 3.9. The Autoselect Feature

Beside of manual selecting of crosspoints you can choose the Autoselect option both in case of audio and video ports.

There are three types of Autoselect as follows:

- **First detect mode**: selected input port is kept connected to the output while it has an active signal.
- Priority detect mode: always the highest priority active input is selected to transmit.
- Last detect mode: always the last attached input is selected to transmit.

#### Flowchart of Autoselection modes

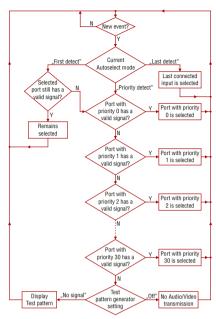

#### **Automatic Input Selection - Example**

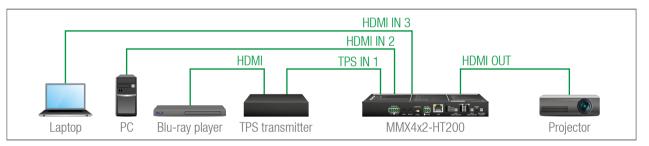

#### **The Concept**

If there is no other source connecting to the matrix, only the Laptop, the source on HDMI input 3 will be automatically switched to the HDMI output. If the Laptop and the PC are also connected to the matrix, the source on the HDMI input 2 will be switched to the HDMI output. If the Blu-ray player is connected through the TPS transmitter, TPS input 1 will be switched to the HDMI output – independently of the presence of the other video signals.

#### **Settings**

• **HDMI output**: Set the Autoselect to **Enabled**. The Autoselect mode is Priority detect. The priorities are the followings (the lowest number means the highest priority):

| Source device                          | Input port     | Priority |
|----------------------------------------|----------------|----------|
| Laptop                                 | 13 (HDMI IN 3) | 2        |
| PC                                     | 12 (HDMI IN 2) | 1        |
| Blu-ray player (via a TPS transmitter) | I1 (TPS IN 1)  | 0        |

Priorities can be set in Lightware Device Controller software, see related settings in the HDMI Video Output section.

# 3.10. Controlling Features

#### 3.10.1. Serial Interface

#### **Technical Background**

ATTENTION! Only MMX4x2-HT200 model has TPS serial link port.

Serial data communication can be established via the local RS-232 port (Phoenix connector) or via the TPS port. The RS-232 ports – which are connected to the CPU – can be configured separately (e.g. if the Baud rates are different, the CPU does the conversion automatically between the ports). The RS-232 port can be switched to Control mode, Command Injection mode, or can be disconnected; see the figure below.

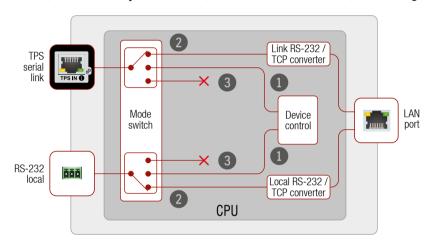

Block diagram of the MMX4x2-HT200 serial interface

The following settings are defined:

- The serial port is in **Control mode**.
- The serial port is in Command Injection mode.
- The serial port is **Disconnected**.

INFO: All settings are available in the LDC software, see details in the RS-232 section.

Only one mode can be used at a time: Control mode, or Command Injection mode, or can be disconnected. You can set different modes for the TPS serial link and local RS-232 port.

#### **Control Mode**

The incoming data from the given port is processed and interpreted by the CPU. The mode allows to control the matrix directly. LW2 or LW3 protocol commands are accepted – depending on the current port setting.

#### **Command Injection Mode**

In this mode, the matrix works as a TCP/IP <-> RS-232 bidirectional converter. The TCP/IP data signal is converted to RS-232 data and vice versa. TCP/IP port numbers are defined for the serial ports (TPS and local) for this purpose. E.g. the default Command Injection port number of the local RS-232 port is 8001. If data is coming from the TPS interface which addresses to the port no. 8001, it will be transmitted to the Tx pin of the local RS-232 port. That also works in the opposite direction of course and the method is the same on the serial interface of the TPS port as well.

### RS-232 Signal Transmission - Example

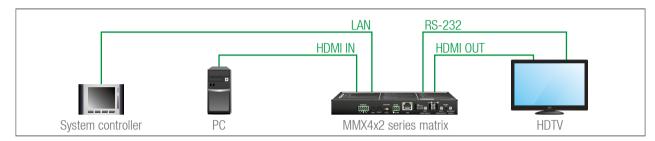

The following ways are available for controlling the devices:

- The **System controller** can send TCP messages to the IP:port address of the **Matrix**, In this case the control is one-way, the System controller sends commands to the **HDTV**. You can see the details about TCP message sending in the Sending Message via TCP Port section.
- The System controller sends messages over the LAN port of the Matrix to the given port number. The Matrix converts the incoming TCP messages to RS-232 commands and transmits over the local RS-232 port to the HDTV. The local RS-232 port has to be set to Command Injection mode. In this case the direction of the communication is bi-directional between the Matrix and the System controller, so the answer of the HDTV is received by the System controller.

#### 3.10.2. IR Interface

**ATTENTION!** The device has no built-in Infrared receiver and transmitter. For the complete usage attach the supplied IR emitter unit to the IR OUT and the IR detector unit to the IR IN connectors.

#### **Technical Background**

ATTENTION! Only MMX4x2-HT200 model has TPS LAN port.

The Infrared signal transmission is similar to the serial data communication. The MMX4x2 series matrix contains dedicated IR I/O connection and the MMX4x2-HT200 model can also transmit/receive IR signal via the TPS interface. The signal is in pronto HEX format in both cases.

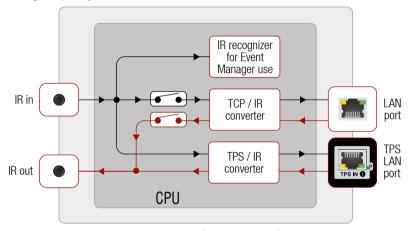

Block diagram of the IR interface

With the help of the device's IR recognizer functionality you can assign actions in Event manager. The second option is the command injection mode (like at serial interface in the previous section) where you can send IR commands over LAN. Command injection mode can be turned on and off by input/output ports.

INFO: All settings are available in the LDC software, see settings in the Infra section.

INFO: The modulation of output IR signal can be turned off or on by LW3 command, see the Enable/ Disable Output Signal Modulation section.

#### Control by IR Signal - Example

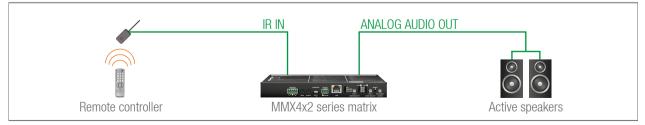

### The Concept

An IR detector is attached to the Infrared input port of the Matrix and IR signals are sent by the Remote controller. A pair of active speakers is also connected to the analog audio output port of the Matrix.

The volume can be controlled via the Matrix by using the remote controller with the following way:

Set an action in Event Manager that if the volume control buttons are pressed on the Remote controller, increase or decrease the volume of the analog audio port of the Matrix. In this case you can control the audio device via the Matrix remotely. See the details about the Event Manager settings in the Event Manager section.

TIPS AND TRICKS: You can increase or decrease the levels of analog audio output ports in steps by LW3 protocol commands, see the details in the Analog Audio Output Level Settings by Steps section.

#### 3.10.3. USB Control Interface

The device can be controlled over front panel USB port (mini B-type connector). This interface only supports LW3 protocol. The interface can be used to establish a connection to Lightware Device Controller software.

#### 3.10.4. Ethernet Control Interface

The device can be controlled over front panel Ethernet port (standard RJ45 connector). This interface supports both LW2 and LW3 protocols.

The interface can be used to remote control the device with Lightware Device Controller and establish the connection to Lightware Device Updater software and perform firmware upgrade.

## System Control via Local Ethernet (Example)

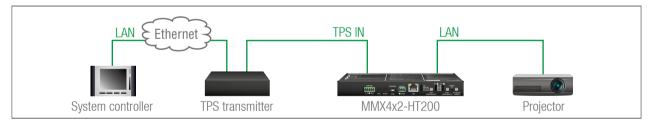

The following ways are available for device control:

- The **System controller** can communicate with the **Matrix** via the TPS line of the **Transmitter** with using LW2/LW3 protocol commands.
- The System controller can communicate directly with the Projector via their IP:port address.
- The Matrix can send commands (e.g. as an action by the Event Manager) to the IP:port address of the Projector by using LW3 protocol commands. See Event Manager usage in the Event Manager section, and find the related LW3 protocol commands in the Sending Message via TCP Port section.

# 3.11. Further Built-in Features

#### 3.11.1. Automatically Launched Actions - The Event Manager

The Event Manager feature means that the device can sense changes on its ports and is able to react according to the pre-defined settings. Lightware Device Controller contains a user-friendly software tool and allows to create Events by defining a Condition and an Action.

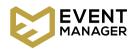

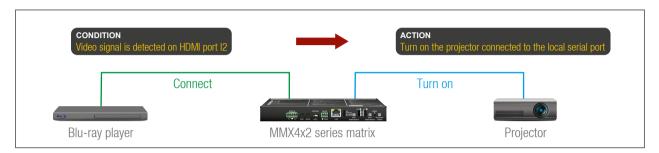

Event Manager example

See more information about the settings in the Event Manager section.

# 3.11.2. Matrix Cloning - Configuration Backup and Restore

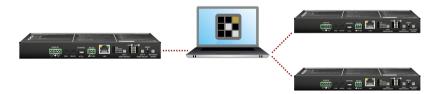

The device (configuration) cloning of MMX4x2 series matrix is a simple method that eliminates the need to repeatedly configure certain devices to have identical (non-factory) settings. If the devices are installed in the same type of system multiple times then it is enough to set up only one device to fit the user's needs and then copy those settings to the others, thus saving time and resources.

See more information about the settings in the Configuration Cloning (Backup Tab) section.

# 3.11.3. Advanced EDID Management

# **Factory Preset EDIDs**

The factory EDIDs (F1-F120) are factory preprogrammed and cannot be modified. These are the most common resolutions. They are specially provided to force graphic cards to output only the exact pixel resolution and refresh rate.

Universal EDID allows multiple resolutions including all common VESA defined resolutions. The use of universal EDID is recommended for fast and easy system setup.

#### Sources and Destinations

The EDID memory consists of four parts:

- Factory EDID list shows the pre-programmed EDIDs (F1-F120).
- Dynamic EDID list shows the display device connected to the device's outputs. The unit stores the last
  display devices' EDID on either output, so there is an EDID shown even if there is no display device
  attached to the output port at the moment.
- User memory locations (U1 U14) can be used to save custom EDIDs.
- **Emulated EDID** list shows the currently emulated EDID for the inputs. The source column displays the memory location that the current EDID was routed from.

The source reads the EDID from the Emulated EDID memory on the INPUT port. Any EDID from any of the User/Factory/Dynamic EDID lists can be copied to the user memory.

There are two types of emulation: static and dynamic.

- Static EDID emulation: an EDID from the Factory or User EDID list is selected. Thus, the Emulated EDID remains the same until the user emulates another EDID.
- Dynamic EDID emulation: it can be enabled by selecting D1 or D2 EDID memory. The attached monitor's EDID is copied to the input; if a new monitor is attached to the output, the emulated EDID changes automatically.

See more information about the settings in the EDID Menu section.

# 3.11.4. Remote Firmware Upgrade of Connected Lightware Devices

INFO: This feature is available for MMX4x2-HT200 model only.

The firmware of the Lightware TPS devices can be upgraded individually by Lightware Device Updater (LDU) software. MMX4x2 -HT200 matrix contains a feature which allows having a faster and more comfortable firmware upgrade process. When the firmware of the connected extenders has to be upgraded the TPS connection is necessary towards the extenders – nothing else. The LDU will find the connected devices and can upgrade them.

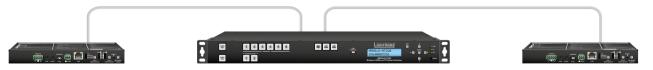

The upgrade process is almost the same as in the case of the usual upgrade process. See the details of the process in the Remote Firmware Upgrade of Connected Lightware Devices section.

4. Operation MMX4x2 series – User's Manual 19

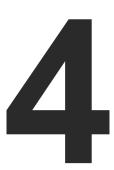

# **Operation**

This chapter is about the powering and operating of the device describing the functions which are available by the front/rear controls:

- ▶ FRONT PANEL LEDS
- ▶ FRONT PANEL BUTTONS
- SPECIAL FUNCTIONS
- ▶ REAR PANEL LEDS
- SOFTWARE CONTROL MODES

# 4.1. Front Panel LEDs

#### 4.1.1. Status LEDs

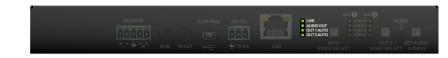

LIVE

**OFF:** The device is not powered.

**BLINKING:** (slow; 1 sec): Device is powered and operational.

(fast; 0,5 sec): Device is in bootload mode

(firmware upgrade).

**ON:** The device is powered but no operation.

**AUDIO OUT** 

**OFF:** Embedded audio is not present or analog audio

output is muted.

**BLINKING:** Embedded audio format is not supported for audio

de-embedding.

**ON:** Embedded audio is present and de-embedded.

OUT 1 AUTO

OFF: Autoselect is disabled on HDMI Output 1.
ON: Autoselect is enabled on HDMI Output 1.

**OUT 2 AUTO** 

OFF: Autoselect is disabled on HDMI Output 2.
ON: Autoselect is enabled on HDMI Output 2.

INFO: You can find more information about Autoselect feature in The Autoselect Feature section.

# 4.1.2. Crosspoint Status LEDs (OUT 1 and OUT 2)

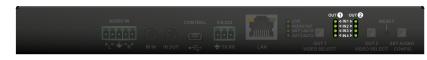

**ON:** Input is selected, signal is present.

**BLINKING (green):** Input is selected, signal is not present.

**BLINKING (amber):** Pre-programmed audio configuration (1..4) is

selected by the  $\bf Set \ Audio \ Config \ button.$  See the details in the  $\bf Set \ Audio \ Config \ Button$ 

section.

# 4.2. Front Panel Buttons

#### 4.2.1. OUT 1 and OUT 2 Video Select Buttons

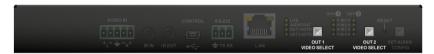

You can select the input source for the desired output port with pushing the buttons. The sequence is the following for each device.

#### MMX4x2-HDMI:

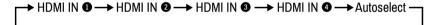

#### MMX4x2-HT200:

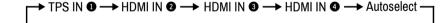

# 4.2.2. Set Audio Config Button

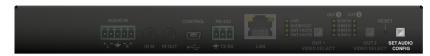

You can select the pre-programmed audio configuration mode with pushing the button. The sequence is the following:

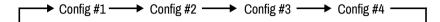

| Config #1                |                          |                  |                 |
|--------------------------|--------------------------|------------------|-----------------|
| Copy HDMI Ol             | JT 1 audio to HDN        | /II OUT 2 and An | alog Audio Out. |
| A1 (HDMI OUT 1 original) | A2 (HDMI OUT 2 original) | A3 (Analog In)   |                 |
|                          |                          | 88888            |                 |
| 1                        |                          |                  | 01 (HDMI OUT 1) |
| •                        |                          |                  |                 |
|                          |                          |                  | 02 (HDMI OUT 2) |
| · ·                      |                          |                  |                 |
| -/                       |                          |                  | O3 (ANALOG OUT) |
| V                        |                          |                  | ăăăăă           |

| Config #2                |                          |                  |                 |
|--------------------------|--------------------------|------------------|-----------------|
| Copy HDMI Ol             | JT 2 audio to HDN        | /II OUT 1 and An | alog Audio Out. |
| A1 (HDMI OUT 1 original) | A2 (HDMI OUT 2 original) | A3 (Analog In)   |                 |
|                          |                          |                  |                 |
|                          | 1                        |                  | 01 (HDMI OUT 1) |
|                          | <b>Y</b>                 |                  |                 |
|                          |                          |                  | O2 (HDMI OUT 2) |
|                          | · ·                      |                  |                 |
|                          |                          |                  | O3 (ANALOG OUT) |
|                          | <b>Y</b>                 |                  | ăăăăă           |

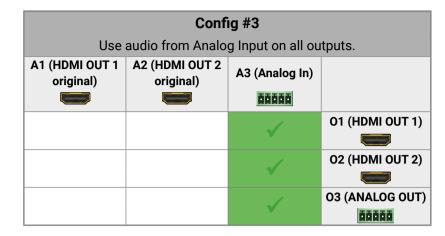

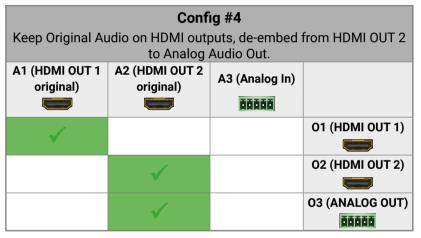

#### The Port Diagram of MMX4x2-HT200:

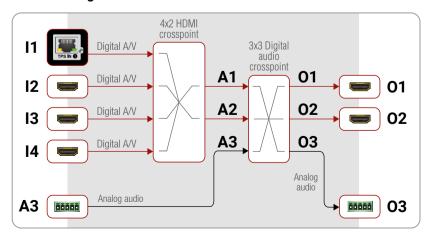

# 4.3. Special Functions

# 4.3.1. Enable DHCP (Static) IP Address

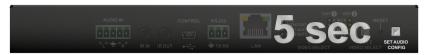

The device has a static IP address as a factory default setting. If this setting does not fit to the circumstances during install or usage, DHCP can be enabled from the front panel:

- **Step 1.** Make sure the device is powered on and operational.
- **Step 2.** Press and keep pressed the **Set Audio Config** button for 5 seconds.
- **Step 3.** After 5 seconds front panel LEDs start blinking; release the button and press it **3 times again** quickly (within 3 seconds).
- Step 4. The LEDs get dark, DHCP gets enabled.

### 4.3.2. Reset to Factory Default Settings

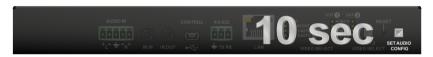

To restore factory default values, do the following steps:

- Step 1. Make sure the device is powered on and operational.
- **Step 2.** Press and keep pressed the **Set Audio Config** button for 10 seconds. After 5 seconds front panel LEDs start blinking but keep on pressing the button.
- **Step 3.** After 10 seconds the LEDs start blinking faster; release the button and press it **3 times again** quickly (within 3 seconds).
- **Step 4.** The LEDs get dark, the device restores the factory default settings and reboots.

Factory default settings are listed in the Factory Default Settings section.

4. Operation MMX4x2 series – User's Manual 21

### 4.3.3. Reseting the Device

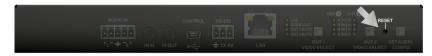

In few cases (after firmware upgrade, etc) you may need to reset the device. Pushing the reset button results the same as you disconnect and reconnect the power adaptor to the matrix. To reseting the device follow the steps:

- Step 1. Push the button with a thin object for a second.
- **Step 2.** Wait until the device reboots. You can use the matrix when the LIVE LED is blinking slowly again.

**ATTENTION!** Reseting the device does not reset the settings to factory defaults. To reset factory default settings see the previous section.

#### 4.3.4. Control Lock

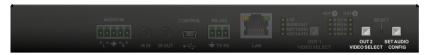

Press the **OUT2 Video Select** and **Set Audio Config** buttons **together** (within 100 ms) to disable/enable front panel buttons; front panel LEDs blink 4 times when locking/unlocking. If the control lock is enabled and a button is pressed, front panel LEDs blink 3 times quickly.

# 4.3.5. Entering Firmware Upgrade Mode

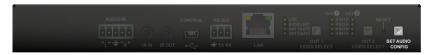

It may happen that the firmware upgrade process is not successful and the device cannot be switched to bootload mode automatically. In this case, the device can be forced into firmware upgrade mode as follows:

- **Step 1.** Make sure the matrix is powered off.
- **Step 2.** Press and keep pressed the **Set Audio Config** button.
- Step 3. Power on the matrix while the Set Audio Config button is being pressed. If the device is switched to firmware upgrade mode the LIVE LED is blinking quickly (less than 500 ms duty cycle). The other LEDs are off.

The procedure of firmware upgrade can be found in the Firmware Upgrade chapter.

## 4.4. Rear Panel LEDs

### 4.4.1. HDMI Input LEDs

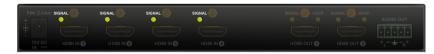

OFF: Signal is not present on input.
ON: Signal is present on input.

#### 4.4.2. TPS Input LED

INFO: The MMX4x2-HT200 model has TPS input port.

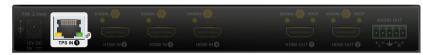

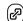

**OFF:** No TPS link is established between the matrix

and the transmitter.

**BLINKING:** Low power mode or Ethernet fallback mode is

active, see details in the TPS Interface section.

**ON:** TPS link is established.

# 4.4.3. HDMI Output LEDs

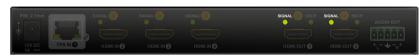

**OFF:** Output signal is not present or muted.

**ON:** Signal is present.

# **4.4.4. HDCP LEDs**

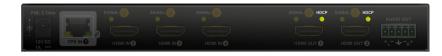

**OFF:** Output signal is not HDCP-encrypted.

BLINKING: Non-HDCP capable device is connected,

encrypted signal is replaced with red screen.

**ON:** Output signal is HDCP-encrypted.

# 4.5. Software Control Modes

User has more possibilities to control the device besides the front panel buttons. The following list contains the software control modes:

- Lightware Device Controller (LDC) you can connect to the device via our control software using Ethernet or RS-232 interface and control or configure the device as you wish. For the details see the Software Control - Lightware Device Controller chapter.
- LW2 protocol commands: you can configure the device by using the reduced command set of LW2 protocol. For more details see the LW2 Programmers' Reference chapter.
- LW3 protocol commands: you can configure the device by using the full-range command set of LW3 protocol. For more details see the LW3 Programmers' Reference chapter.

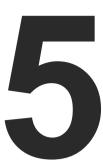

# **Software Control - Lightware Device Controller**

The device can be controlled by a computer through USB, RS-232, and Ethernet interfaces by the Lightware Device Controller (LDC). The software can be installed on a Windows PC or Mac OS X. The application and the User's Manual can be downloaded from www.lightware.com.

- ▶ INSTALL AND UPGRADE
- ESTABLISHING THE CONNECTION
- **▶** CROSSPOINT MENU
- PORT PROPERTIES WINDOWS
- DIAGNOSTIC TOOLS
- **▶** EDID MENU
- CONTROL MENU
- EVENT MANAGER
- SETTINGS MENU
- Configuration Cloning (Backup Tab)
- ADVANCED VIEW WINDOW

# 5.1. Install and Upgrade

INFO: After the installation, the Windows and the Mac application has the same look and functionality. This type of the installer is equal with the Normal install in case of Windows and results an updateable version with the same attributes.

#### Installation for Windows OS

Run the installer. If the User Account Control drops a pop-up message click **Yes** 

During the installation you will be prompted to select the type of the installation: **normal** and the **snapshot** install:

| Normal install                              | Snapshot install                |
|---------------------------------------------|---------------------------------|
| Available for Windows and Mac OS X          | Available for Windows           |
| The installer can update only this instance | Cannot be updated               |
| Only one updateable instance can exist      | More than one different version |
| for all users                               | can be installed for all users  |

# Comparison of installation types

**ATTENTION!** Using the Normal install as the default choice is highly recommended.

#### Installation for Mac OS X

Mount the DMG file with double clicking on it and drag the LDC icon over the Applications icon to copy the program into the Applications folder. If you want to copy the LDC into another location just drag the icon over the desired folder.

Current version: 1.19.0b3

# Upgrading of LDC

Step 1. Run the application.

The **Device Discovery** window appears automatically and the program checks the available updates on Lightware's website and opens the update window if the LDC found updates.

The current and the update version number can be seen at the top of the window and they are shown in

this window even with the snapshot install.

The **Update** window can also be opened by clicking the **About icon** and the **Update** button.

**Step 2.** Set the desired update setting in the **Options** section.

- If you do not want to check for the updates automatically, uncheck the circle, which contains the green tick.
- If you want to postpone the update, a reminder can be set with different delays from the drop down list.

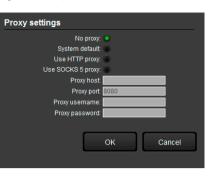

22

 If the proxy settings traverse the update process, set the proper values then click the **OK** button.

Step 3. Click the Download update button to start the upgrading.

The updates can be checked manually by clicking the **Check now** button.

# **5.2. Establishing the Connection**

- **Step 1.** Connect the device to a computer via USB, RS-232, or Ethernet.
- **Step 2.** Run the controller software; device discovery window appears automatically.

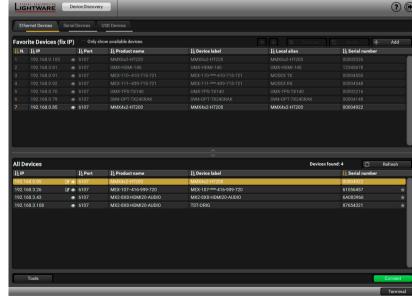

Device discovery window in LDC

# Change IP Address

To modify IP address settings quickly it is not necessary to enter the device's settings/network menu, you can set them by clicking the pencil icon beside the IP address.

You can see the new settings only in this window.

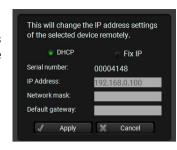

# **Identifying the Device**

Clicking on the icon results the blinking of the status and crosspoint LEDs in green for 10 seconds. The feature helps to identify the device itself in the rack shelf.

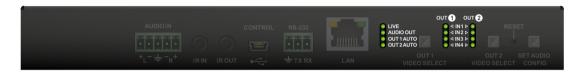

**Step 3.** Select the unit from the discovered Ethernet devices or under Serial devices; when the device is connected through RS-232 click on the **Query** button next to the desired serial port to display the device's name and serial number. Double click on the transmitter or select the device and click on the **Connect** button.

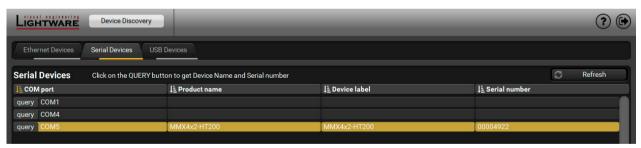

Serial devices tab in LDC

**ATTENTION!** Before the device is connected via the local RS-232 port, make sure that **Control mode** and **LW3 protocol** are set on the serial port.

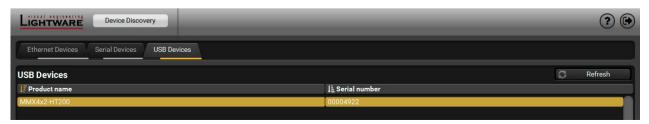

USB tab in LDC

# **5.3. Crosspoint Menu**

**ATTENTION!** The crosspoint menu and the audio port parameters are different in the case of firmware v1.1.0 and v1.2.0. If your device installed with v1.2.0, see the The Crosspoint Menu for Firmware v1.2.0 section.

23

# 5.3.1. The Crosspoint Menu for Firmware v1.1.0

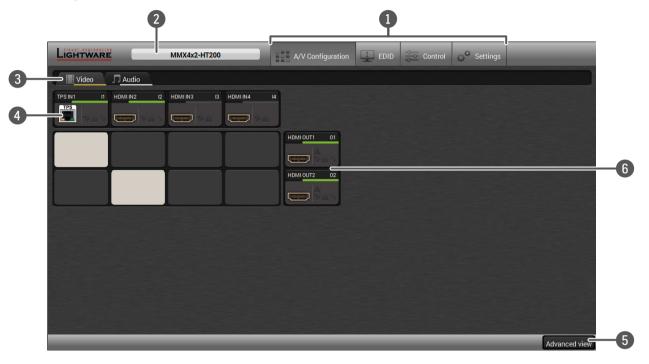

**Main menu**The available menu items are displayed. The active one is showed with dark grey background color.

2 Information ribbon The label shows the device label which can be edited in the Settings menu - Status tab. Device discovery window can be displayed by clicking on this ribbon.

**Submenu selector** The video crosspoint menu and the audio settings are available under the two tabs.

4 **Video input ports** Each tile represents a video input port. The tile below the port shows the current crosspoint setting; if the port is switched to the output, the color of the tile is white, otherwise grey.

Displaying the Advanced View Window, showing the Terminal window and the LW3 protocol tree.

6 Video output ports HDMI output ports; clicking on the tile opens the HDMI Video Output port properties window.

#### 5.3.1.1. Audio Tab

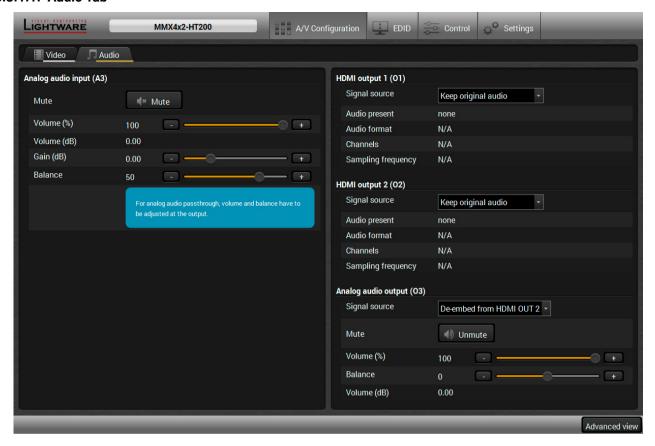

## **Analog Audio Input (A3)**

The settings of analog audio input port are available on the panel.

- Mute/unmute the port;
- Volume (%): value can be set between 0 and 100. (The default is 100);
- Gain (dB): value can be set between -11.25 and 36. (The default is 0.00);
- Balance: value can be set between -100 and 100 where -100 is the left and 100 is right, center is 0 (default).

The Volume (dB) value changes with the Volume (%) settings between -95.62 and 0.

### HDMI Output 1 (01) and HDMI Output 2 (02)

Settings and signal information are available on the panel.

| Signal Source            |                                                                                                    |  |
|--------------------------|----------------------------------------------------------------------------------------------------|--|
| Keep original audio      | The HDMI output transmits the original embedded audio which is received in the TPS/HDMI input port. |  |
| Embed analog audio input | The audio signal of analog audio input is embedded to the HDMI output.                              |  |

# **Analog Audio Output (03)**

The settings of analog audio output port are available on the panel.

| Signal Source                                                                              |                                                                                                    |  |
|--------------------------------------------------------------------------------------------|----------------------------------------------------------------------------------------------------|--|
| De-embed from HDMI OUT 2 The analog audio output transmits the audio signal of HDMI output |                                                                                                    |  |
| Analog pass-through                                                                        | The analog audio output transmits the analog audio signal which is received on the analog audio input. |  |

### **Analog Audio Settings:**

- Mute/unmute the port;
- Volume (%): value can be set between 0 and 100. (The default is 100);
- Balance: value can be set between -100 and 100 where -100 is the left and 100 is right, center is 0 (default).

The Volume (dB) value changes with the Volume (%) settings between -95.62 and 0.

### 5.3.2. The Crosspoint Menu for Firmware v1.2.0

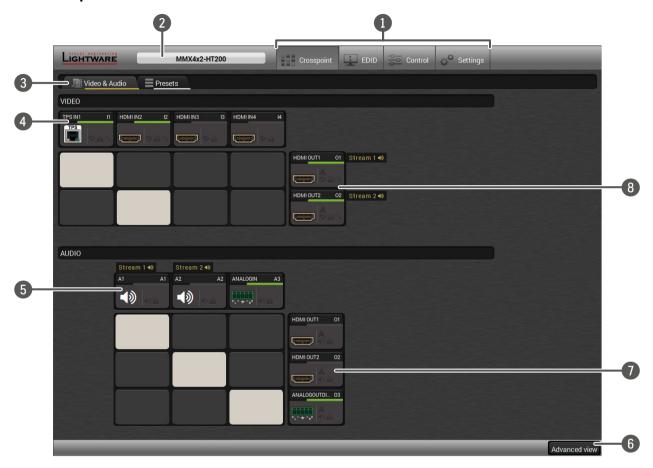

#### The Port Diagram of MMX4x2-HT200:

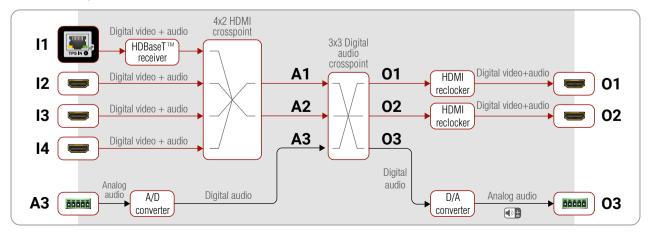

Main menu The available menu items are displayed. The active one is showed with dark grey background color. Information ribbon The label shows the device label which can be edited in the Settings menu - Status tab. Device discovery window can be displayed by clicking on this ribbon. Submenu selector The audio and video crosspoint menu and the presets settings are available under the two tabs. Video input ports Each tile represents a video input port (TPS Video Input / HDMI Video Input). The tile below the port shows the current crosspoint setting; if the port is switched to the output, the color of the tile is white, otherwise grey. Each tile represents an audio input port. The A1 and A2 are logical audio **Audio input ports** ports, they mean the audio channel of the selected TPS/HDMI inputs. The A3 is the Analog Audio Input. Displaying the Advanced View Window, showing the Terminal window and **Advanced view** the LW3 protocol tree. HDMI and analog audio output ports; clicking on the 01/02 tiles open the **Audio output ports** Digital Audio Output window; clicking on the O3 tiles open the Analog Audio Output window. HDMI video output ports; clicking on the tile opens the HDMI Video Output Video output ports port properties window.

# **Steps of Crosspoint Selection:**

- **Step 1.** Select the source from the video inputs (I1...I4) in the VIDEO section. It will specify the digital audio input selection as well.
- **Step 2.** Select the audio source from the audio inputs (A1...A3). A1 and A2 digital audio inputs come from the previously selected HDMI video outputs. A3 is the analog audio input which can be embedded to the HDMI output.

TIPS AND TRICKS: Pre-programmed audio crosspoint settings can be selected by the **Set Audio Config** button, see the details in the **Set Audio Config Button** section.

#### **Presets Tab**

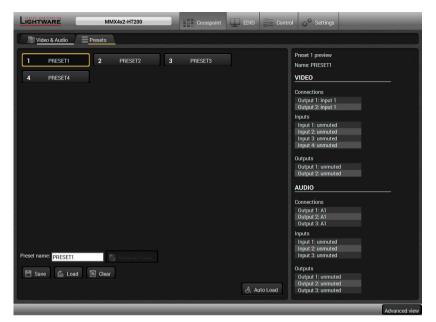

Preset tab in the Crosspoint menu

The recent crosspoint states and settings can be saved in four presets and loaded when it required. You can set a unique name with the **Rename Preset** button and save with the **Save** button. Previously saved presets can be recalled by the **Load** button and delete the settings by the **Clear** button.

#### **Auto Load Mode Button**

When the **Auto Load** button is highlighted with green, the mode is active. In this case, confirmation is not required: the selected preset is loaded immediately when the button is pressed.

#### 5.3.3. Port Tiles

The colors of the port tiles and the displayed icons represent different states and information:

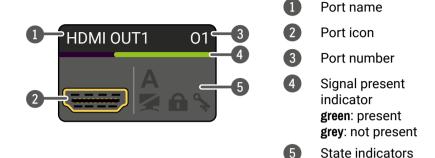

#### **State Indicators**

Following icons display different states of the port/signal:

| Icon | Icon is grey                            | Icon is black                       | Icon is green         |
|------|-----------------------------------------|-------------------------------------|-----------------------|
| 9    | Signal is not<br>encrypted with<br>HDCP | Signal is<br>encrypted with<br>HDCP | -                     |
|      | Port is unmuted                         | Port is muted                       | -                     |
| 6    | Port is unlocked                        | Port is locked                      | -                     |
| A    | Autoselect is<br>disabled               | -                                   | Autoselect is enabled |

# **5.4. Port Properties Windows**

Clicking on the port tile opens the Port properties window. This section shows the available settings and status information by port types.

# 5.4.1. TPS Video Input

INFO: Only MMX4x2-HT200 model has TPS input port.

Clicking on the TPS video input port icon results opening the Port properties window. The most important information and settings are available from the panel.

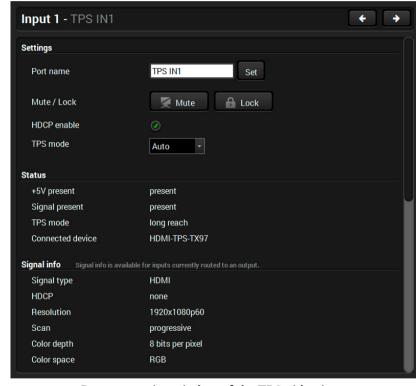

Port properties window of the TPS video input

## Available settings and tools:

- Mute/unmute the port;
- Lock/unlock the port;
- HDCP setting (enable / disable);
- TPS mode (see the details in the TPS Interface section);
- Frame Detector;
- Cable Diagnostics;
- Reloading factory default settings for the selected port.

# 5.4.2. HDMI Video Input

Clicking on the HDMI video input port icon results opening the Port properties window. The most important information and settings are available from the panel.

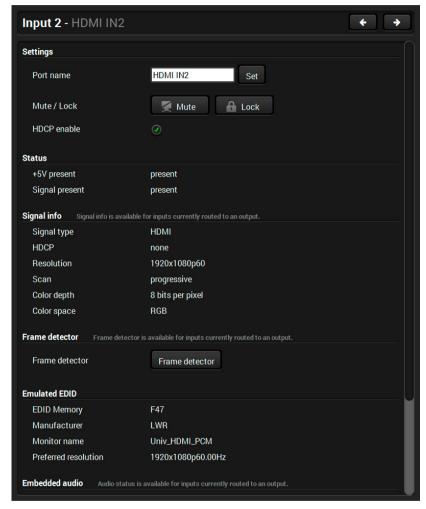

Port properties window of the HDMI video input

# Available settings and tools:

- Mute/unmute the port;
- Lock/unlock the port;
- HDCP setting (enable / disable);
- Frame Detector;
- Reloading factory default settings for the selected port.

### 5.4.3. HDMI Video Output

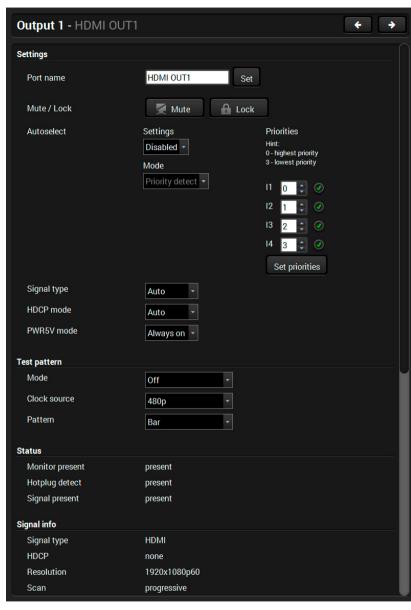

Port properties window of the HDMI video output

#### Available settings and tools:

- Mute/unmute the port;
- Lock/unlock the port;
- Autoselect settings: enable / disable, mode, and priorities. (See more details about the feature in The Autoselect Feature section). Pay attention for the following settings for the proper operation of Autoselect function:
  - Set the Autoselect settings to **Enabled**;
  - Be sure that no input is set to the same priority number;
  - Be sure that all priority values are filled in (no empty space);
  - Be sure that all inputs are enabled with the green pipe on the right side;
  - Always click on the **Set priorities** button after the changes to launch the new settings.
- **Signal type**: Auto / DVI / HDMI The outgoing signal format can be selected by a drop-down menu;
- HDCP mode: Auto / Always The transmitter forces the source sent the signal without encryption if the content allows when Auto mode is selected;
- Power 5V mode: Auto / Always on / Always off The setting lets the source and the sink devices be connected – independently from the transmitted signal;
- No sync screen: configuration settings of the test pattern. See more details in the No Sync Screen (Test Pattern) section.
- Frame Detector:
- Reloading factory default settings for the selected port.

## 5.4.4. Digital Audio Input

A1 and A2 inputs are logical audio ports which are the audio channels of the selected HDMI input ports.

**ATTENTION!** If the TPS/HDMI video input port is muted/locked, the digital audio input port belongs to it will also be muted/locked.

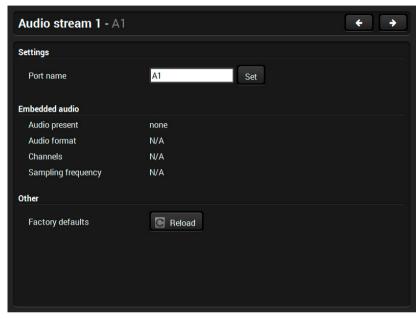

Port properties window of the A1 digital audio input

# **5.4.5.** Analog Audio Input

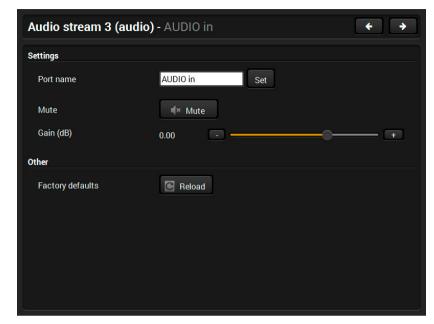

Port properties window of the analog audio input

Certain parameters of the analog audio input signal can be set as follows:

- Mute/unmute the port;
- Lock/unlock the port;
- Gain: -12 to 6 dB, in step 3 dB (default is 0 dB);
- Reloading factory default settings for the selected port.

# 5.4.6. Digital Audio Output

The port properties windows of the video and audio outputs are mirrored. For example the same window will be opened when you select the HDMI OUT1 on the Video or the Audio sections.

The available settings can be found in the HDMI Video Output section.

# 5.4.7. Analog Audio Output

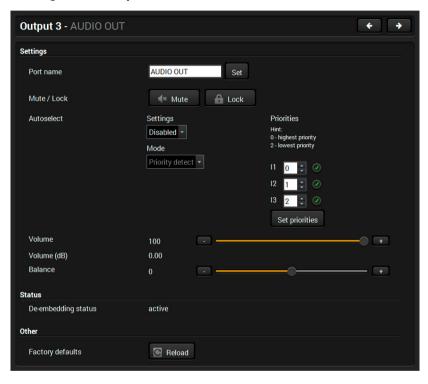

Port properties window of the analog audio output

# Available settings:

- Mute/unmute the port;
- Lock/unlock the port;
- Autoselect settings: enable / disable, mode, and priorities. (See more details about the feature in The Autoselect Feature section);
- Volume: from 100 to 0%, in step 1% (0 dB to -57 dB, in step 0.375 dB (default is 0 dB));
- Balance: from -100 to 100, in step 1 (default is 0 = center);
- Reloading factory default settings for the selected port.

# 5.5. Diagnostic Tools

#### 5.5.1. Frame Detector

The ports can show detailed information about the signal like blanking intervals and active video resolution. This feature is a good troubleshooter if compatibility problems occur during system installation. To access this function, open the port properties window and click on **Frame detector** button.

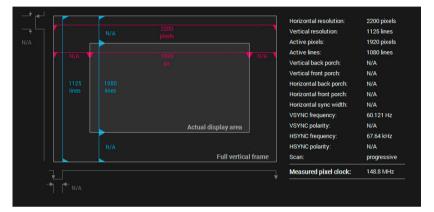

Frame detector window

Lightware's Frame Detector function works like a signal analyzer and makes possible to determine the exact video format that is present on the port, thus helps to identify many problems. E.g. actual timing parameters may differ from the expected and this may cause some displays to drop the picture.

Frame Detector measures detailed timings on the video signals just like a built-in oscilloscope, but it is much more easy to use. Actual display area shows the active video size (light gray). Dark gray area of the full frame is the blanking interval which can contain the info frames and embedded audio data for HDMI signals. Shown values are measured actually on the signal and not retrieved only from the HDMI info frames.

## 5.5.2. Cable Diagnostics

The cable diagnostics is a useful tool to determine any cable related issues in case of TPS connection. The estimated cable length and the quality of the link are measured periodically and the diagnostic window shows the values in real-time. If the green bars hit the first line in the middle they turn into red. It means the number of the errors – during the extension – is higher than recommended. The link might be alive but recovering of the received data is not guaranteed.

INFO: Each bar represents a differential line in the CATx cable. The inappropriate termination of the cable usually causes high error rates. Check the cable terminations or change the cable.

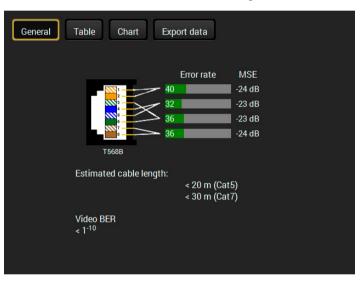

#### **Reference Values**

| Value                               | Explanation                                            |  |
|-------------------------------------|--------------------------------------------------------|--|
| 10 <sup>-10</sup> -10 <sup>-9</sup> | Excellent image quality                                |  |
| 10-8                                | Minor error, not recognizable by eyes                  |  |
| 10 <sup>-7</sup>                    | Sometimes recognizable flash on a special test pattern |  |
| 10 <sup>-6</sup>                    | Small noise can be seen                                |  |
| 10 <sup>-5</sup>                    | Easy to recognize image error                          |  |
| 10-4                                | Bad image quality                                      |  |

Above displayed "Video BER <  $10^{-10}$ " value means that on average there is 1 bad pixel after  $10^{10}$  pixels, which means the number of the bit errors is about 1 pixel in every 15 minutes.

INFO: You can find more details about maximum twisted pair cable distances in the Maximum Extension Distances section.

#### **Table and Chart Views**

Cable diagnostics can be displayed in advanced modes as well. Two ways are available: **table view** and **chart view**. Data can be exported to a file on clicking on the **Export data** button.

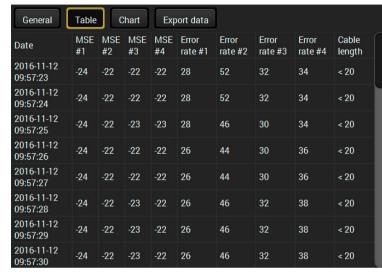

Table view of cable diagnostics

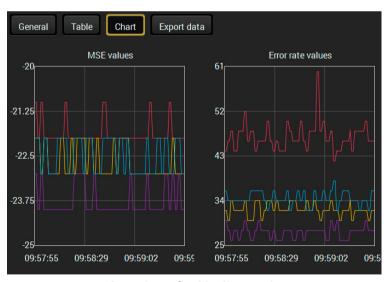

Chart view of cable diagnostics

# 5.5.3. No Sync Screen (Test Pattern)

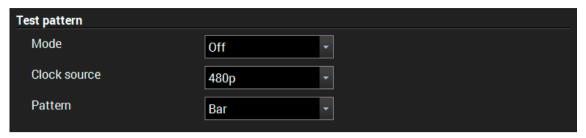

Test pattern options in the port properties window of the HDMI output

The No sync screen feature generates an image which can be displayed when there is no incoming signal on the port. The following settings can be set for the Test Pattern function:

#### Mode

- On: the video output port always transmits the test pattern.
- No signal: the video output port transmits the test pattern if there is no incoming signal on the selected
  input port.
- Off: the test pattern function is disabled, the video output port transmits the video signal of the selected input port.

#### **Clock Source**

- 480p
- 576p
- Original video signal

#### Pattern

- Red
- Green
- Blue
- BlackWhite
- Ramp
- Chess
- Bar
- Cycle

# 5.6. EDID Menu

Advanced EDID Management can be accessed by selecting the EDID menu. There are two panels: left one contains Source EDIDs, right one contains Destination places where the EDIDs can be emulated or copied.

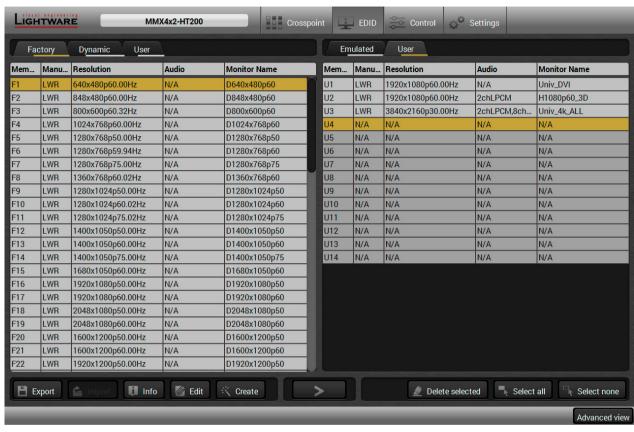

EDID menu

#### **Control Buttons**

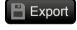

Exporting an EDID (save to a file)

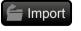

Importing an EDID (load from a file)

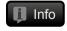

Display EDID Summary window

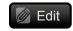

Opening Advanced EDID Editor with the selected EDID

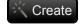

Opening Easy EDID Creator

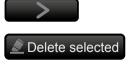

EDID emulation or copying Deleting EDID (from User memory)

Transfer button: executing

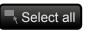

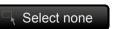

Selecting all memory places in the right panel

30

Selecting none of the memory places in the right panel

# 5.6.1. EDID Operations

#### **Changing Emulated EDID**

Step 1. Choose the desired EDID list on the source panel and select an EDID.

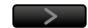

- Step 2. Press the Emulated button on the top of the Destination panel.
- **Step 3.** Select the desired **port** on the right panel (one or more ports can be selected); the EDID(s) will be highlighted with a yellow cursor.
- Step 4. Press the Transfer button to change the emulated EDID.

### Learning an EDID

The process is the same as changing the emulated EDID; the only difference is the Destination panel: press the **User** button. Thus, one or more EDIDs can be copied into the user memory either from the factory memory or from a connected sink (Dynamic).

#### **Exporting an EDID**

**ATTENTION!** This function is working on Windows and Mac OS X operating systems and under Firefox or Chrome web browsers only.

Source EDID can be downloaded as a file (\*.bin, \*.dat or \*.edid) to the computer.

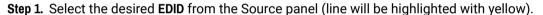

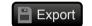

Step 2. Press the Export button to open the dialog box and save the file to the computer.

#### Importing an EDID

Previously saved EDID (\*.bin, \*.dat or \*.edid file) can be uploaded to the user memory:

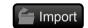

- **Step 1.** Press the **User** button on the top of the Source panel and select a **memory** slot.
- Step 2. Press the Import button below the Source panel.
- **Step 3.** Browse the file in the opening window then press the **Open** button. Browsed EDID is imported into the selected User memory.

**ATTENTION!** The imported EDID overwrites the selected memory place even if it is not empty.

# Deleting EDID(s)

The EDID(s) from User memory can be deleted as follows:

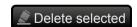

- Step 1. Press User button on the top of the Destination panel.
- **Step 2.** Select the desired **memory** slot(s); one or more can be selected ("Select All" and "Select None" buttons can be used). The EDID(s) will be highlighted with yellow.
- Step 3. Press the Delete selected button to delete the EDID(s).

## 5.6.2. EDID Summary Window

Select an EDID from Source panel and press Info button to display EDID summary.

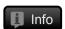

31

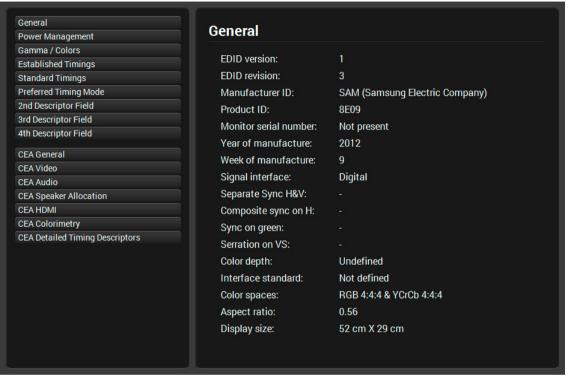

**EDID** summary window

# 5.6.3. Editing an EDID

Select an EDID from Source panel and press Edit button to display Advanced EDID Editor window. The editor can read and write all descriptors, which are defined in the standards, including the additional CEA extensions. Any EDID from the device's memory or a saved EDID file can be loaded into the editor. The software resolves the raw EDID and displays it as readable information to the user. All descriptors can be edited, and saved in an EDID file, or uploaded to the User memory. For more details about EDID Editor please visit our website (www.lightware.com) and download EDID Editor user's manual.

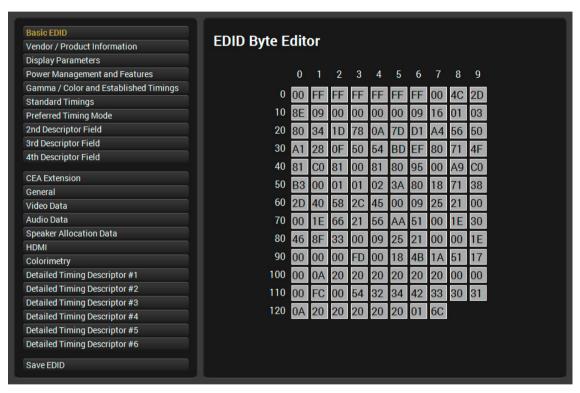

**EDID Editor window** 

## 5.6.4. Creating an EDID - Easy EDID Creator

Since above mentioned Advanced EDID Editor needs more complex knowledge about EDID, Lightware introduced a wizard-like interface for fast and easy EDID creation. With Easy EDID Creator it is possible to create custom EDIDs in four simple steps. By clicking on the Create button below Source panel, Easy EDID Creator is opened in a new window. For more details about EDID Editor please visit our website (www.lightware.com) and download EDID Editor user's manual.

32

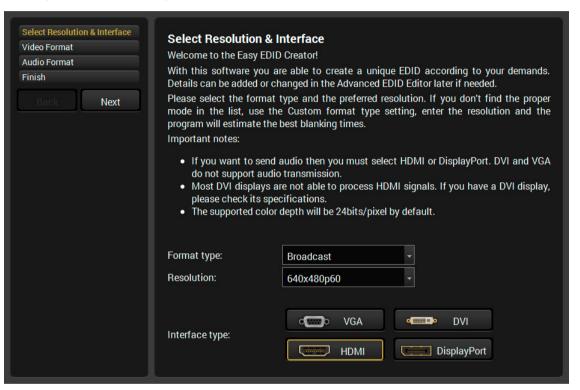

**EDID Creator window** 

# 5.7. Control Menu

### 5.7.1. RS-232

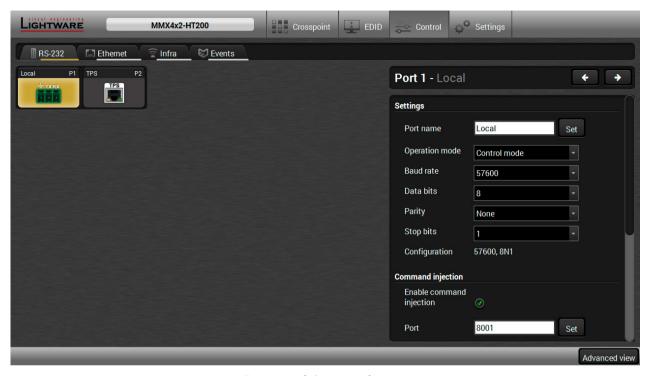

RS-232 tab in Control menu

The following settings and functions are available (both on local and TPS\* serial ports):

- Operation mode: Control, Command Injection, or Disconnected (for more details about serial interface modes see the Serial Interface section);
- Baud rate: 4800, 7200, 9600, 14400, 19200, 38400, 57600, 115200;
- Data bits: 8 or 9;
- Parity: None, Odd, or Even;
- Stop bits: 1, 1.5, or 2;
- Command injection: enable or disable; port number;
- Control protocol: LW2 or LW3;
- Message sending via serial port;
- Reloading factory defaults (see factory default settings in the Factory Default Settings section).

**ATTENTION!** If the matrix is connected to a TPS2 output board of a matrix frame, the RS-232 configuration settings (baud rate, data bits, e.t.c.) will not be changeable on the matrix side.

\* Only MMX4x2-HT200 model has TPS serial port.

#### **5.7.2.** Ethernet

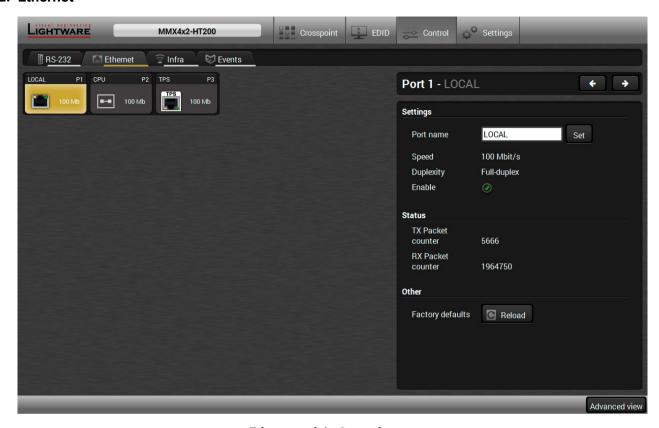

Ethernet tab in Control menu

Three ports are displayed in the Ethernet settings: Local, CPU, and TPS\*. You can check the status of the Ethernet line by each ports: the speed and the duplexity of the connection.

The following settings are available for each ports:

- Enable / disable the port; \*\*
- Reloading factory defaults.
- \* Only MMX4x2-HT200 model has TPS Ethernet port.
- \*\* CPU Ethernet port cannot be disabled.

#### 5.7.3. Infra

**ATTENTION!** The device has no built-in Infrared receiver and transmitter. For the complete usage attach an IR emitter unit to the IR OUT and an IR detector unit to the IR IN connectors.

Infrared (IR) receiver and transmitter options can be found on this tab. There are three submenus are available under it: IR codes, Ports, and Clear all IR codes.

#### IR Codes

User can set the name of the IR code, the fingerprint (hash), and the repeat timeout in ms, as well as actions can be ordered to each IR codes.

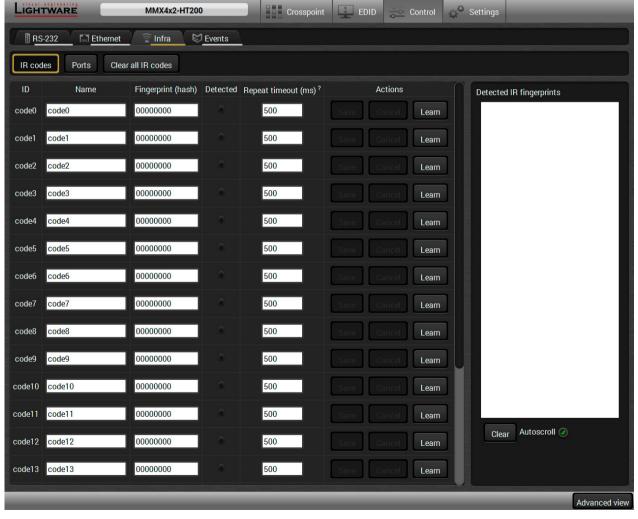

IR codes window in Control menu

| Description              | Function                                                                                                    |  |  |
|--------------------------|----------------------------------------------------------------------------------------------------|--|--|
| ID                       | Code number.                                                                                                    |  |  |
| Name                     | You can give an unique name for the desired code.                                                                                                    |  |  |
| Fingerprint (hash)       | Fingerprint code in pronto hexa format.                                                                                                    |  |  |
| Detected                 | Indicator gives feedback about the given IR code is detected currently.                                                                                                    |  |  |
| Repeat timeout (ms)      | You can set a timeout to avoid the involuntary code recurrence.                                                                                                    |  |  |
| Actions                  | Action buttons for the desired IR code: Save: saving the fingerprint. Cancel: canceling the fingerprint. Learn: learning the detected IR code.                                                 |  |  |
| Detected IR fingerprints | You can check the detected IR codes in this panel. Pushing <b>Clear</b> button deleting all current fingerprints and switch on or off the automatic scrolling with the <b>Autoscroll</b> pipe. |  |  |

20 fingerprints can be stored in the device at the same time. Each of them can be ordered to an action in Event Manager. For more details about events see Event Manager section.

### **Learning IR Codes**

- **Step 1.** Connect the IR detector unit to the IR IN port of the receiver.
- Step 2. Click on the Learn button.
- **Step 3.** Turn the remote controller to the IR detector. A pop-up window appears in LDC press your remote button to learn.
- Step 4. Once the code is received, a new window pops up in LDC learning completed. Click OK to continue.
- **Step 5.** Optionally type a unique name for the code in the **Name** text box. The default name is code#, e.g. code0.

#### **Ports**

User can set the name and command injection port to each sources and destinations. For more details about IR interface see the IR Interface section.

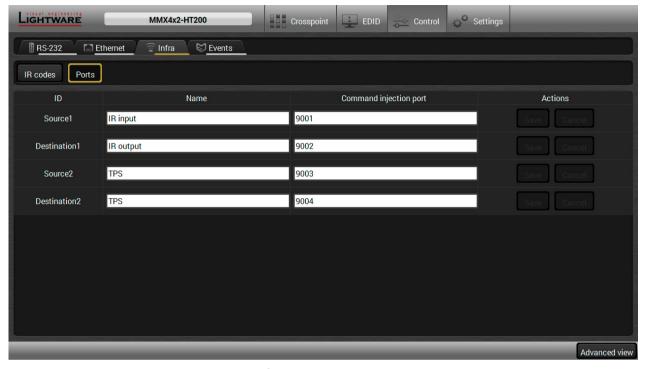

Infra tab - Ports window

#### Clear all IR codes

Clicking on the button results deleting all stored IR fingerprints.

# 5.8. Event Manager

The feature means that the device can sense changes on its ports and able to react according to the pre-defined settings. The development idea of the Event manager is based on users' feedbacks. In many cases internal events (such as signal present or HDCP active) are necessary to display but it is not easy when the device is hard

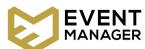

35

to access (e.g. built under the desk). For more details and examples about Event Manager please visit our website (www.lightware.com) and download Event Manager user's guide in the Downloads section.

The Event manager can be configured to perform an action if a condition has been detected. E.g. the desired setup is that after a certain type of signal has been detected on I1 port, the port has to be switched to O1. The settings can be done via the LDC in the Control/Events tab, or by LW3 protocol commands. Configurable events number depends on the device what you are using actually.

Numerous new ideas and requests have been received in connection with the features and settings of the Event manager since the first release. Therefore, the user interface has been re-designed and many new functions implemented. The Event editor can be opened by pressing the Edit button at each Event.

There is a **grey bar** on the left of the Event panel in each line. If a condition and an action are set and the Event is enabled, the bar is displayed **in green**.

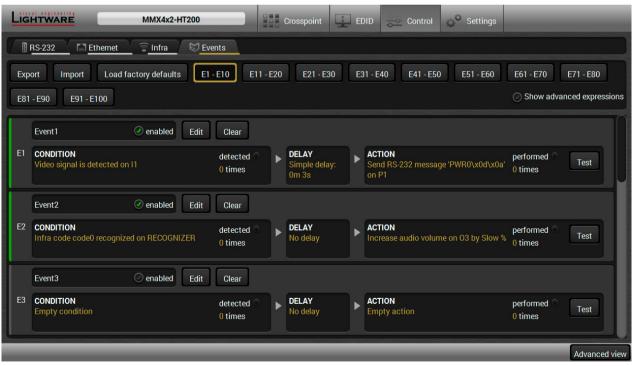

Control menu, Event Manager tab

#### 5.8.1. The Event Editor

Press the **Edit** button in the desired Event line to open the Event editor window.

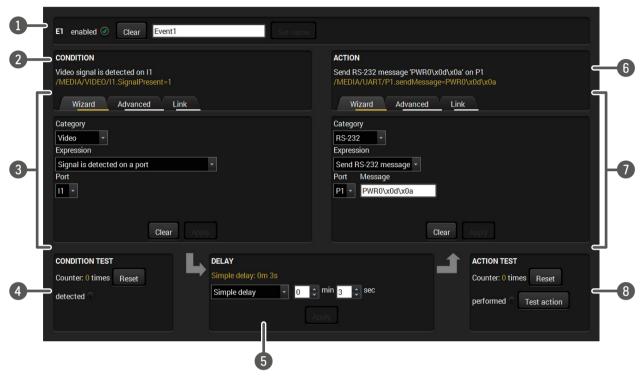

The name of the Event is displayed. Type the desired name and press the Set name button. The Event can be cleared by the Clear button. Use the tick mark to enable/disable the Event.

Condition header

If the condition is set, the description (white colored text) and the exact LW3 protocol expression (yellow colored text) can be seen. If the advanced mode was used the description is "Custom condition".

Condition panel

The Wizard, the Advanced or the Link tool is available to set the condition.

The parameters and settings are displayed below the buttons.

4 Condition test The set condition can be tested to see the working method in the practice.

**Delay settings** The action can be scheduled to follow the condition after the set time value.

Action header

If the action is set, the description (white colored text) and the exact LW3 protocol expression (yellow colored text) can be seen. If the advanced mode was used the description is "Custom action".

**Action panel**The Wizard, the Advanced or the Link tool is available to set the action. The parameters and settings are displayed below the buttons.

**Action test** The set action can be tested to see the working method in the practice.

#### 5.8.2. Create or Modify an Event

#### Wizard Mode

The wizard mode lists the most common conditions and actions, so the user does not have to look for LW3 nodes and properties.

- **Step 1.** Click on the **Edit** button of the desired Event; the **Event editor** is displayed.
- **Step 2.** The wizard mode is displayed as default. Select the desired **Category** first (e.g. Audio or Video).
- **Step 3.** Select the desired **Expression** from the drop-down menu. If any other parameter is necessary to set, it is going to be displayed.
- Step 4. Press the Apply button to store the settings of the Condition.

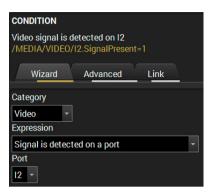

#### **Advanced Mode**

The goal of this mode is the same as of the wizard: set the properties and methods for conditions and actions. The difference is the number of the available and usable properties and methods of the LW3 protocol. Advanced mode allows almost all of it.

- **Step 1.** Click on the **Edit** button of the desired Event; the **Event editor** is displayed.
- **Step 2.** The wizard mode is the default, press the **Advanced** button. The LW3 protocol tree is displayed showing the list of the properties in the drop-down menu. Navigate to the desired node.
- **Step 3.** Select the desired **Property** from the menu. The manual of the property is displayed below to help to select the necessary property and to set the value.
- **Step 4.** Set the desired **value** and **operator**, then press the **Apply** button to store settings.

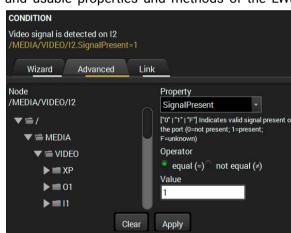

#### The Link Tool

The new interface allows creating more actions to the same condition. In that case, a condition can trigger more actions. To set such an Event, the Link tool has been introduced.

- **Step 1.** Click on the **Edit** button of the desired Event; the **Event editor** is displayed.
- **Step 2.** The wizard mode is displayed as default, press the **Link** button.
- Step 3. All the saved Events are analyzed and the conditions are listed (it takes some seconds to finish). The Show advanced expressions option allows showing the exact path and set the value of the given property.
  - | ID | Event name | Condition | E1 | Event1 | Video signal is detected on I2

Show advanced expressions

mpty condition

Step 4. Select the desired Condition and press the Apply button to store the settings.

#### 5.8.3. Special Tools and Accessories

#### The Name of the Event

The name of a port can be changed by typing the new name and clicking the **Set** button. The following characters are allowed when naming:

Letters (A-Z) and (a-z), numbers (0-9), special characters: hyphen (-), underscore ( $_-$ ), and space ().

#### **Enable or Disable an Event**

The set Event can be enabled or disabled in the Event list, or directly in the Event editor window by setting the **tick mark** beside the name.

#### **Testing the Condition**

When the desired Condition is arranged, the setting can be tested. The Event list and the Event editor contains a small panel that shows if the set condition is detected and how many times. The **Counter** can be reset by the button in Event editor. If the Condition is true, the **detected** mark turns green for two seconds and the **Counter** is increased.

#### **Testing the Action**

The method is the same as testing the Condition, but in this case, the Action can be triggered manually by pressing the **Test** button.

TIPS AND TRICKS: The Test button is also placed on the Action panel in the Event list. Thus, you can check the Actions without opening the Event editor.

#### **Delay the Action**

In most cases the Action is performed immediately after the Condition is detected. But sometimes a delay is necessary between the Condition and the Action. Therefore, the new Event manager contains the Delay panel which allows that feature with below settings:

- No delay: when the Condition is detected, the Action is launched.
- **Simple delay**: when the Condition is detected, the Action is launched after the set time interval.
- **Still exists**: when the Condition is detected, the Action is launched after the set time interval only if the Condition still exists.
- Continuously exists: when the Condition is detected, the Action is launched after the set time interval only if the Condition has been existing continuously.

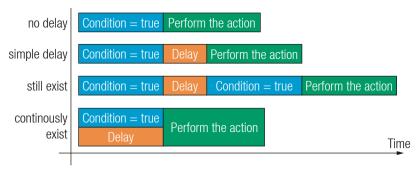

#### The available delay settings of an Event

TIPS AND TRICKS: **Show advanced expressions** option is a useful tool when you look for the path or value of a property but just the expression is displayed. The option is available in the Event list window or when Link tool is used.

## 5.8.4. Clear One or More Event(s)

#### Clear an Event

Press the **Clear** button in the Event list or in the header section in the Event editor.

#### Clear all Events

When all the Events must be cleared press the **Load factory defaults** button above the Event list. You will be prompted to confirm the process.

## 5.8.5. Export and Import Events

The feature allows saving all the Events. The backup file can be uploaded to another MMX4x2 series matrix.

## **Export all the Events**

- Step 1. Press the Export button above the Event list.
- **Step 2.** The Save as dialog box will appear. Set the desired folder and file name, then press the **Save** button.

The generated file is a simple text file which contains LW3 protocol commands. The file can be viewed by a simple text editor, e.g. Notepad.

**ATTENTION!** Editing the file is recommended only for expert users.

#### Import all the Events

- Step 1. Press the Import button above the Event list.
- **Step 2.** The Open dialog box will appear. Select the desired folder and file, then press the **Open** button.

#### 5.8.6. Event Creating - Example

The following example shows you on a real-life situation how to set up an Event.

#### **The Concept**

The MMX4x2-HDMI matrix is connected to a projector by the HDMI out 1 port. The matrix is also connected to the projector by the RS-232 port and can send commands via the serial line.

The task is to turn on the projector when signal is detected on the HDMI out 1 port.

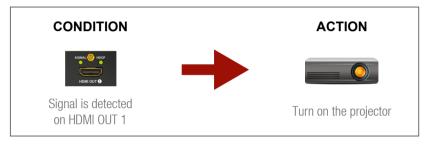

## **RS-232 Settings**

Make sure that the serial line is established between the matrix and the projector. Check that the RS-232 settings of the matrix is set exactly the same which required for the projector: baud rate, data bits, parity, stop bits. The matrix needs to be set to: Control protocol: LW3; and RS-232 mode: Control. See the relevant LDC settings in the RS-232 section.

#### **Setting the Event**

You can create the Event in the Wizard in few simple steps:

Step 1. Set the condition.

Select the required parameters to set the condition:

- Category: Video:
- **Expression**: Signal is detected on a port:
- Port: 01.

Click on the **Apply** button to complete the procedure. When it is done, the condition appears on the upper side in textual and LW3 command format as well.

Step 2. Set the action.

If the condition is fulfilled, the following action needs to be launched: the receiver sends a command to the projector over the serial line:

• Power on - the required command which is accepted by the projector: PWR0<CR><LF>

For this instance the command has to be closed with the <CR><LF> characters so they need to be escaped. You can use the following format for escaping:

<command<sub>2</sub>><\x0d\x0a><command<sub>2</sub>><\x0d\x0a>... ...<command\_><\x0d\x0a>

In the current case the command is: PWR0\x0d\x0a

Select the required parameters to set the action:

Category: RS-232;

Expression: Send RS-232 message;

Port: P1;

Message: PWR0\x0d\x0a

Step 3. Enable the Event.

Select the E1 enabled pipe in upper left corner to set the Event as launched.

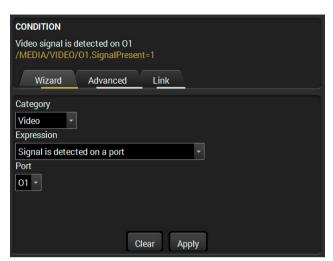

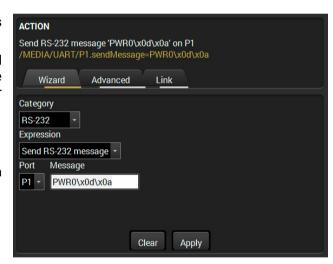

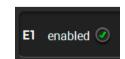

INFO: If you do not find the required category/expression/etc what you need, choose the Advanced mode in the Wizard where the entire LW3 structure tree is available. For example instead of signal detection you can set a specified resolution or color range either as a condition.

## 5.9. Settings Menu

#### 5.9.1. Status

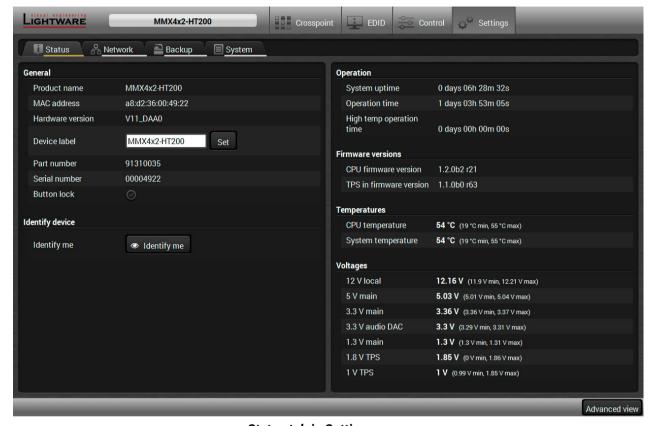

Status tab in Settings menu

The most important hardware and software related information can be found on this tab: hardware and firmware version, serial numbers, temperatures, operation time, and voltage information. Device label can be changed to unique description by the Set button.

You can disable the functionality of the front panel buttons with marking the **Button lock** option. This is same method of the control lock made by the front panel buttons. See the details in the Control Lock section.

Clicking on the **Identify me** button results the blinking of the status and crosspoint LEDs in green for 10 seconds. The feature helps to identify the device itself in the rack shelf.

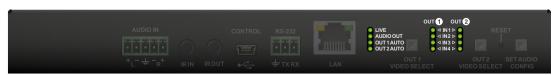

## 5.9.2. Network

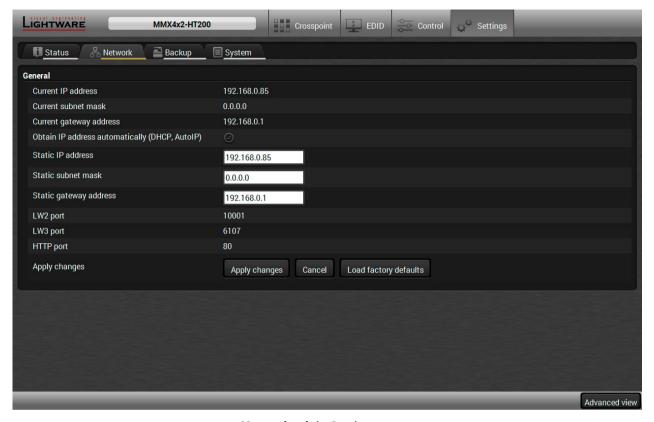

Network tab in Settings menu

IP address and DHCP settings can be set on this tab. Always press the **Apply settings** button to save changes. Factory defaults settings can be recalled with a dedicated button.

## 5.9.3. Backup

Details about this function can be found in the Configuration Cloning (Backup Tab) section.

## 5.9.4. System

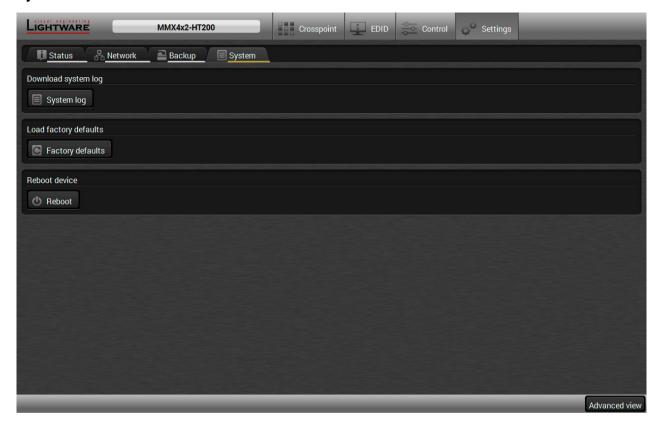

39

System tab in Settings menu

Three functions are available under System tab:

- Download system log saving the file of the device.
- Load factory defaults recalling factory defaults settings and values. All factory default settings are listed in the Factory Default Settings section.
- **Reboot** rebooting the system.

## 5.10. Configuration Cloning (Backup Tab)

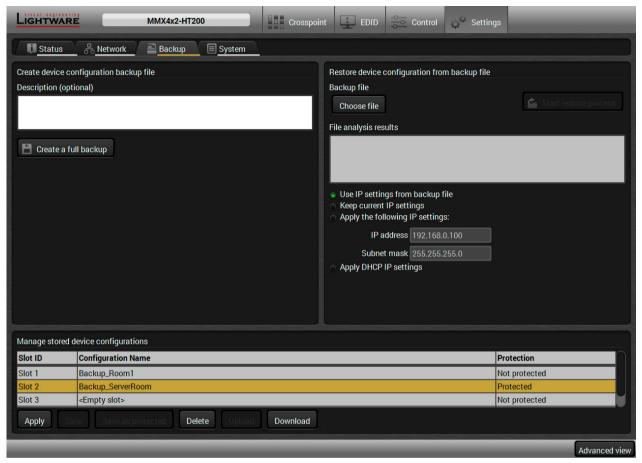

#### Backup tab

The configuration cloning of Lightware LW3 devices is a simple method that eliminates the need to repeatedly configure certain devices to have identical (non-factory) settings. If the devices are installed in the same type of system multiple times then it is enough to set up only one device to fit the user's needs and then copy those settings to the others, thus saving time and resources.

## 5.10.1. Cloning Steps in a Nutshell

Installing multiple devices with the same customized configuration settings can be done in a few easy steps:

- **Step 1.** Configure one device with all your desired settings with the LDC software.
- **Step 2.** Backup the full configuration file to your computer.
- **Step 3.** If needed, make some modifications to the configuration file using a text editor (e.g. Notepad). E.g. modifying the static IP address is needed when DHCP is not used.
- Step 4. Connect to the other device which has to be configured and upload (restore) your configuration file.
- Step 5. Done! You can have as many totally identical, customized devices as you like.

#### 5.10.2. Save the Settings of the Device (Backup)

- **Step 1.** Apply the desired settings in the transmitter (port parameters, crosspoint, etc.)
- Step 2. Select the Settings / Backup tab from the menu.
- **Step 3.** Write a short **description** in the text box on the left (optional).
- **Step 4.** Press the **Create a full backup** button. You will be prompted to save the file to the computer. The default file name is the following:

40

Step 5. Set the desired file name, select the folder and save the file.

TIPS AND TRICKS: Using the exact product type in the filename is recommended since it makes the file usage more comfortable.

#### **About the Backup File**

The backup file is a simple text file which contains LW3 protocol commands. The first line is the description, and the further lines are the commands which will be executed during the restore process. The file can be viewed (and/or edited) by a simple text editor, e.g. Notepad.

ATTENTION! Editing the command lines is only recommended for expert users.

See the entire list of saved data in the Content of Backup File section.

### 5.10.3. Upload the Settings to a Device (Restore)

WARNING!: Please note that the settings will be permanently overwritten with the restored parameters in the device. Withdrawal is not possible.

**ATTENTION!**: The cloning is successful when the backup file is downloaded from the same type of source device as the destination device.

## **The Restoring Process**

- Step 1. Select the Settings / Backup tab from the menu.
- Step 2. Click on the Choose file button on the right panel and browse the desired file.
- **Step 3.** The file is checked and the result will be displayed in the textbox below. If the file is correct, the settings can be restored.
- **Step 4.** Choose **IP settings** what you want to use after backup. You can apply settings from the backup file, keep actual settings, set it manually in a dialog box or apply DHCP.
- Step 5. Press the Start restore process button and click on the Yes button when asked.
- Step 6. Reboot the device to apply the network settings after finishing.

## 5.10.4. Create and Restore Backups from the Device Memory

MMX4x2 series matrix is able to store backups in its own memory and can be recalled from there so user does not need to save backup files to the local computer. Four slots are available for this purpose.

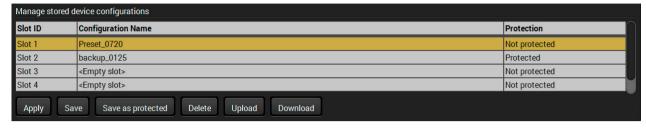

You can save presets as not protected with using **Save** button and as protected with using the **Save as protected** button. Restoring a preset select on the slot of the desired backup and click on the **Apply** button. You can save presets from a file from your local computer clicking on the **Upload** button and you can also save a preset from the device's memory to a backup file with using the **Download** button. If you do not need a saved preset any more, select it and click on the **Delete** button.

WARNING! Loading factory default settings will erase all presets which has been saved in the device memory!

## 5.11. Advanced View Window

Terminal window

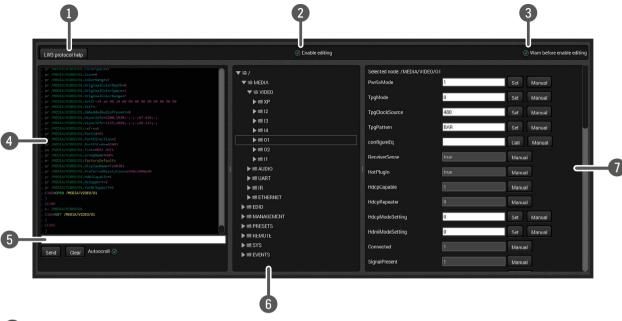

1 LW3 protocol help Pushing the button results a help window opening which describes the most important information about LW3 protocol commands in HTML format.

**Edit mode**The default appearance is the read-only mode. If you want to modify the values or parameters, tick the option. You will be prompted to confirm your selection.

Warning mode If this pipe checked in, a warning window pops up when you enable Edit mode.

Commands and responses with time and date are listed in this window. Sent command starts with '>' character, received response starts with '<' character. The color of each item depends on the type of the command and response. The content of the window can be emptied by the Clear button. If the Autoscroll option is ticked, the list is scrolled automatically when a new line is added.

41

Type the desired command and execute it by the **Send** button. Clear all current commands and responses in the Terminal window by the **Clear** button.

**Protocol tree** LW3 protocol tree; select an item to see its content.

**Node list**Correspondent parameters and nodes are shown which are connected to the selected item in the protocol tree.

Manual button: Manual (short description) of the node can be called and

displayed in the terminal window.

**Set** button: Saves the value/parameter typed in the textbox.

**Call** button: Calls the method, e.g. reloads factory default settings.

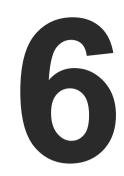

## **LW2 Programmers' Reference**

The device can be controlled through a reduced command set of LW2 protocol commands to ensure the compatibility with other Lightware products. The supported LW2 commands are described in this chapter.

- **▶** LW2 PROTOCOL DESCRIPTION
- ▶ GENERAL LW2 COMMANDS
- ▶ A/V PORT SETTINGS
- **▶** NETWORK CONFIGURATION
- ► LW2 COMMANDS QUICK SUMMARY

## 6.1. LW2 Protocol Description

The device accepts commands surrounded by curly brackets - { } - and responds data surrounded by round brackets - ( ) - only if a command was successfully executed.

| Format        | Explanation                                                     |
|---------------|-----------------------------------------------------------------|
| <in></in>     | Input number in 1 or 2 digit ASCII format (01, 5, 07, 16, etc.) |
| <out></out>   | Output number in 1 or 2 digit ASCII format                      |
| <in²></in²>   | Input number in 2 digit ASCII format (01, 02, 10, 12 etc.)      |
| <out²></out²> | Output number in 2 digit ASCII format (01, 02, 10, 12 etc.)     |
| <loc></loc>   | Location number in 1, 2 or 3 digit ASCII format                 |
| <id></id>     | id number in 1 or 2 digit ASCII format                          |
| <id²></id²>   | id number in 2 digit ASCII format                               |
| CrLf          | Carriage return, Line feed (0x0D, 0x0A)                         |
| •             | Space character (0x20)                                          |
| <b>→</b>      | Each command issued by the controller                           |
| <b>—</b>      | Each response received from the router                          |

## 6.2. General LW2 Commands

## 6.2.1. View Product Type

**Description**: The device responds its name.

| Format                                          | Example            |
|-------------------------------------------------|--------------------|
| Command {I}                                     | <b>→</b> {i}       |
| Response (I: <product_type>)CrLf</product_type> | ← (I:MMX4x2-HT200) |

**Explanation**: The connected device is a MMX4x2-HT200.

Legend: <PRODUCT\_TYPE> shows type.

## 6.2.2. Query Control Protocol

**Description**: The device can be controlled with different control protocols. This command queries the active protocol of the currently used control interface.

| Forma                                      | t                                        | Example                              |  |
|--------------------------------------------|------------------------------------------|--------------------------------------|--|
| Command {P_?} Response (CURRENT•PROT) CrLf | DCOL●=●# <pre>#<pre>col&gt;)</pre></pre> | → {p_?}<br>← (CURRENT PROTOCOL = #1) |  |

**Explanation**: The device communicates with LW2 protocol.

#### 6.2.3. View Firmware Version of the CPU

**Description**: View the CPU firmware revision.

| Format                                      | Example        |
|---------------------------------------------|----------------|
| Command {F}                                 | → {f}          |
| Response (FW: <fw_ver><s>)CrLf</s></fw_ver> | ← (FW:1.2.0b3) |

Legend: <FW\_VER> is the firmware version. It is followed by <s> string which may indicate special versions.

#### 6.2.4. Connection Test

**Description**: Simple test to see if the connection is established successfully.

| Format                              | Example               |
|-------------------------------------|-----------------------|
| Command {PING} Response (PONG!)CrLf | → {ping}<br>← (PONG!) |

#### 6.2.5. View Serial Number

**Description**: The device responds its 8-digit serial number.

| Format                                   | Example           |
|------------------------------------------|-------------------|
| Command {S}                              | $\rightarrow$ {s} |
| Response (SN: <serial_n>)CrLf</serial_n> | ← (SN:5A004254)   |

## 6.2.6. Compile Time

**Description**: Returns the date, when the CPU firmware was compiled.

| Format                                           | Example                            |
|--------------------------------------------------|------------------------------------|
| Command (CT)                                     | → {ct}                             |
| Response (Complied: <date&time>)CrLf</date&time> | ← (Compiled: Sep 30 2016 14:07:56) |

#### 6.2.7. View Installed Board

**Description**: Shows the hardware name and revision of the installed cards.

| Format                                                              | Example                                                 |
|---------------------------------------------------------------------|---------------------------------------------------------|
| Command {IS} Response (SL#●0● <mb_desc>)CrLf (SL●END)CrLf</mb_desc> | → {is}<br>← (SL# 0 MMX4x2-HT200 V12_DAA0)<br>← (SL END) |

**Explanation**: The device reports its motherboard (slot 0).

#### 6.2.8. View Firmware for All Controllers

**Description**: Shows the firmware versions of all installed controllers.

| Format                                                               | Example                               |
|----------------------------------------------------------------------|---------------------------------------|
| Command {FC} Response (CF• <desc>)CrLf (CF•<desc>)CrLf</desc></desc> | → {fc}<br>← (CF MMX4x2-HT200 1.2.0b3) |
| <br>(CF END)CrLf                                                     | ← (SL END)                            |

**Explanation**: The device has one control panel.

#### 6.2.9. Restart the Device

**Description**: The device can be restarted without unplugging power.

| Format                 | Example |
|------------------------|---------|
| Command {RST} Response | → {rst} |

**Explanation**: The device reboots; no response is sent in this case.

## 6.2.10. Query Health Status

**Description:** Internal voltages and measured temperature values are shown.

| Format                                        | Example                                                                                |
|-----------------------------------------------|----------------------------------------------------------------------------------------|
| Command {ST} Response (ST● <desc>)CrLf</desc> | → {st}<br>← (ST CPU 12.16V 5.03V 3.30V 3.33V 3.37V<br>1.30V 1.86V 1.00V 53.22C 53.26C) |

## **6.2.11. Restore Factory Default Settings**

**Description**: Settings can be reset to factory default values as follows:

| Format                                           | Example                            |
|--------------------------------------------------|------------------------------------|
| Command {FACTORY=ALL} Response (FACTORY ALL)CrLf | → {factory=all}<br>← (FACTORY ALL) |

**Explanation**: All settings and parameters are reset to factory default, see the table in the Factory Default Settings section.

## 6.3. A/V Port Settings

## 6.3.1. Switch an Input to the Outputs

Following commands with <A/V/AV> option can take effect in multiple layers, according to their parameters. Depending on 'A' or 'V' it can change only the Audio or only the Video layer; or 'AV' changes both.

INFO: <A/V/AV> option usually can be skipped for legacy purposes. In this case, the devices change all (Video & Audio) layers but using status commands it displays information about only the Video layer. Please use AV option, when available.

**Description**: Switch input <in> to output <out>.

| Format                                                      | Example        |
|-------------------------------------------------------------|----------------|
| Command { <in>@<out>•<layer>}</layer></out></in>            | → {2@1 AV}     |
| Response (O <out²>•I<in²>•<layer>)CrLf</layer></in²></out²> | ← (001 I02 AV) |

**Explanation**: I2 audio and I2 video input ports are switched to O1 output port.

Legend:

| <layer></layer> | Layer               |
|-----------------|---------------------|
| Α               | Audio layer         |
| V               | Video layer         |
| AV (or nothing) | Audio & Video layer |

<out>: 01-02 output port.
<in>: 11...I4 input ports.

**ATTENTION!** The response of this command does not show if the output is muted. To check the mute status a separate query has to be used like {VC}.

**ATTENTION!** Analog video inputs does not contain embedded audio. If you use the AV option in case of VGA input (I1) the audio will be switched to the analog audio input 1 (I1) and in case of DVI-A input (I5) the audio will be switched to the analog audio input 2 (I5).

## 6.3.2. Mute Output

**Description**: Mute output <out>. The output signal is turned off.

| Format                                           | Example     |
|--------------------------------------------------|-------------|
| Command {# <out>•<layer>}</layer></out>          | → {#1 A}    |
| Response (1MT <out²>•<layer>)CrLf</layer></out²> | ← (1MT01 A) |

Explanation: 01 audio port is muted.

**ATTENTION!** Muting does not change the state of the crosspoint but disables the output itself. This way the last connection can be easily restored with an unmute command. Switching a muted output does not unmute the output.

## 6.3.3. Unmute Output

**Description**: Unmute output <out>.

| Format                                           | Example     |
|--------------------------------------------------|-------------|
| Command {+ <out>•<layer>}</layer></out>          | → {+1 V}    |
| Response (0MT <out²>•<layer>)CrLf</layer></out²> | ← (0MT01 V) |

Explanation: 01 video port is unmuted.

INFO: Unmuting an output makes the previous connection active as the crosspoint state has not been changed by the muting command, only the output was disabled.

## 6.3.4. Lock Output

**Description**: Lock an output port. Output's state cannot be changed until unlocking.

| Format                                           | Example     |
|--------------------------------------------------|-------------|
| Command {#> <out>•<layer>}</layer></out>         | → {#>1 A}   |
| Response (1LO <out²>•<layer>)CrLf</layer></out²> | ← (1L001 A) |

**Explanation**: O1 audio output port is locked.

#### 6.3.5. Unlock Output

**Description**: Unlock an output port. The connection on output can be changed.

| Format                                           | Example     |
|--------------------------------------------------|-------------|
| Command {+< <out>•<layer>}</layer></out>         | → {+<1 V}   |
| Response (0LO <out²>•<layer>)CrLf</layer></out²> | ← (0L001 V) |

Explanation: O1 video output port is unlocked.

INFO: The device issues the above response regardless of the previous state of the output (either it was locked or unlocked).

## 6.3.6. View Connection State on the Output

**Description**: Viewing the crosspoint state of the device; showing the input port numbers connected to the outputs.

| Format                                                                                  | Example                                          |
|-----------------------------------------------------------------------------------------|--------------------------------------------------|
| Command {VC• <layer>} Response (ALL<layer>•&lt;001&gt;•&lt;002&gt;)CrLf</layer></layer> | → {VC AV}<br>← (ALLV 01 02)<br>← (ALLA 02 02 02) |

**Legend**: 001 shows the corresponding output's connection state.

| <layer></layer> | Layer               |
|-----------------|---------------------|
| Α               | Audio layer         |
| V               | Video layer         |
| AV *            | Audio & Video layer |

<sup>\*</sup> AV is not used in the response. When AV is typed in the commands, the response will result two lines, one for the Video and one for the Audio port states.

#### State letters:

| Letter | State                      | Example |
|--------|----------------------------|---------|
| L      | Output is locked           | L01     |
| М      | Output is muted            | M01     |
| U      | Output is locked and muted | U01     |

**Explanation**: I1 video input port is connected to the O1 video output port; I2 video input port is connected to the O2 video output port; I2 audio input port is connected to all the audio output ports (O1, O2, O3).

## 6.3.7. View Crosspoint Size

**Description**: Shows the physical crosspoint size.

| Format                                                                               | Example                                            |
|--------------------------------------------------------------------------------------|----------------------------------------------------|
| Command {getsize• <layer>} Response (SIZE=<size>•<layer>)CrLf</layer></size></layer> | → {GETSIZE AV}<br>← (SIZE=4x2 V)<br>← (SIZE=3x3 A) |

#### Legend:

<size>: <number of inputs>x<number of outputs>

<layer>: See details in the previous section.

**Explanation**: The device reports that it has a video crosspoint with 4 inputs and 2 outputs and an audio crosspoint with 3 inputs and 3 outputs.

## 6.3.8. Change Video Autoselect Mode

**Description**: The autoselect mode of the video outputs can be changed.

| Format                                                                                                    | Example                                         |
|----------------------------------------------------------------------------------------------------|-------------------------------------------------|
| Command {AS_V <out>=<state>;<mode>} Response (AS_V<out>=<state>;<mode>)CrLf</mode></state></out></mode></state></out> | → {as_v1=E;P}<br>← (AS_V1=E;P)<br>← (AS_V2=E;P) |

**Legend**: The output port numbers are listed in Input/Output Port Numbering section.

| Letter | <state></state>      |
|--------|----------------------|
| F      | First detect mode    |
| Р      | Priority detect mode |
| L      | Last detect mode     |

| Letter | <mode></mode>               |  |
|--------|-----------------------------|--|
| Е      | Autoselect mode is enabled  |  |
| D      | Autoselect mode is disabled |  |

**Explanation**: The Autoselect mode of video output 1 and output 2 is enabled and set to Priority mode.

INFO: The Autoselect mode can be queried by typing the "as\_v<out>=?" command.

## 6.3.9. Change Audio Autoselect Mode

**Description**: The autoselect mode of the audio outputs can be changed.

| Format                                                                                                    | Example                                         |
|----------------------------------------------------------------------------------------------------|-------------------------------------------------|
| Command {AS_A <out>=<state>;<mode>} Response (AS_A<out>=<state>;<mode>)CrLf</mode></state></out></mode></state></out> | → {as_a1=E;P}<br>← (AS_A1=E;P)<br>← (AS_A2=E;P) |

**Legend**: The output port numbers are listed in Input/Output Port Numbering section.

| Letter | <state></state>      |  |
|--------|----------------------|--|
| F      | First detect mode    |  |
| Р      | Priority detect mode |  |
| L      | Last detect mode     |  |

| Letter | <mode></mode>               |
|--------|-----------------------------|
| Е      | Autoselect mode is enabled  |
| D      | Autoselect mode is disabled |

**Explanation**: The Autoselect mode of audio output 1 and output 2 is enabled and set to Priority mode.

INFO: The Autoselect mode can be queried by typing the "as\_v<out>=?" command.

## 6.3.10. Change the Video Input Priorities

**Description**: The settings of video input priority can be changed as follows.

| Format                                             | Example                                    |
|----------------------------------------------------|--------------------------------------------|
| Command {PRIO_V <out>=<in¹_prio>;</in¹_prio></out> | → {prio_v1=1;0;2;3}<br>← (PRIO_V1=1;0;2;3) |

#### Legend:

<out>: The output port number: V1/V2.

<in1\_prio>...<inn\_prio>: Priority number of the input ports. See more details

about port numbering in the Input/Output Port

Numbering section.

**Explanation**: Input 2 has the highest priority (0), Input 1 has the second highest (1). Input 4 has the lowest priority (3).

**ATTENTION!** Always set all the priority of the ports when changing, otherwise, the change will not be executed and the response will be the current setting (like querying the priority setting).

INFO: The video priorities can be queried by typing the "prio\_v<out>=?" command.

#### 6.3.11. Change the Audio Input Priorities

**Description**: The settings of video input priority can be changed as follows.

| Format                                        | Example                                |
|-----------------------------------------------|----------------------------------------|
| <in²_prio>;;<in¹_prio>}</in¹_prio></in²_prio> | → {prio_a1=1;0;2}<br>← (PRIO_A1=1;0;2) |

#### Legend:

<out>: The output port number: A1/A2.

<in1\_prio>...<inn\_prio>: Priority number of the input ports. See more details

about port numbering in the Input/Output Port

Numbering section.

**Explanation**: Input 2 has the highest priority (0), Input 1 has the second highest (1). Input 3 has the lowest priority (2).

**ATTENTION!** Always set all the priority of the ports when changing, otherwise, the change will not be executed and the response will be the current setting (like querying the priority setting).

INFO: The audio priorities can be gueried by typing the "prio\_a<out>=?" command.

## 6.4. Network Configuration

## 6.4.1. Query the Current IP Status

**Description**: IP address settings can be queried as follows.

| Format                                                                                        | Example                     |
|-----------------------------------------------------------------------------------------------|-----------------------------|
| Command {IP_STAT=?}                                                                           | → {ip_stat=?}               |
| Response (IP_STAT= <type>;</type>                                                             | ← (IP_STAT=0;192.168.0.100; |
| <ip_address>;<subnet_mask>;<br/><gateway_addr>)CrLf</gateway_addr></subnet_mask></ip_address> | 255.255.255.0;192.168.0.1)  |

**Legend**: <type>: 0 = static IP; 1 = DHCP.

<ip\_addr>:
IP address (four decimal octets separated by

dots).

<subnet\_mask>: Subnet mask (four decimal octets separated by

dots).

<gateway\_addr>: Gateway address (four decimal octets separated

by dots).

**Explanation**: The device has a static (fix) IP address: 192.168.0.95; the subnet mask is 255.255.255.0, the gateway address is 192.168.0.1.

#### 6.4.2. Set the IP Address

**Description**: IP address can be set as follows.

| Format                                                             | Example                         |
|--------------------------------------------------------------------|---------------------------------|
|                                                                    | → {ip_address=0;192.168.0.110}  |
| Response (IP_ADDRESS= <type>;<ip_address>)CrLf</ip_address></type> | ← (IP_ADDRESS=0;192.168.0.110;) |

**Legend**: <type>: 0 = static IP; 1 = DHCP

INFO: The IP address can be queried by typing the "ip\_address=?" command. The response contains the fix IP address that is stored in the device even if DHCP is enabled; in this case, this IP address is not valid.

47

## 6.4.3. Set the Subnet Mask

**Description**: Subnet mask can be set as follows.

| Format                                                                                                  | Example                                                      |
|----------------------------------------------------------------------------------------------------|--------------------------------------------------------------|
| Command {IP_NETMASK= <subnet_mask>} Response (IP_NETMASK=<subnet_mask>)CrLf</subnet_mask></subnet_mask> | → {ip_netmask=255.255.255.0}<br>← (IP_NETMASK=255.255.255.0) |

Legend:

<subnet\_mask>:

Four decimal octets separated by dots.

INFO: The subnet mask can be queried by typing the "ip\_address=?" command. The response contains the fix IP subnet mask that is stored in the device even if DHCP is enabled; in this case, this IP subnet mask is not valid.

## 6.4.4. Set the Gateway Address

**Description**: Gateway address can be set as follows.

| Format | Example                                                    |
|--------|------------------------------------------------------------|
|        | → {ip_gateway=192.168.0.50}<br>← (IP_GATEWAY=192.168.0.50) |

Legend:

<gateway\_addr>:

Four decimal octets separated by dots.

INFO: The gateway address can be queried by typing the "ip\_gateway=?" command. The response contains the static IP gateway address that is stored in the device even if DHCP is enabled. In that case, the latest valid gateway address (for static IP) is stored.

## 6.4.5. Apply Network Settings

**Description**: Apply the network settings and restart the network interface.

| Format                                     | Example                      |
|--------------------------------------------|------------------------------|
| Command {ip_apply} Response (IP_APPLY)CrLf | → {ip_apply}<br>← (IP_APPLY) |

## 6.5. LW2 Commands - Quick Summary

## **General LW2 Commands**

| Operation                         | See in section | Command       |
|-----------------------------------|----------------|---------------|
| View Product Type                 | 6.2.1          | {1}           |
| Query Control Protocol            | 6.2.2          | {P_?}         |
| View Firmware Version of the CPU  | 6.2.3          | {F}           |
| Connection Test                   | 6.2.4          | {PING}        |
| View Serial Number                | 6.2.5          | {S}           |
| Compile Time                      | 6.2.6          | {CT}          |
| View Installed Board              | 6.2.7          | {IS}          |
| View Firmware for All Controllers | 6.2.8          | {FC}          |
| Restart the Device                | 6.2.9          | {RST}         |
| Query Health Status               | 6.2.10         | {ST}          |
| Restore Factory Default Settings  | 6.2.11         | {FACTORY=ALL} |

## A/V Port Settings

| Operation                           | See in section | Command                                                                       |
|-------------------------------------|----------------|-------------------------------------------------------------------------------|
| Switch an Input to the Outputs      | 6.3.1          | { <in>@<out>•<layer>}</layer></out></in>                                      |
| Mute Output                         | 6.3.2          | {# <out>•<layer>}</layer></out>                                               |
| Unmute Output                       | 6.3.3          | {+ <out>•<layer>}</layer></out>                                               |
| Lock Output                         | 6.3.4          | {#> <out>•<layer>}</layer></out>                                              |
| Unlock Output                       | 6.3.5          | {+ <out>•<layer>}</layer></out>                                               |
| View Connection State on the Output | 6.3.6          | {VC• <layer>}</layer>                                                         |
| View Crosspoint Size                | 6.3.7          | {GETSIZE• <layer>}</layer>                                                    |
| Change Video Autoselect Mode        | 6.3.8          | {AS_V <out>=<state>;<mode>;<no_signal>}</no_signal></mode></state></out>      |
| Change Audio Autoselect Mode        | 6.3.9          | {AS_A <out>=<state>;<mode>;<no_signal>}</no_signal></mode></state></out>      |
| Change the Video Input Priorities   | 6.3.10         | {PRIO_V <out>=<in<sub>1_prio&gt;;;<in<sub>n_prio&gt;}</in<sub></in<sub></out> |
| Change the Audio Input Priorities   | 6.3.11         | {PRIO_A <out>=<in<sub>1_prio&gt;;;<in<sub>n_prio&gt;}</in<sub></in<sub></out> |

## **Network Configuration**

| Operation                   | See in section | Command                                           |
|-----------------------------|----------------|---------------------------------------------------|
| Query the Current IP Status | 6.4.1          | {IP_STAT=?}                                       |
| Set the IP Address          | 6.4.2          | {IP_ADDRESS= <type>;IP_ADDRESS}</type>            |
| Set the Subnet Mask         | 6.4.3          | {IP_NETMASK= <subnet_mask>}</subnet_mask>         |
| Set the Gateway Address     | 6.4.4          | {IP_GATEWAY= <gateway_address>}</gateway_address> |
| Apply Network Settings      | 6.4.5          | {IP_APPLY}                                        |

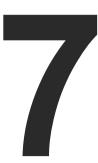

## **LW3 Programmers' Reference**

The device can be controlled through Lightware 3 (LW3) protocol commands to ensure the compatibility with other Lightware products. The supported LW3 commands are described in this chapter

- OVERVIEW
- ▶ THE TREE STRUCTURE OF THE MATRIX
- ► LW3 COMMANDS
- **▶** FORMAL DEFINITIONS
- SYSTEM COMMANDS
- VIDEO PORT SETTINGS
- AUDIO PORT SETTINGS FOR FIRMWARE v1.2.0
- ▶ Audio Port Settings for Firmware v1.1.0
- **▶** NETWORK CONFIGURATION
- ▶ RS-232 PORT CONFIGURATION
- SENDING MESSAGE VIA THE COMMUNICATION PORTS
- INFRARED PORT CONFIGURATION
- **▶** EDID MANAGEMENT
- **▶** LW3 Commands Quick Summary

## 7.1. Overview

Lightware 3 (LW3) protocol is used by the 25G hybrid matrix, the MODEX family and the new series of Lightware TPS and OPT products, including the MMX4x2 series matrix. The protocol (LW3) is ASCII-based and all commands are terminated with a carriage return (Cr, '\r') and line feed (Lf, '\n') pair. It is organized as a tree structure that provides outstanding flexibility for implementing a human readable, but programmatically still ease to parse, which is suitable for different products with a different feature list.

In order to implement a flexible, easy-to-use protocol that is straightforward to adapt to new devices and provides outstanding scalability and sustainability, we decided to organize all settings, parameters and properties of the device to a tree structure with 'nodes', 'properties' and 'methods'.

#### 7.1.1. Elements of the Tree Structure

**ATTENTION!** All names and values are case-sensitive. The space character is replaced by the '•' character in the elements and commands descriptions.

#### 7.1.1.1. Node

- The basic building block of the tree structure is the 'node'.
- The node can have multiple child nodes, but only one parent.
- The tree has only one root the 'root node'.
- The leaves of the tree are also nodes, which do not have child nodes.
- The nodes are separated by a slash ('/') character.
- All the slashes are 'right slashes', no backslash is used.
- The identifier of the root node is a slash ('/')
- The node name can contain the elements of the English alphabet and numbers.
- Recommended convention for case sensitivity:
  - Fix nodes (that cannot be altered) are capitalized.
  - User created nodes can contain both lowercase and capital letters, no restrictions.
- The path of a node has to contain all parent nodes from the root node.

Format: (the root node): nX●/

**Path**: nX•/[nodeName]/[nodeName]/

#### Legend:

| n:           | node                                   |
|--------------|----------------------------------------|
| 'X' can be:  |                                        |
| <i>'</i> 2': | default for a node.                    |
| 'm':         | this is a manual for the node.         |
| 'E':         | this is an error message for the node. |
| 's':         | this is a symlink node.                |
| 'v':         | this node has virtual children.        |
| 'r':         | this is a remote node.                 |

INFO: All parent nodes must be listed in the path of a node.

Following example presents the structure of the tree traversal:

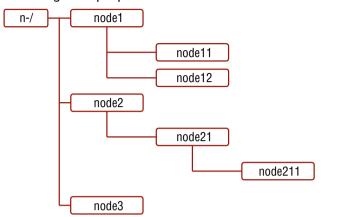

#### Path of the nodes:

n-/node1

n-/node1/node11

n-/node1/node12

n-/node2

n-/node2/node21

n-/node2/node21/node211

n-/node3

#### Tree structure of the nodes

## 7.1.1.2. Property

The 'property' in the LW3 protocol is basically a leaf, which has a well-defined value.

- A property has a value.
- A property cannot have child nodes or child properties. It is always a leaf.
- A node can have any number of properties (may not have any).
- A property is referenced with a dot ('.') after the node name.
- The properties' name can contain the elements of the English alphabet, numbers and underscore ('\_')
  character.
- By convention, properties are beginning with a capital letter, all other characters are lowercase ones.
   In the case of compound words, all words are beginning with a capital letter (CamelCase).
- The value of the property can contain any readable ASCII character.
- A property can be read-only or read/write.

Format: pX●/[nodeName].[propertyName]=[propertyValue]

## Legend:

p: property

'X' can be:

'r': if the property is read-only.

'w': if the property is readable, writable.

'm': the manual of the property.

E': error message for the property.

'v': virtual node property: contains a node path to a node which will be linked to the property's parent node.

#### Example:

The following two ones are read-only properties:

pr•/node1/node12.ReadOnlyProperty=value1

pr●/.DeviceName=25G Hybrid Device

The following two ones are read-write properties:

pw•/node1/node12.ReadWriteProperty=value2

pw•/.DeviceNickName=John

#### 7.1.1.3. Method

The 'method' in the LW3 protocol is also a leaf. It cannot have a value, such as the properties, but it can be invoked with a parameter with the help of a special 'CALL' command.

- A method cannot have child nodes or child methods. It is always a leaf.
- A node can have any number of methods (may not have any).
- A method is referenced with a colon (':') after the node.
- The methods' name can contain the elements of the English alphabet, numbers and underscore ('\_')
  character.
- By convention, methods are beginning with lowercase letter. In case of compound words, the very first letter is lowercase, and the first letter of each other words are capitalized (lowerCamelCase).
- The parameter of the method can contain any readable ASCII character.
- The method always has a return 'state' if the method could be executed. The state could be either 'OK' or 'FAILED'.
- The method does not necessarily have a return 'value'. If it does, it can contain additional information, which is always specific to the current case (the return value can specify why the execution failed).
- When the method cannot be executed (e.g. the parameter list is illegal), there is an error message.

Format: mX•/[nodeName]:[methodName]=[returnValue]

## Legend:

m: method

'X' can be:

'O': when the execution of the method was successful (OK).

'F': when the execution of the method failed

'm': the manual of the method.

E': error message for the method.

#### Example:

mO•/node1/node12:method1

mO•/MEDIA/VIDEO/XP:switch

mm

/MEDIA/VIDEO/XP:lockSource:Lock one or more source ports

## 7.1.2. Escaping

Property values and method parameters can contain characters that are used as control characters in the protocol. They must be escaped. The escape character is the backslash ('\') and escaping means injecting a backslash before the character that should be escaped (like in C language).

Control characters are the followings: \ { } # % ( ) \r \n \t

## Example:

The original text: John • (Doe). • #3: • 5%2=1 • node1\node11

The escaped text:  $John \cdot (Doe \cdot). \cdot #3: \cdot 5 \cdot \%2 = 1 \cdot node 1 \cdot node 11$ 

## 7.1.3. Error Messages

There are several error messages defined in the LW3 protocol, all of them have a unique error number.

Format: XE•[primitive]•%EYYY:•[Error message]

Legend:

'X' can be:

'-': syntax error. Cannot parse the command at all.

'n': node error.
'p': property error.

'm': method error.

YYY: error code, which can be one of the followings:

| YYY: error code | Name                            | Default text            |
|-----------------|---------------------------------|-------------------------|
| 000             | Lw3ErrorCodes_None              |                         |
| 001             | Lw3ErrorCodes_Syntax            | Syntax error            |
| 002             | Lw3ErrorCodes_NotFound          | Not found               |
| 003             | Lw3ErrorCodes_AlreadyExists     | Already exists          |
| 004             | Lw3ErrorCodes_InvalidValue      | Invalid value           |
| 005             | Lw3ErrorCodes_IllegalParamCount | Illegal parameter count |
| 006             | Lw3ErrorCodes_IllegalOperation  | Illegal operation       |
| 007             | Lw3ErrorCodes_AccessDenied      | Access denied           |
| 008             | Lw3ErrorCodes_Timeout           | Timeout                 |
| 009             | Lw3ErrorCodes_CommandTooLong    | Command too long        |
| 010             | Lw3ErrorCodes_InternalError     | Internal error          |
| 011             | Lw3ErrorCodes NotImplemented    | Not implemented         |

## 7.1.4. Prefix Summary

The following prefixes are defined in the LW3 protocol:

'n-': a node,

'nE': an error for a node,

'nm': a manual for a node,

'pr': a read-only property,

'pw': read-write property,

'pE': an error for the property,

'pm': a manual for the property,

'm-': a method,

'm0': a response after a success method execution,

'mF': a response after a failed method execution,

'mE': an error for a method,

'mm': a manual for a method.

## 7.2. The Tree Structure of the Matrix

The /MEDIA node is used by the LDC to connect input ports to output ports on different layers. Each subnode of /MEDIA is representing a layer, e.g. video (/MEDIA/VIDEO), audio (/MEDIA/AUDIO) or RS-232 (/MEDIA/UART). Each layer has a crosspoint to define connections between the ports associated with the layer, all of them are represented by a specific node. E.g. the video layer node is /MEDIA/VIDEO: under the video layer node, the video crosspoint node (XP) and the video ports (I1, O1, ...) are located.

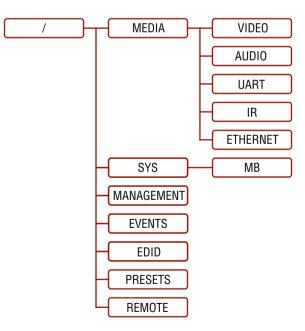

INFO: The tree structure is available in the Advanced view of LDC, see the Advanced View Window section.

## 7.3. LW3 Commands

#### 7.3.1. Get Command

The 'GET' command can be used to get the child nodes, properties and methods of a specific node. It can also be used to get the value of a property.

## The Response Format

The first two characters of a response unambiguously identify the type of the element that the response line concerns. The first character is the type of the element (node, property or method), the second is for miscellaneous information (e.g. read/write rights).

The defined prefixes are:

'n-': node

'pr': property - only readable

'pw': property - writable, readable

'm-': method executable

After the prefix, the response contains the full path of the node, property or method after a space character.

#### Get All Children of a Node

Get all of the child nodes of a parent node, with one GET command.

Command format: GET●[nodePath]

Response format: n-●[nodePath]

Example:

```
> GET /MEDIA
< n- /MEDIA/VIDEO
< n- /MEDIA/AUDIO
< n- /MEDIA/UART
< n- /MEDIA/IR
< n- /MEDIA/ETHERNET
```

## Get All Properties and Methods of a Node

Get all properties and methods of a node, with one GET command and asterisk character.

Command format: GET●[nodePath].\*

Response format: (for properties)

pX•[nodePath].[propertyName]=[parameter]

#### Legend:

X can be:

'r': read-only 'w': read-write

**Response format**: (for methods)

m-•[nodePath]:[methodName]

#### Example:

```
> GET /EDID.*
< pr /EDID.EdidStatus=F47:E1;F47:E2;F47:E3;F47:E4
< m- /EDID:switch
< m- /EDID:switchAll
< m- /EDID:copy
< m- /EDID:delete
< m- /EDID:reset</pre>
```

## Get All Child Nodes, Properties and Methods of a Node

Get all child nodes, properties and methods of a node with one command, without using a wild card.

**Command format**: GETALL●[nodePath]

Response format: (for nodes)

n-•[nodePath]

Response format: (for properties)

pX•[nodePath].[propertyName]=[parameter]

Legend:

X can be:

'r': read-only 'w': read-write

**Response format**: (for methods)

 $m\text{-}\bullet[nodePath]:[methodName]$ 

#### Example:

```
> GETALL /EDID
< n- /EDID/F
< n- /EDID/D
< n- /EDID/U
< n- /EDID/E
< pr /EDID.EdidStatus=F47:E1;F47:E2;F47:E3;F47:E4
< m- /EDID:switch
< m- /EDID:switchAll
< m- /EDID:copy
< m- /EDID:delete
< m- /EDID:reset</pre>
```

#### 7.3.2. Set Command

The setter command can be used to modify the value of a property.

**Command format**: SET•[nodePath].[propertyName]=[newPropertyValue]

#### Response format:

The response for setting a property to a new value is the same as the response for the 'GET' command. The value in the response is the new value if the execution of the 'SET' command was successful, otherwise the unmodified 'old value' with an error message.

pw•[nodePath].[propertyName]=[newPropertyValue]

#### Example:

```
> SET /SYS/MB/RS232.Rs232Mode=1
< pw /SYS/MB/RS232.Rs232Mode=1
```

## **Error response format**:

If there were errors during setting a property, an error message follows the unmodified property value.

pE•[nodePath].[propertyName]=[umodifiedValue]•%EXXX:Error message

**Legend**: XXX: error number.

#### Examples:

```
> SET /SYS/MB/RS232/LOCAL.Rs232Mode=11
< pE /SYS/MB/RS232/LOCAL.Rs232Mode %E004:Invalid value
```

```
> SET /SYS/MB/RS232/LOCAL.ActiveProtocol=LW3
< pE %E004:Writing read-only property
```

#### 7.3.3. Invocation

A method can be invoked with the help of the 'CALL' command.

**Command format**: CALL•[nodePath]:[methodName]([parameter])

#### Response format:

The response for a method execution is a state and a value. The state is mandatory and always defined if the method could be executed. It can be either a success or a failure. The value is optional and it can contain additional information, such as the reason why the state is a failure or a specific value when the state is success that the client can process. It is also possible to get an error message when the method could not be executed – e.g. the parameter was illegal - and hence not even the state of the execution could be specified.

mX•[nodePath]:[methodName]=Y

#### Legend:

X can be:

'O': if the execution is successful.

'F': if the execution is failed, but the method could be

executed.

'E': if the method could not be executed: e.g. illegal

parameter count.

Y can be:

- The return value of the method if any.
- It is valid that a method does not have any return value. In this case, the equal sign ('=') can be omitted.

#### Example:

```
> CALL /EDID:switch(D1:E1)
< m0 /EDID:switch</pre>
```

## **Error response format**:

If there were errors during the execution, an error message is received, which follows the method name. mE•[nodePath]:[methodName]•%EXXX:Error message

#### Example:

```
> CALL /EDID:switch(D1:R1)
< mE %E001:Syntax error</pre>
```

#### 7.3.4. Manual

For every node, property and method in the tree there is a manual. The manual is a human readable text that describes the syntax and provides a hint for how to use the primitives.

#### Command format:

for nodes: MAN•[nodePath]

for property: MAN•[nodePath].[propertyName]
for method: MAN•[nodePath]:[methodName]

### **Response format:**

The human readable manual is separated by a space ('') character from the primitives.

for nodes: nm•[nodePath]•Human readable manual

for property: pm•[nodePath].[propertyName]•Human readable manual mm•[nodePath]:[methodName]•Human readable manual

**Example**: (for a property)

```
> MAN /SYS/MB/RS232/LOCAL.ActiveProtocol
< pm /SYS/MB/RS232/LOCAL.ActiveProtocol ["LW2" | "LW3"] Active Protocol</pre>
```

**Example**: (for a method)

```
> MAN /SYS/MB/RS232/LOCAL:factoryDefaults
< mm /SYS/MB/RS232/LOCAL:factoryDefaults [] Restore factory default settings
```

## 7.3.5. Signature

For some command, the response can contain multiple lines. Each line is terminated with a carriage return (Cr, '\r') and line feed (Lf, '\n') characters. In several cases the number of the lines in the response cannot be determined in advance, e.g. the client is intended waiting for the whole response and also wants to be sure, that the received lines belong together and to the same command. In these cases, a special feature the 'signature' can be used.

The signature is a four digit long hexadecimal value that can be optionally placed before every command. In that case, the response to that particular command will also be preceded by the signature, and the corresponding lines will be between brackets.

Command format: XXXX#[command]

**Legend**: xxxx: 4-digit long hexadecimal value.

Response format:

XXXX}

[command lines]

}

#### Example:

```
> 1103#GET /MEDIA/UART.*

< {1103
< pr /MEDIA/UART.PortCount=2
< pr /MEDIA/UART.PortUI=P1:01209;P2:12224
< pr /MEDIA/UART.P1=LOCAL
< pr /MEDIA/UART.P2=TPS
< }</pre>
```

INFO: The lines of the signature are also Cr and Lf terminated.

#### 7.3.6. Subscription

A user can subscribe to any node. Subscribe to a node means that the user will get a notification if any of the properties of the node is changed. These notifications are asynchronous messages - such as the ones described above - and hence, they are useful to keep the client application up-to-date, without receiving any unwanted information. When the user does not want to be informed about the changes anymore, he can simply unsubscribe from the node.

**ATTENTION!** The subscriptions are handled separately for connections. Hence, if the connection is terminated all registered subscriptions are deleted. After closing a connection the subscribe command has to be sent in order to get the notifications of the changes on that connection.

#### Subscribe to a Node

Command format: OPEN●[nodePath]

Response format: o-●[nodePath]

Example:

```
> OPEN /MEDIA/VIDEO
< o- /MEDIA/VIDEO
```

## **Subscribe to Multiple Nodes**

In order to subscribe to multiple nodes, the asterisk wild card can be used.

Command format: OPEN●[nodePath]/\*

Response format: o-●[nodePath]/\*

Example:

```
> OPEN /MEDIA/VIDEO/*
< o- /MEDIA/VIDEO/*
```

#### **Get the Active Subscriptions for the Current Connection**

Command format: OPEN

**Response format**: o-•[nodePath]

Example:

```
> OPEN

< o- /MEDIA/VIDEO

< o- /EDID

< o- /LOG
```

#### Unsubscribe from a Node

**Command format**: CLOSE●[nodePath]

**Response format**: c-•[nodePath]

Example:

```
> CLOSE /MEDIA/VIDEO
< c- /MEDIA/VIDEO
```

#### **Unsubscribe from Multiple Nodes**

Command format: CLOSE●[nodePath]/\*

Response format: c-●[nodePath]/\*

Example:

```
> CLOSE /MEDIA/VIDEO/*
< c- /MEDIA/VIDEO/*
```

## 7.3.7. Notifications about the Changes of the Properties

When the value of a property is changed and the user is subscribed to the node, which the property belongs to, an asynchronous notification is generated. This is notification is called as the 'change message'. The format of such a message is very similar to the response for the 'GET' command.

Format: CHG•[nodePath].[propertyName]=[newPropertyValue]

## Example:

```
< CHG /EDID.EdidStatus=F48:E1;F49:E2;F48:E3;F48:E4</pre>
```

#### A Short Example of How to Use the Subscription

In the following, an example is presented, how the subscriptions are working and how to use them. In the example, there are two independent users controlling the device through two independent connections ('Connection #1' and 'Connection #2'). The events in the rows occur after each other.

```
Connection #1

> OPEN /MEDIA/VIDEO/XP

< o- /MEDIA/VIDEO/XP.DestinationConnectionList

< pr /MEDIA/VIDEO/XP.DestinationConnectionList=I1;I1

> GET /MEDIA/VIDEO/XP.DestinationConnectionList

< pr /MEDIA/VIDEO/XP.DestinationConnectionList

< pr /MEDIA/VIDEO/XP.DestinationConnectionList=I1;I1

> CALL /MEDIA/VIDEO/XP.switch(I1:01)

< m0 /MEDIA/VIDEO/XP.switch</pre>
Connection #1 < CHG /MEDIA/VIDEO/XP.DestinationConnectionList=I1;I1
```

**Explanation**: The first user (Connection #1) set a subscription to a node. Later the other user (Connection #2) made a change, and thanks for the subscription, the first user got a notification about the change.

## 7.4. Formal Definitions

Method parameters and property values are specified in a modified version of Backus Naur Form (BNF). The syntax is the following:

## 7.5. System Commands

#### 7.5.1. Set the Device Label

INFO: The device label can be changed to a custom text in the Status tab of the LDC software.

Command format: SET●/MANAGEMENT/UID/DeviceLabel=<Custom\_name>

Response format: pw●/MANAGEMENT/UID/DeviceLabel=<Custom\_name>

The Device Label can be 39 character length and ASCII characters are allowed. Longer names are truncated.

#### Example:

```
> SET /MANAGEMENT/UID.DeviceLabel=4x2_Conference1
```

< pw /MANAGEMENT/UID.DeviceLabel=4x2 Conference1</pre>

#### 7.5.2. Query the Firmware Version

**Command format:** GET●/SYS/MB.FirmwareVersion

**Response format:** pr•/SYS/MB.FirmwareVersion=<firmware\_version>

> GET /SYS/MB.FirmwareVersion

< pr /SYS/MB.FirmwareVersion=1.2.0b3</pre>

#### 7.5.3. Control Lock

Enable/disable the operation of the front panel buttons.

Command format: SET●/MANAGEMENT/UI.ControlLock=0|1|2

Response format: pw●/MANAGEMENT/UI.ControlLock= 0|1|2

Parameters:

| .ControlLock      | 0                                              | 1 | 2                             |
|-------------------|------------------------------------------------|---|-------------------------------|
| Control lock mode | Unlocked The front panel buttons are unlocked. |   | in LDC (on the Status tab) or |

## Example:

```
> SET /MANAGEMENT/UI.ControlLock=1
```

< pw /MANAGEMENT/UI.ControlLock=1</pre>

## 7.5.4. Identify the Device

Calling the method results the blinking of the status LEDs for 10 seconds. The feature helps to identify the device itself in the rack shelf.

Command format: CALL●/MANAGEMENT/UI:identifyMe()

Response format: mO●/MANAGEMENT/UI:identifyMe=

Example:

```
> CALL /MANAGEMENT/UI:identifyMe()
< mO /MANAGEMENT/UI/identifyMe</pre>
```

## 7.5.5. Resetting the Device

The receiver can be restarted – the current connections (LAN, RS-232, USB) will be terminated.

CALL•/SYS:reset()

Response format: mO•/SYS:reset=

Example:

```
> CALL /SYS:reset()
< m0 /SYS:reset=</pre>
```

## 7.5.6. Restore the Factory Default Settings

Command format: CALL●/SYS:factoryDefaults()

Response format: mO●/SYS:factoryDefaults=

Example:

```
> CALL /SYS:factoryDefaults()
< m0 /SYS:factoryDefaults=</pre>
```

The device is restarted, current connections are terminated, and the default settings are restored. See the complete list in the Factory Default Settings section.

## 7.6. Video Port Settings

INFO: Video port numbering can be found in the Input/Output Port Numbering section.

## 7.6.1. Query the Status of Source Port

**Command format**: GET•/MEDIA/VIDEO/XP.SourcePortStatus

**Response format**: pr•/MEDIA/VIDEO/XP.SourcePortStatus=[<l<sub>1</sub>>;...;<l<sub>n</sub>>]

The response contains 5 ASCII characters for each port. The first character indicates the mute/lock state, the next four characters represent a 2-byte HEX code showing the current state of the input ports.

## Example:

> GET /MEDIA/VIDEO/XP.SourcePortStatus

< pr /MEDIA/VIDEO/XP.SourcePortStatus=T00AF;T00AF;T000A;T000A</pre>

#### Legend:

| Letter (Character 1) |         |          |  |  |  |  |  |
|----------------------|---------|----------|--|--|--|--|--|
| Mute state Lock stat |         |          |  |  |  |  |  |
| Т                    | Unmuted | Unlocked |  |  |  |  |  |
| L                    | Unmuted | Locked   |  |  |  |  |  |
| М                    | Muted   | Unlocked |  |  |  |  |  |
| U                    | Muted   | Locked   |  |  |  |  |  |

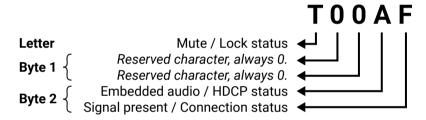

|     |          | Byt               | e 1      |                               | Byte 2                   |                    |                             |                   |  |
|-----|----------|-------------------|----------|-------------------------------|--------------------------|--------------------|-----------------------------|-------------------|--|
|     | Chara    | cter 2            | Chara    | cter 3                        | Chara                    | cter 4             | Character 5                 |                   |  |
|     | BIT 7-6  | BIT 5-4           | BIT 3-2  | BIT 1-0                       | BIT 7-6                  | BIT 5-4            | BIT 3-2                     | BIT 1-0           |  |
|     | Reserved | Reserved          | Reserved | Reserved                      | Embedded<br>audio status | HDCP status        | Signal<br>present<br>status | Connection status |  |
| 0.0 |          |                   |          | Reserved Reserved             | Unknown                  |                    |                             |                   |  |
| 0 1 |          |                   |          |                               | Reserved                 |                    |                             |                   |  |
| 10  | Reserved | Reserved Reserved | Reserved |                               | No<br>embedded<br>audio  | Not<br>encrypted   | No signal                   | Not<br>connected  |  |
| 11  | 1        |                   |          | Embedded<br>audio<br>presents | Encrypted                | Signal<br>presents | Connected                   |                   |  |

## **Example and Explanation (for input 1, T00AF):**

| Т         | (        | 0        |          | )        | A                 |                  | F                  |           |
|-----------|----------|----------|----------|----------|-------------------|------------------|--------------------|-----------|
| Unlocked, | 0 0      | 0 0      | 0 0      | 0 0      | 10                | 10               | 11                 | 11        |
| Unmuted   | Reserved | Reserved | Reserved | Reserved | No embedded audio | Not<br>encrypted | Signal<br>presents | Connected |

## **The Most Common Received Port Status Responses**

|       | Т                    | (        | )        | (        | )        | C                       | )                |                 | 4                |
|-------|----------------------|----------|----------|----------|----------|-------------------------|------------------|-----------------|------------------|
| T000A | Unlocked.            | 0 0      | 0 0      | 0 0      | 0 0      | 0 0                     | 0 0              | 1 0             | 10               |
|       | Unmuted              | Reserved | Reserved | Reserved | Reserved | Unknown                 | Unknown          | No signal       | Not<br>connected |
|       | Т                    |          | )        |          | )        | ,                       | 1                |                 | 1                |
| TOOAA |                      | 0.0      | 00       | 00       | 00       | 10                      | 10               | 10              | 10               |
| T00AA | Unlocked,<br>Unmuted | Reserved | Reserved | Reserved | Reserved | No embedded audio       | Not<br>encrypted | No signal       | Not connected    |
|       | Т                    |          | )        | (        | )        | l l                     | 1                | E               | 3                |
| T00AB | Linia alca d         | 0 0      | 0 0      | 0 0      | 0 0      | 10                      | 10               | 10              | 11               |
| TOOAD | Unlocked,<br>Unmuted | Reserved | Reserved | Reserved | Reserved | No embedded audio       | Not<br>encrypted | No signal       | Connected        |
|       | Т                    | 0        |          | 0        |          | A                       |                  | F               |                  |
| TOOAF | Unlocked,<br>Unmuted | 0 0      | 0 0      | 0 0      | 0 0      | 10                      | 10               | 11              | 11               |
|       |                      | Reserved | Reserved | Reserved | Reserved | No embedded audio       | Not<br>encrypted | Signal presents | Connected        |
|       | Т                    |          | )        | 0        |          | E                       |                  | F               |                  |
| TOOEF |                      | 0.0      | 0.0      | 00       | 0.0      | 11                      | 10               | 11              | 11               |
| TOUEF | Unlocked,<br>Unmuted | Reserved | Reserved | Reserved | Reserved | Embedded audio presents | Not<br>encrypted | Signal presents | Connected        |
|       | Т                    |          | )        |          | )        | В                       |                  | F               |                  |
| TOODE |                      | 0.0      | 00       | 0.0      | 00       | 10                      | 11               | 11              | 11               |
| T00BF | Unlocked,<br>Unmuted | Reserved | Reserved | Reserved | Reserved | No embedded audio       | Encrypted        | Signal presents | Connected        |
|       | Т                    |          | )        | (        | )        | F                       |                  |                 |                  |
| TOOFF |                      | 0.0      | 0.0      | 0 0      | 0.0      | 11                      | 11               | 11              | 11               |
| TOUFF | Unlocked,<br>Unmuted | Reserved | Reserved | Reserved | Reserved | Embedded audio presents | Encrypted        | Signal presents | Connected        |

## 7.6.2. Query the Status of Destination Port

Command format: GET●/MEDIA/VIDEO/XP.DestinationPortStatus

**Response format**:  $pr \bullet / MEDIA / VIDEO / XP.Destination PortStatus = [<0,>;<0,>]$ 

The response contains 5 ASCII characters for each port. The first character indicates the mute/lock state, the next 2-byte long HEX code showing the current state of the output ports.

#### Example:

> GET /MEDIA/VIDEO/XP.DestinationPortStatus

< pr /MEDIA/VIDEO/XP.DestinationPortStatus=M00BF;T00EF</pre>

Legend: See at previous section.

#### **Example and Explanation (for output 1, M00BF):**

| M         | 0        |          | Ū        | 0        |                   | В         |                 | F         |  |
|-----------|----------|----------|----------|----------|-------------------|-----------|-----------------|-----------|--|
| Unlocked, | 0 0      | 0 0      | 0 0      | 0 0      | 1 0               | 11        | 11              | 11        |  |
| Muted     | Reserved | Reserved | Reserved | Reserved | No embedded audio | Encrypted | Signal presents | Connected |  |

#### 7.6.3. Query the Video Crosspoint Setting

**Command format**: GET•/MEDIA/VIDEO/XP.DestinationConnectionList

**Response format**: pr•/MEDIA/VIDEO/XP.DestinationConnectionList=<l<sub>1</sub>>;...;<l<sub>p</sub>>

Legend:

<l\_>: Video input port number

#### Example:

```
> GET /MEDIA/VIDEO/XP.DestinationConnectionList
```

< pr /MEDIA/VIDEO/XP.DestinationConnectionList=I1;I3</pre>

**Explanation**: I1 input port is connected to the O1 output port, I3 input port is connected to the O2 output port.

## 7.6.4. Switching Video Input

Command format: CALL●/MEDIA/VIDEO/XP:switch(<I<sub>n</sub>>:<O<sub>m</sub>>)

Response format: mO•/MEDIA/VIDEO/XP:switch

Example:

> CALL /MEDIA/VIDEO/XP:switch(I2:01)

< mO /MEDIA/VIDEO/XP:switch

**Explanation:** 12 port is connected to 01 port.

#### 7.6.5. Query the Video Autoselect Settings

**Command format**: GET•/MEDIA/VIDEO/XP.DestinationPortAutoselect

Response format: pr•/MEDIA/VIDEO/XP.DestinationPortAutoselect=<0\_\_set>

The response shows the settings of each output one by one.

#### Leaend:

<0,\_set> Two-letter code of the Autoselect settings:

| Letter                 |    | Explanation                                                                               |
|------------------------|----|-------------------------------------------------------------------------------------------|
| 1st letter E:          |    | Autoselect is enabled.                                                                    |
| 1 <sup>st</sup> letter | D: | Autoselect is disabled.                                                                   |
|                        | F: | First detect mode: the first active video input is selected.                              |
| 2 <sup>nd</sup> letter | P: | Priority detect mode: always the highest priority active video input will be selected.    |
|                        | L: | Last detect mode: always the last attached input is switched to the output automatically. |

#### Example:

> GET /MEDIA/VIDEO/XP.DestinationPortAutoselect

< pr /MEDIA/VIDEO/XP.DestinationPortAutoselect=EL</pre>

## Explanation:

EL: the Autoselect is Enabled on output, selected mode is Last detect.

INFO: For more information about the Autoselect feature see The Autoselect Feature section.

## 7.6.6. Change the Autoselect Mode

**Command format**: CALL•/MEDIA/VIDEO/XP:setDestinationPortAutoselect(<0,>:<0,\_set>)

Response format: mO • / MEDIA / VIDEO / XP. set Destination Port Autoselect

**Legend**: see previous section.

## Example1:

> CALL /MEDIA/VIDEO/XP:setDestinationPortAutoselect(01:EPM)

< mO /MEDIA/VIDEO/XP:setDestinationPortAutoselect</pre>

**Explanation1**: The setting is changed to "EPM": Autoselect is enabled (E); the mode is set to "priority detect" (P), and the port will be disconnected if a higher priority port becomes active (M).

## Example2:

> CALL /MEDIA/VIDEO/XP:setDestinationPortAutoselect(01:D)

< mO /MEDIA/VIDEO/XP:setDestinationPortAutoselect</pre>

**Explanation2**: The setting is changed to "DPM": Autoselect is disabled (D). The other settings remain unchanged.

#### 7.6.7. Query the Input Port Priority

**Command format**: GET●/MEDIA/VIDEO/XP.PortPriorityList

**Response format**: pr•/MEDIA/VIDEO/XP.PortPrioirtyList=<0\_\_list>

The response shows the priority of each output one after another. The priority number can be from 0 to 3; 0 is the highest- and 3 is the lowest priority.

#### Legend:

 $<0_n$ \_list> The input port priority order of the given output port:  $<1_1>,<1_2>,...,<1_m>$ 

#### Example:

```
> GET /MEDIA/VIDEO/XP.PortPriorityList
< pr /MEDIA/VIDEO/XP.PortPriorityList=0,1,2,3;0,1,2,3</pre>
```

#### **Explanation:**

| Priority         | 0  | 1  | <br>Х              |
|------------------|----|----|--------------------|
| Video input port | I1 | 12 | <br>I <sub>m</sub> |

Highest priority is assigned to I1 port.

**ATTENTION!** The same priority number can be set to different input ports. When the priority numbers match, the input port with the lowest port number will have the highest priority.

## 7.6.8. Change the Input Port Priority

Command format: CALL • /MEDIA/VIDEO/XP:setAutoselectionPriority(<l\_><(<0\_m>):<pri>):<pri>)

Response format: mO•/MEDIA/VIDEO/XP:setAutoselectionPrioirty

## Legend:

<pri><pri>>: Priority number from 0 to 3, equal numbers are allowed.

An input port priority can be set on an output port. Many settings can be executed by separating a semicolon (no space), see the example below.

## Example:

```
> CALL /MEDIA/VIDEO/XP:setAutoselectionPriority(I1\(01\):3;I2\(01\):3)
< mO /MEDIA/VIDEO/XP:setAutoselectionPriority</pre>
```

## Explanation:

The priority number of input 1 and Input 2 has been set to 3 on output 1. The example shows that certain control characters have been escaped: the backslash "\" character is inserted before the "(" and ")" characters. See more information about the escaping in the Escaping section.

## 7.6.9. Mute an Input Port

**Command format:** CALL●/MEDIA/VIDEO/XP:muteSource(<I<sub>n</sub>>)

**Response format:** mO•/MEDIA/VIDEO/XP:muteSource

Example:

> CALL /MEDIA/VIDEO/XP:muteSource(I1)

< mO /MEDIA/VIDEO/XP:muteSource</pre>

#### 7.6.10. Unmute an Input Port

Command format: CALL●/MEDIA/VIDEO/XP:unmuteSource(<I,>)

**Response format**: mO●/MEDIA/VIDEO/XP:unmuteSource

Example:

> CALL /MEDIA/VIDEO/XP:unmuteSource(I1)

< mO /MEDIA/VIDEO/XP:unmuteSource</pre>

## 7.6.11. Lock an Input Port

Command format: CALL●/MEDIA/VIDEO/XP:lockSource(<I<sub>n</sub>>)

**Response format**: mO●/MEDIA/VIDEO/XP:lockSource

Example:

> CALL /MEDIA/VIDEO/XP:lockSource(I1)

< mO /MEDIA/VIDEO/XP:lockSource

## 7.6.12. Unlock an Input Port

Command format: CALL • / MEDIA / VIDEO / XP: unlockSource (< I<sub>p</sub> >)

Response format: mO•/MEDIA/VIDEO/XP:unlockSource

Example:

> CALL /MEDIA/VIDEO/XP:unlockSource(I1)

< mO /MEDIA/VIDEO/XP:unlockSource

## 7.6.13. Mute an Output Port

**Command format**:  $CALL \bullet / MEDIA / VIDEO / XP: mute Destination (<0_n >)$ 

**Response format**: mO•/MEDIA/VIDEO/XP:muteDestination

Example:

> CALL /MEDIA/VIDEO/XP:muteDestination(01)

< mO /MEDIA/VIDEO/XP:muteDestination</pre>

## 7.6.14. Unmute an Output Port

**Command format**: CALL•/MEDIA/VIDEO/XP:unmuteDestination(<0,>)

**Response format**: mO•/MEDIA/VIDEO/XP:unmuteDestination

Example:

> CALL /MEDIA/VIDEO/XP:unmuteDestination(01)

< mO /MEDIA/VIDEO/XP:unmuteDestination</pre>

## 7.6.15. Lock an Output Port

Command format: CALL●/MEDIA/VIDEO/XP:lockDestination(<0,>)

**Response format**: mO•/MEDIA/VIDEO/XP:lockDestination

Example:

> CALL /MEDIA/VIDEO/XP:lockDestination(01)

< mO /MEDIA/VIDEO/XP:lockDestination

## 7.6.16. Unlock an Output Port

Command format: CALL●/MEDIA/VIDEO/XP:unlockDestination(<0,>)

**Response format**: mO•/MEDIA/VIDEO/XP:unlockDestination

Example:

> CALL /MEDIA/VIDEO/XP:unlockDestination(01)

< mO /MEDIA/VIDEO/XP:unlockDestination

## 7.6.17. HDCP Setting (Input Port)

HDCP capability can be enabled/disabled on the input ports, thus, non-encrypted content can be seen on a non-HDCP compliant display. See more information in the HDCP Management section.

Command format: SET●/MEDIA/VIDEO/<I<sub>n</sub>>.HdcpEnable=true|false pw●/MEDIA/VIDEO/<I<sub>n</sub>>.HdcpEnable=true|false

Example:

> SET /MEDIA/VIDEO/I2.HdcpEnable=true

< pw /MEDIA/VIDEO/I2.HdcpEnable=true</pre>

## 7.6.18. HDCP Setting (Output Port)

HDCP capability can be set to Auto/Always on the output ports, thus, non-encrypted content can be transmitted to a non-HDCP compliant display. See more information in the HDCP Management section.

Command format: SET●/MEDIA/VIDEO/<O<sub>n</sub>>.HdcpModeSetting=0|1

Response format: pw●/MEDIA/VIDEO/<O<sub>n</sub>>.HdcpModeSetting=0|1

Parameters:

| .HdcpModeSetting | 0    | 1      |
|------------------|------|--------|
| HDCP mode        | Auto | Always |

#### Example:

> SET /MEDIA/VIDEO/01.HdcpModeSetting=0

< pw /MEDIA/VIDEO/01.HdcpModeSetting=0</pre>

#### 7.6.19. Test Pattern Generator

The output ports can send a special image towards the sink devices for testing purposes. The setting is available on output ports with the below-listed parameters.

**ATTENTION!** The Mode can be set individually on each port, but the Clock source and the Pattern settings are common on the optical and HDMI output ports (O1 and O2).

#### **Test Pattern Generator Mode Setting:**

Command format: $SET \bullet / MEDIA / VIDEO / < O_n > .TpgMode = 0 | 1 | 2$ Response format: $pw \bullet / MEDIA / VIDEO / < O_n > .TpgMode = 0 | 1 | 2$ 

#### Parameters:

| .TpgMode               | 0                       | 1                       | 2                         |  |  |
|------------------------|-------------------------|-------------------------|---------------------------|--|--|
|                        | Disabled                | Enabled                 | No signal mode            |  |  |
| Test pattern generator | The test pattern is not | The test pattern is     | The test pattern is       |  |  |
| mode                   | displayed on the output | displayed on the output | displayed if there is no  |  |  |
|                        |                         |                         | signal on the output port |  |  |

#### Example:

```
> SET /MEDIA/VIDEO/01.TpgMode=2
```

< pw /MEDIA/VIDEO/01.TpgMode=2</pre>

### Clock Source - The Clock Frequency of the Test Pattern

Command format: SET●/MEDIA/VIDEO/<O<sub>n</sub>>.TpgClockSource=480|576|EXT Response format: pw●/MEDIA/VIDEO/<O<sub>n</sub>>.TpgClockSource=480|576|EXT

Parameters:

| .TpgClockSource | 480  | 576  | EXT                                      |
|-----------------|------|------|------------------------------------------|
| Clock frequency | 480p | 576p | External clock (from actual TMDS source) |

#### Example:

> SET /MEDIA/VIDEO/01.TpgClockSource=576

< pw /MEDIA/VIDEO/01.TpgClockSource=576</pre>

#### **Test Pattern**

Command format: SET●/MEDIA/VIDEO/<O<sub>n</sub>>.TpgPattern=<pattern>

Response format: pw●/MEDIA/VIDEO/<O<sub>n</sub>>.TpgPattern=<pattern>

Parameters:

| <pre><pattern> RED GREEN BLUE</pattern></pre> | BLACK | WHITE | RAMP | CHESS | BAR | CYCLE |
|-----------------------------------------------|-------|-------|------|-------|-----|-------|
|-----------------------------------------------|-------|-------|------|-------|-----|-------|

Cycle setting means all the patterns are changed sequentially approx. in every 2 seconds.

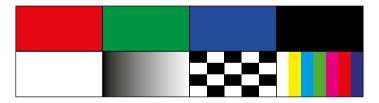

## Example:

> SET /MEDIA/VIDEO/01.TpgPattern=GREEN

< pw /MEDIA/VIDEO/01.TpgPattern=GREEN</pre>

## 7.6.20. HDMI Mode Settings (Output Port)

Command format: SET●/MEDIA/VIDEO/<O<sub>n</sub>>.HdmiModeSetting=0|1|2

Response format: pw●/MEDIA/VIDEO/<O<sub>n</sub>>.HdmiModeSetting=0|1|2

Parameters:

| .HdmiModeSetting | 0    | 1   | 2    |
|------------------|------|-----|------|
| HDMI mode        | Auto | DVI | HDMI |

#### Example:

> SET /MEDIA/VIDEO/01.HdmiModeSetting=2
< pw / MEDIA/VIDEO/01.HdmiModeSetting=2</pre>

## 7.6.21. Query the Recent TPS Mode

INFO: Only MMX4x2-HT200 model has TPS input port.

**Command format:** GET•/REMOTE/S<sub>a</sub>.tpsMode

**Response format:** pr•/REMOTE/S<sub>n</sub>.tpsMode=A|H|L|1|2

Parameters:

| .tpsMode | Α    | Н       | L          | 1     | 2     |
|----------|------|---------|------------|-------|-------|
| TPS mode | Auto | HDBaseT | Long reach | LPPF1 | LPPF2 |

## Example:

> GET /REMOTE/S1.tpsMode

< pr /REMOTE/S1.tpsMode=H</pre>

See more information about TPS modes in the TPS Interface section.

## 7.6.22. TPS Mode Settings

INFO: Only MMX4x2-HT200 model has TPS input port.

**Parameters**: See at previous section.

#### Example:

> SET /REMOTE/S1.tpsModeSetting=A

< pw /REMOTE/S1.tpsModeSetting=A</pre>

## 7.7. Audio Port Settings for Firmware v1.2.0

**ATTENTION!** The audio port setting commands depend on the installed firmware version of the device. If your device is installed with firmware v1.1.0, see the Audio Port Settings for Firmware v1.1.0 section. The following LW3 commands are related to firmware v1.2.0. To query the firmware version of your device, see the Query the Firmware Version section. You can find the complete list of the changes in the LW3 Command Changes in Firmware v1.2.0 section.

INFO: Audio port numbering can be found in the Input/Output Port Numbering section.

## 7.7.1. Query the Status of Source Port

Command format: GET

/MEDIA/AUDIO/XP.SourcePortStatus

**Response format**: pr•/MEDIA/AUDIO/XP.SourcePortStatus=[<A<sub>1</sub>>;...;<A<sub>n</sub>>]

The response contains 5 ASCII characters for each port. The first character indicates the mute/lock state, the next four characters represent a 2-byte HEX code showing the current state of the input ports.

#### Example:

```
> GET /MEDIA/AUDIO/XP.SourcePortStatus
< pr /MEDIA/AUDIO/XP.SourcePortStatus=T000C;T0008;M000F</pre>
```

#### Legend:

|                     | Letter (Charac | ter 1)   |  |  |  |  |
|---------------------|----------------|----------|--|--|--|--|
| Mute state Lock sta |                |          |  |  |  |  |
| Т                   | Unmuted        | Unlocked |  |  |  |  |
| L                   | Unmuted        | Locked   |  |  |  |  |
| М                   | Muted          | Unlocked |  |  |  |  |
| U                   | Muted          | Locked   |  |  |  |  |

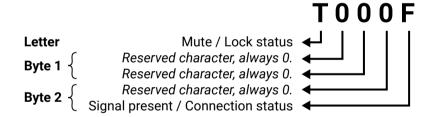

|     |          | Byt      | e 1      |          | Byte 2   |          |                             |                   |  |
|-----|----------|----------|----------|----------|----------|----------|-----------------------------|-------------------|--|
|     | Chara    | cter 2   | Chara    | cter 3   | Chara    | cter 4   | Character 5                 |                   |  |
|     | BIT 7-6  | BIT 5-4  | BIT 3-2  | BIT 1-0  | BIT 7-6  | BIT 5-4  | BIT 3-2                     | BIT 1-0           |  |
|     | Reserved | Reserved | Reserved | Reserved | Reserved | Reserved | Signal<br>present<br>status | Connection status |  |
| 0 0 |          |          |          |          |          |          | Unkr                        | nown              |  |
| 0 1 |          |          | 1        |          |          |          |                             | Reserved          |  |
| 10  | Reserved | Reserved | Reserved | Reserved | Reserved | Reserved | No signal                   | Not<br>connected  |  |
| 11  |          |          |          |          |          |          | Signal<br>presents          | Connected         |  |

#### **Example and Explanation (for input 3, M000F):**

| М         | (        | 0 0      |          | (        | )        | F        |                 |           |
|-----------|----------|----------|----------|----------|----------|----------|-----------------|-----------|
| Unlocked, | 0 0      | 0 0      | 0 0      | 0 0      | 0 0      | 0 0      | 11              | 11        |
| Muted     | Reserved | Reserved | Reserved | Reserved | Reserved | Reserved | Signal presents | Connected |

## **The Most Common Received Port Status Responses**

Reserved Reserved

|       | Т         |          | )        | (        | )        | (        | )        | A         | 4             |
|-------|-----------|----------|----------|----------|----------|----------|----------|-----------|---------------|
| T000A | Unlocked, | 0 0      | 0 0      | 0 0      | 0 0      | 0 0      | 0 0      | 1 0       | 1 0           |
|       | Unmuted   | Reserved | Reserved | Reserved | Reserved | Reserved | Reserved | No signal | Not connected |
|       | Т         |          | )        | (        | )        | (        | )        | E         | 3             |
| Т000В | Unlocked, | 0 0      | 0 0      | 0 0      | 0 0      | 0 0      | 0 0      | 10        | 11            |

|       | Т         | (        | )        | (        | )        | (        | )        | F               |           |
|-------|-----------|----------|----------|----------|----------|----------|----------|-----------------|-----------|
| T000F | Unlocked, | 0 0      | 0 0      | 0 0      | 0 0      | 0 0      | 0 0      | 11              | 11        |
|       | Unmuted   | Reserved | Reserved | Reserved | Reserved | Reserved | Reserved | Signal presents | Connected |

Reserved

Reserved

Reserved

No signal

Connected

Reserved

Only for A1 and A2 logical audio ports: If the character 5 is C (11 00) which means signal is present but the cable connection status is unknown - the explanation is a logical port has no pin which can indicate the connection status so this is always unknown. When the character 5 is 8 (10 00), that means there is no signal on the port.

|       | Т           | C        | )        | (        | )        | C        | )        | w         | 3       |
|-------|-------------|----------|----------|----------|----------|----------|----------|-----------|---------|
| T0008 | Unlocked,   | 0 0      | 0 0      | 0 0      | 0 0      | 0 0      | 0 0      | 1 0       | 0 0     |
|       | Unmuted     | Reserved | Reserved | Reserved | Reserved | Reserved | Reserved | No signal | Unknown |
|       |             |          |          |          |          |          |          |           |         |
|       | Т           |          |          |          | )        | (        | )        | (         | )       |
| T000C | T Unlocked, | 0 0      | 0 0      | 00       | 0 0      | 0 0      | 0 0      | 11        | 0.0     |

#### 7.7.2. Query the Status of Destination Port

**Command format**: GET•/MEDIA/AUDIO/XP.DestinationPortStatus

**Response format**:  $pr \bullet / MEDIA / AUDIO / XP.DestinationPortStatus = [<0,>;<0,>]$ 

The response contains 5 ASCII characters for each port. The first character indicates the mute/lock state, the next 2-byte long HEX code showing the current state of the output port.

#### Example:

> GET /MEDIA/AUDIO/XP.DestinationPortStatus

< pr /MEDIA/AUDIO/XP.DestinationPortStatus=T000F;T000F;M000F</pre>

Legend: See at previous section.

#### Example and Explanation (for output 2, M000F):

| М         | (        | )        |          | )        | 0        |          | F               |           |
|-----------|----------|----------|----------|----------|----------|----------|-----------------|-----------|
| Unlocked, | 0 0      | 0 0      | 0 0      | 0 0      | 0 0      | 0 0      | 11              | 11        |
| Muted     | Reserved | Reserved | Reserved | Reserved | Reserved | Reserved | Signal presents | Connected |

#### 7.7.3. Query the Audio Crosspoint Setting

**Command format**: GET•/MEDIA/AUDIO/XP.DestinationConnectionList

**Response format**: pr●/MEDIA/AUDIO/XP.DestinationConnectionList=<A<sub>1</sub>>;...;<A<sub>n</sub>>

Legend:

<A<sub>p</sub>>: Audio input port number

## Example:

```
> GET /MEDIA/AUDIO/XP.DestinationConnectionList
```

< pr /MEDIA/AUDIO/XP.DestinationConnectionList=A1;A2;A2</pre>

**Explanation**: A1 input port is connected to the O1 output port, A2 input port is connected to the O1 and O2 output ports.

## 7.7.4. Switching Audio Input

**Command format**: CALL•/MEDIA/AUDIO/XP:switch(<A<sub>n</sub>>:<0<sub>m</sub>>)

**Response format**: mO●/MEDIA/AUDIO/XP:switch

Example:

> CALL /MEDIA/AUDIO/XP:switch(A2:01)

< mO /MEDIA/AUDIO/XP:switch

**Explanation:** A2 port is connected to O1 port.

#### 7.7.5. Query the Audio Autoselect Settings

**Command format**: GET•/MEDIA/AUDIO/XP.DestinationPortAutoselect

Response format: pr•/MEDIA/AUDIO/XP.DestinationPortAutoselect=<0,\_set>

The response shows the settings of each output one by one.

**Legend:** <0\_\_set> Two-letter code of the Autoselect settings:

| Letter                 |    | Explanation                                                                                          |  |  |  |  |
|------------------------|----|----------------------------------------------------------------------------------------------------|--|--|--|--|
| 1 <sup>st</sup> letter | E: | Autoselect is enabled.                                                                               |  |  |  |  |
| i i i i ettei          | D: | Autoselect is disabled.                                                                              |  |  |  |  |
|                        | F: | First detect mode: the first active audio input is selected.                                         |  |  |  |  |
|                        | P: | Priority detect mode: always the highest priority active audio input will be selected.               |  |  |  |  |
| 2 <sup>nd</sup> letter | L: | Last detect mode: always the last attached input is switched to the output automatically.            |  |  |  |  |
|                        | S: | Static mode: the audio input follows the selected video if the video signal contains embedded audio. |  |  |  |  |

#### Example:

> GET /MEDIA/AUDIO/XP.DestinationPortAutoselect

< pr /MEDIA/AUDIO/XP.DestinationPortAutoselect=EL</pre>

**Explanation**: **EL**: the Autoselect is Enabled on output, selected mode is Last detect.

INFO: For more information about the Autoselect feature see The Autoselect Feature section.

## 7.7.6. Change the Autoselect Mode

Command format: CALL•/MEDIA/AUDIO/XP:setDestinationPortAutoselect(<0,>:<0,\_set>)

Response format: mO•/MEDIA/AUDIO/XP.setDestinationPortAutoselect

Legend: See at previous section.

## Example1:

> CALL /MEDIA/AUDIO/XP:setDestinationPortAutoselect(01:EPM)

< mO /MEDIA/AUDIO/XP:setDestinationPortAutoselect</pre>

**Explanation 1**: The setting is changed to "EPM": Autoselect is enabled (E); the mode is set to "priority detect" (P), and the port will be disconnected if a higher priority port becomes active (M).

## Example2:

> CALL /MEDIA/AUDIO/XP:setDestinationPortAutoselect(01:D)

< mO /MEDIA/AUDIO/XP:setDestinationPortAutoselect</pre>

**Explanation2**: The setting is changed to "DPM": Autoselect is disabled (D). The other settings remain unchanged.

INFO: For more information about the Autoselect feature see The Autoselect Feature section.

#### 7.7.7. Query the Input Port Priority

**Command format**: GET●/MEDIA/AUDIO/XP.PortPriorityList

**Response format**: pr•/MEDIA/AUDIO/XP.PortPrioirtyList=<0,\_list>

The response shows the priority of each output one after another. The priority number can be from 0 to 2; 0 is the highest- and 2 is the lowest priority.

#### Legend:

<0\_list> The input port priority order of the given output port:  $<A_1>$ ; $<A_2>$ ; $<A_3>$ 

#### Example:

```
> GET /MEDIA/AUDIO/XP.PortPriorityList
< pr /MEDIA/AUDIO/XP.PortPriorityList=0,1,2;0,1,2;0,1,2</pre>
```

#### **Explanation:**

| Priority         | 0  | 1  | 2  |
|------------------|----|----|----|
| Video input port | A1 | A2 | А3 |

Highest priority is assigned to A1 port.

**ATTENTION!** The same priority number can be set to different input ports. When the priority numbers match, the input port with the lowest port number will have the highest priority.

## 7.7.8. Change the Input Port Priority

**Command format**: CALL●/MEDIA/AUDIO/XP:setAutoselectionPriority(<A<sub>n</sub>>(<O<sub>m</sub>>):<pri>):<pri>)

Response format: mO•/MEDIA/AUDIO/XP:setAutoselectionPrioirty

## Legend:

<prio>: Priority number from 0 to 2, equal numbers are allowed.

An input port priority can be set on an output port. Many settings can be executed by separating a semicolon (no space), see the example below.

## Example:

```
> CALL /MEDIA/VIDEO/XP:setAutoselectionPriority(A1\(01\):2;A2\(01\):2)
< mO /MEDIA/VIDEO/XP:setAutoselectionPriority</pre>
```

## **Explanation:**

The priority number of input 1 (A1) and Input 2 (A2) has been set to 2 on output 1. The example shows that certain control characters have been escaped: the backslash "\" character is inserted before the "(" and ")" characters. See more information about the escaping in the Escaping section.

#### 7.7.9. Mute an Audio Input

**Command format:** CALL●/MEDIA/AUDIO/XP:muteSource(<A<sub>n</sub>>)

Response format: mO•/MEDIA/AUDIO/XP:muteSource

Example:

> CALL /MEDIA/AUDIO/XP:muteSource(A1)

< mO /MEDIA/AUDIO/XP:muteSource</pre>

## 7.7.10. Unmute an Audio Input

**Command format**: CALL•/MEDIA/AUDIO/XP:unmuteSource(<A<sub>n</sub>>)

**Response format**: mO●/MEDIA/AUDIO/XP:unmuteSource

Example:

> CALL /MEDIA/AUDIO/XP:unmuteSource(A1)

< mO /MEDIA/AUDIO/XP:unmuteSource</pre>

## 7.7.11. Lock an Input Port

**Command format**: CALL•/MEDIA/AUDIO/XP:lockSource(<A<sub>n</sub>>)

**Response format**: mO•/MEDIA/AUDIO/XP:lockSource

Example:

> CALL /MEDIA/AUDIO/XP:lockSource(A1)

< mO /MEDIA/AUDIO/XP:lockSource

## 7.7.12. Unlock an Input Port

**Command format**: CALL●/MEDIA/AUDIO/XP:unlockSource(<A<sub>n</sub>>)

**Response format**: mO●/MEDIA/AUDIO/XP:unlockSource

Example:

> CALL /MEDIA/AUDIO/XP:unlockSource(A1)

< mO /MEDIA/AUDIO/XP:unlockSource</pre>

## 7.7.13. Mute an Audio Output Port

**Command format**:  $CALL \bullet / MEDIA / AUDIO / XP: mute Destination (<0, >)$ 

**Response format**: mO•/MEDIA/AUDIO/XP:muteDestination

Example:

> CALL /MEDIA/AUDIO/XP:muteDestination(01)

< mO /MEDIA/AUDIO/XP:muteDestination

## 7.7.14. Unmute an Audio Output Port

**Command format**: CALL•/MEDIA/AUDIO/XP:unmuteDestination(<0,>)

**Response format**: mO•/MEDIA/AUDIO/XP:unmuteDestination

Example:

```
> CALL /MEDIA/AUDIO/XP:unmuteDestination(01)
```

< mO /MEDIA/AUDIO/XP:unmuteDestination</pre>

### 7.7.15. Lock an Audio Output Port

**Command format**: CALL•/MEDIA/AUDIO/XP:lockDestination(<0,>)

**Response format**: mO●/MEDIA/AUDIO/XP:lockDestination

Example:

```
> CALL /MEDIA/AUDIO/XP:lockDestination(01)
```

< mO /MEDIA/AUDIO/XP:lockDestination</pre>

#### 7.7.16. Unlock an Audio Output Port

**Command format**: CALL•/MEDIA/AUDIO/XP:unlockDestination(<0,>)

**Response format**: mO•/MEDIA/AUDIO/XP:unlockDestination

Example:

```
> CALL /MEDIA/AUDIO/XP:unlockDestination(01)
```

< mO /MEDIA/AUDIO/XP:unlockDestination

## 7.7.17. Analog Audio Input Level Settings

Gain

**Command format**: SET●/MEDIA/AUDIO/<A<sub>n</sub>>.Gain=<level>

**Response format**: pw●/MEDIA/AUDIO/<A<sub>n</sub>>.Gain=<level>

Parameters:

Sets the input gain between -12 dB and 6 dB in step of 3 dB. The value is

rounded down if necessary to match the step value.

Example:

```
> SET /MEDIA/AUDIO/A3.Gain=3
```

< pw /MEDIA/AUDIO/A3.Gain=3.00</pre>

## 7.7.18. Analog Audio Output Level Settings

#### Volume (dB)

Command format: SET●/MEDIA/AUDIO/<O<sub>n</sub>>.VolumedB=<level>
Response format: pw●/MEDIA/AUDIO/<O<sub>n</sub>>.VolumedB=<level>

Parameters:

Sets the output volume (attenuation) between -57 dB and 0 dB in step of

-0.375 dB. The value is rounded up if necessary to match with the step

value.

#### Example:

```
> SET /MEDIA/AUDIO/03.VolumedB=-15
```

< pw /MEDIA/AUDIO/03.VolumedB=-15.00</pre>

#### Volume (Percent)

Command format: SET●/MEDIA/AUDIO/<O<sub>n</sub>>.VolumePercent=<percent>

Response format: pw●/MEDIA/AUDIO/<O<sub>n</sub>>.VolumePercent=<percent>

Parameters:

<percent> Sets the output volume (attenuation) between 100% and 0%, in step of 1%.

The value is rounded up if necessary to match with the step value.

## Example:

> SET /MEDIA/AUDIO/03.VolumePercent=50

< pw /MEDIA/AUDIO/03.VolumePercent=50.00</pre>

#### **Balance**

Command format: SET●/MEDIA/AUDIO/<O<sub>n</sub>>.Balance=<level>
Response format: pw●/MEDIA/AUDIO/<O<sub>n</sub>>.Balance=<level>

Parameters:

<level> Sets the balance; -100 means left balance, 100 means right balance, step

is 1. Center is 0 (default).

#### Example:

```
> SET /MEDIA/AUDIO/03.Balance=0
```

< pw /MEDIA/AUDIO/03.Balance=0</pre>

## 7.7.19. Analog Audio Output Level Settings by Steps

#### Volume in dB

Command format: CALL●/MEDIA/AUDIO/<O<sub>n</sub>>:stepVolumedB=<step>
Response format: m0●/MEDIA/AUDIO/<O >:stepVolumedB=<step>

Parameters:

<step> Volume is increased or decreased with the given value in dB.

#### Example:

```
> CALL /MEDIA/AUDIO/03:stepVolumedB(-1)
< m0 /MEDIA/AUDIO/03:stepVolumedB</pre>
```

#### Explanation:

The volume is decreased with 1 dB, the current volume is -1.95 dB which means 77.84% in percent.

#### **Volume in Percent**

Command format: CALL●/MEDIA/AUDIO/<0<sub>n</sub>>:stepVolumePercent=<step>
Response format: m0●/MEDIA/AUDIO/<0<sub>p</sub>>:stepVolumePercent=<step>

Parameters:

<step> Volume is increased or decreased with the given value in percent.

### Example:

```
> CALL /MEDIA/AUDIO/03:stepVolumePercent(5)
< m0 /MEDIA/AUDIO/03:stepVolumePercent
```

#### **Explanation:**

The volume is increased with 5%, the current volume is -1.52 dB which means 82.84% in percent.

## 7.8. Audio Port Settings for Firmware v1.1.0

**ATTENTION!** The audio port setting commands depend on the installed firmware version of the device. If your device is installed with firmware v1.2.0, see the Audio Port Settings for Firmware v1.2.0 section. The following LW3 commands are related to firmware v1.1.0. To query the firmware version of your device, see the Query the Firmware Version section. You can find the complete list of the changes in the LW3 Command Changes in Firmware v1.2.0 section.

INFO: Audio port numbering can be found in the Input/Output Port Numbering section.

## 7.8.1. Set Audio Source of HDMI Output 1

The HDMI out 1 port can transmit the original embedded audio line or the analog audio from the analog audio input line.

**Command format:** SET•/SYS/MB/LEGACYAUDIOXP.EmbedAudioInputToHdmiOut1=true|false

**Response format:** pw•/SYS/MB/LEGACYAUDIOXP.EmbedAudioInputToHdmiOut1=true|false

#### Parameters:

| .EmbedAudioInputToHdmiOut1      | true                                                      | false                                             |
|---------------------------------|-----------------------------------------------------------|---------------------------------------------------|
| Audio source of HDMI out 1 (01) | Analog audio line from input port<br>I5 is embedded to O1 | Original embedded HDMI audio is transmitted to O1 |

#### Example:

> SET /SYS/MB/LEGACYAUDIOXP.EmbedAudioInputToHdmiOut1=false
< pw /SYS/MB/LEGACYAUDIOXP.EmbedAudioInputToHdmiOut1=false</pre>

**Explanation**: HDMI out 1 trasmits the original audio line of HDMI signal from the selected input port.

## 7.8.2. Set Audio Source of HDMI Output 2

The HDMI out 2 port can transmit the original embedded audio line or the analog audio from the analog audio input line.

Command format: SET•/SYS/MB/LEGACYAUDIOXP.EmbedAudioInputToHdmiOut2=true|false

 $\textbf{Response format:} \ pw \bullet / SYS/MB/LEGACYAUDIOXP. Embed AudioInput ToHdmiOut2 = true|false to the following of the property of the property$ 

#### Parameters:

| .EmbedAudioInputToHdmiOut2      | true                                                      | false                                             |
|---------------------------------|-----------------------------------------------------------|---------------------------------------------------|
| Audio source of HDMI out 2 (O2) | Analog audio line from input port<br>I5 is embedded to O2 | Original embedded HDMI audio is transmitted to O2 |

## Example:

> SET /SYS/MB/LEGACYAUDIOXP.EmbedAudioInputToHdmiOut2=true
< pw /SYS/MB/LEGACYAUDIOXP.EmbedAudioInputToHdmiOut2=true</pre>

**Explanation**: HDMI out 2 trasmits the analog audio signal from input port I5 which is embedded to the HDMI signal.

## 7.8.3. Set Audio Source of Analog Audio Output

The Analog audio out port can transmit the the analog audio from the analog audio input line or the deembedded audio from the HDMI out 2.

Command format: SET

/SYS/MB/LEGACYAUDIOXP.EnableAnalogPassthrough=true|false

Response format: pwe/SYS/MB/LEGACYAUDIOXP.EnableAnalogPassthrough=true|false

Parameters:

| .EnableAnalogPassthrough              | true                                                                        | false                                                           |
|---------------------------------------|-----------------------------------------------------------------------------|-----------------------------------------------------------------|
| Audio source of Analog audio out (O3) | Analog audio of Analog audio<br>input is transmitted to Analog<br>audio out | HDMI audio of HDMI out 2 is de-<br>embedded to Analog Audio out |

## Example:

```
> SET /SYS/MB/LEGACYAUDIOXP.EnableAnalogPassthrough=false
< pw /SYS/MB/LEGACYAUDIOXP.EnableAnalogPassthrough=false</pre>
```

#### **Explanation**:

The digital audio which is selected to HDMI out 2 is de-embedded and transmitted to the Analog audio out port.

## 7.8.4. Mute/Unmute Analog Audio Input

**Command format**: SET•/MEDIA/AUDIO/<I<sub>n</sub>>.Mute=true|false **Response format**: pw•/MEDIA/AUDIO/<I<sub>n</sub>>.Mute=true|false

Example:

> SET /MEDIA/AUDIO/I5.Mute=false
< pw /MEDIA/AUDIO/I5.Mute=false</pre>

## 7.8.5. Mute/Unmute Analog Audio Output

**Command format**: SET•/MEDIA/AUDIO/<O<sub>n</sub>>.Mute=true|false **Response format**: pw•/MEDIA/AUDIO/<O<sub>n</sub>>.Mute=true|false

Example:

> SET /MEDIA/AUDIO/03.Mute=false
< pw /MEDIA/AUDIO/03.Mute=false</pre>

#### 7.8.6. Analog Audio Input Level Settings

### Volume (dB)

Command format: SET●/MEDIA/AUDIO/<I<sub>n</sub>>.VolumedB=<level>
Response format: pw●/MEDIA/AUDIO/<I>.VolumedB=<level>

Parameters:

Sets the input volume (attenuation) between -95.625 dB and 0 dB in step of

-0.375 dB. The value is rounded up if necessary to match with the step value.

#### Example:

```
> SET /MEDIA/AUDIO/I5.VolumedB=-15
< pw /MEDIA/AUDIO/I5.VolumedB=-15.00</pre>
```

#### Volume (Percent)

Command format: SET●/MEDIA/AUDIO/<I<sub>n</sub>>.VolumePercent=<percent>

Response format: pw●/MEDIA/AUDIO/<I<sub>n</sub>>.VolumePercent=<percent>

Parameters:

<percent> Sets the output volume (attenuation) between 100% and 0%, in step of 1%.

The value is rounded up if necessary to match with the step value.

#### Example:

> SET /MEDIA/AUDIO/I5.VolumePercent=50

< pw /MEDIA/AUDIO/I5.VolumePercent=50.00</pre>

#### **Balance**

Command format: SET●/MEDIA/AUDIO/<I<sub>n</sub>>.Balance=<level>
Response format: pw●/MEDIA/AUDIO/<I<sub>n</sub>>.Balance=<level>

Parameters:

<level> Sets the balance; -100 means left balance, 100 means right balance, step

is 1. Center is 0 (default).

#### Example:

```
> SET /MEDIA/AUDIO/I5.Balance=10
```

< pw /MEDIA/AUDIO/I5.Balance=10</pre>

#### Gain

Command format: SET●/MEDIA/AUDIO/<I<sub>n</sub>>.Gain=<level>
Response format: pw●/MEDIA/AUDIO/<I<sub>n</sub>>.Gain=<level>

Parameters:

Sets the input gain between -12 dB and 6 dB in step of 3 dB. The value is

rounded down if necessary to match the step value.

#### Example:

```
> SET /MEDIA/AUDIO/I5.Gain=3
```

# < pw /MEDIA/AUDIO/I5.Gain=3.00</pre> 7.8.7. Analog Audio Input Level Settings by Steps

## Volume in dB

Command format: CALL●/MEDIA/AUDIO/<I<sub>n</sub>>:stepVolumedB=<step>
Response format: m0●/MEDIA/AUDIO/<I<sub>n</sub>>:stepVolumedB=<step>

Parameters:

<step> Volume is increased or decreased with the given value in dB.

### Example:

```
> CALL /MEDIA/AUDIO/I5:stepVolumedB(-1)
< m0 /MEDIA/AUDIO/I5:stepVolumedB</pre>
```

**Explanation**: The volume is decreased with 1 dB, the current volume is -1 dB which means 91.21% in percent.

#### Volume in Percent

Command format: CALL●/MEDIA/AUDIO/<I<sub>n</sub>>:stepVolumePercent=<step>
Response format: m0●/MEDIA/AUDIO/<I<sub>n</sub>>:stepVolumePercent=<step>

Parameters:

<step> Volume is increased or decreased with the given value in percent.

## Example:

```
> CALL /MEDIA/AUDIO/I5:stepVolumePercent(5)
< m0 /MEDIA/AUDIO/I5:stepVolumePercent
```

**Explanation**: The volume is increased with 5%, the current volume is -0.83 dB which means 95% in percent.

#### **Balance**

Command format: CALL●/MEDIA/AUDIO/<I<sub>n</sub>>.stepBalance=<step>
Response format: m0●/MEDIA/AUDIO/<I<sub>n</sub>>:stepBalance=<step>

Parameters:

<step> Balance is shifted to left or right depends on the given value. -100 means

left balance, 100 means right balance, step is 1. Center is 0 (default).

#### Example:

```
> CALL /MEDIA/AUDIO/I5:stepBalance(1)
```

< m0 /MEDIA/AUDIO/I5:stepBalance

**Explanation**: The balance is shifted to right with 1 step.

## 7.8.8. Analog Audio Output Level Settings

#### Volume (dB)

Command format: SET●/MEDIA/AUDIO/<O<sub>n</sub>>.VolumedB=<level>
Response format: pw●/MEDIA/AUDIO/<O<sub>n</sub>>.VolumedB=<level>

Parameters:

Sets the output volume (attenuation) between -57 dB and 0 dB in step of

-0.375 dB. The value is rounded up if necessary to match with the step

value.

## Example:

```
> SET /MEDIA/AUDIO/03.VolumedB=-15
< pw /MEDIA/AUDIO/03.VolumedB=-15.00</pre>
```

## Volume (Percent)

Command format: SET●/MEDIA/AUDIO/<O<sub>n</sub>>.VolumePercent=<percent> pw●/MEDIA/AUDIO/<O<sub>n</sub>>.VolumePercent=<percent>

Parameters:

<percent> Sets the output volume (attenuation) between 100% and 0%, in step of 1%.
The value is rounded up if necessary to match with the step value.

#### Example:

```
> SET /MEDIA/AUDIO/03.VolumePercent=50
```

< pw /MEDIA/AUDIO/03.VolumePercent=50.00</pre>

#### **Balance**

Command format: SET●/MEDIA/AUDIO/<O<sub>n</sub>>.Balance=<level>
Response format: pw●/MEDIA/AUDIO/<O<sub>n</sub>>.Balance=<level>

Parameters:

Sets the balance; -100 means left balance, 100 means right balance, step

is 1. Center is 0 (default).

#### Example:

```
> SET /MEDIA/AUDIO/03.Balance=0
```

< pw /MEDIA/AUDIO/03.Balance=0</pre>

## 7.8.9. Analog Audio Output Level Settings by Steps

#### Volume in dB

Command format: CALL●/MEDIA/AUDIO/<O<sub>n</sub>>:stepVolumedB=<step>
Response format: m0●/MEDIA/AUDIO/<O<sub>n</sub>>:stepVolumedB=<step>

Parameters:

<step> Volume is increased or decreased with the given value in dB.

#### Example:

```
> CALL /MEDIA/AUDIO/03:stepVolumedB(-1)
< m0 /MEDIA/AUDIO/03:stepVolumedB</pre>
```

## Explanation:

The volume is decreased with 1 dB, the current volume is -1.95 dB which means 77.84% in percent.

#### **Volume in Percent**

Command format: CALL●/MEDIA/AUDIO/<O<sub>n</sub>>:stepVolumePercent=<step>
Response format: m0●/MEDIA/AUDIO/<O<sub>n</sub>>:stepVolumePercent=<step>

Parameters:

<step> Volume is increased or decreased with the given value in percent.

## Example:

```
> CALL /MEDIA/AUDIO/03:stepVolumePercent(5)
< m0 /MEDIA/AUDIO/03:stepVolumePercent</pre>
```

## **Explanation:**

The volume is increased with 5%, the current volume is -1.52 dB which means 82.84% in percent.

## 7.9. Network Configuration

## 7.9.1. Query the DHCP State

**Command format**: GET●/MANAGEMENT/NETWORK.DhcpEnabled

**Response format**: pw•/MANAGEMENT/NETWORK.DhcpEnabled=true|false

Example:

GET /MANAGEMENT/NETWORK.DhcpEnabled

< pw /MANAGEMENT/NETWORK.DhcpEnabled=true</pre>

#### 7.9.2. Change the DHCP State

**Command format**: SET●/MANAGEMENT/NETWORK.DhcpEnabled=true|false **Response format**: pw●/MANAGEMENT/NETWORK.DhcpEnabled=true|false

Example:

> SET /MANAGEMENT/NETWORK.DhcpEnabled=false

< pw /MANAGEMENT/NETWORK.DhcpEnabled=false</pre>

## 7.9.3. Query the IP Address

Command format: GET•/MANAGEMENT/NETWORK.lpAddress

Response format: pr•/MANAGEMENT/NETWORK.lpAddress=<IP\_Address>

Example:

> GET /MANAGEMENT/NETWORK.IpAddress

< pr /MANAGEMENT/NETWORK.IpAddress=192.168.0.100</pre>

## 7.9.4. Change the IP Address (Static)

Command format: SET●/MANAGEMENT/NETWORK.StaticIpAddress=<IP\_address>
Response format: pw●/MANAGEMENT/NETWORK.StaticIpAddress=<IP\_address>

Example:

> SET /MANAGEMENT/NETWORK.StaticIpAddress=192.168.0.85

< pw /MANAGEMENT/NETWORK.StaticIpAddress=192.168.0.85</pre>

## 7.9.5. Query the Subnet Mask

**Command format**: GET•/MANAGEMENT/NETWORK.NetworkMask

**Response format**: pr•/MANAGEMENT/NETWORK.NetworkMask=<netmask>

Example:

> GET /MANAGEMENT/NETWORK.NetworkMask

< pr /MANAGEMENT/NETWORK.NetworkMask=255.255.255.0</pre>

## 7.9.6. Change the Subnet Mask (Static)

Command format: SET●/MANAGEMENT/NETWORK.StaticNetworkMask=<netmask>
Response format: pw●/MANAGEMENT/NETWORK.StaticNetworkMask=<netmask>

Example:

> SET /MANAGEMENT/NETWORK.StaticNetworkMask=255.255.255.0

< pw /MANAGEMENT/NETWORK.StaticNetworkMask=255.255.25.0</pre>

## 7.9.7. Query the Gateway Address

Command format: GET•/MANAGEMENT/NETWORK.GatewayAddress

Response format: pr•/MANAGEMENT/NETWORK.GatewayAddress=<gw\_address>

Example:

> GET /MANAGEMENT/NETWORK.GatewayAddress

< pr /MANAGEMENT/NETWORK.GatewayAddress=192.168.0.1</pre>

## 7.9.8. Change the Gateway Address (Static)

 $\textbf{Command format:} \qquad \text{SET} \bullet / \text{MANAGEMENT/NETWORK.StaticGatewayAddress=<gw\_address>}$ 

Response format: pw•/MANAGEMENT/NETWORK.StaticGatewayAddress=<gw\_address>

Example:

> SET /MANAGEMENT/NETWORK.StaticGatewayAddress=192.168.0.5

< pw /MANAGEMENT/NETWORK.StaticGatewayAddress=192.168.0.5</pre>

## 7.9.9. Apply Network Settings

Command format: CALL●/MANAGEMENT/NETWORK:ApplySettings()

Response format: m0●/MANAGEMENT/NETWORK:ApplySettings

Example:

> CALL /MANAGEMENT/NETWORK:ApplySettings()

< m0 /MANAGEMENT/NETWORK:ApplySettings</pre>

Explanation: all network settings which are changed have been applied and network interface restarts.

## 7.10. RS-232 Port Configuration

INFO: Serial (local and link) port numbering can be found in the Input/Output Port Numbering section.

INFO: Only MMX4x2-HT200 model has TPS serial link.

## 7.10.1. Protocol Setting

Command format: SET●/MEDIA/UART/<P<sub>n</sub>>.ControlProtocol=0|1

Response format: pw●/MEDIA/UART/<P<sub>n</sub>>.ControlProtocol=0|1

Parameters:

| .ControlProtocol     | 0   | 1   |
|----------------------|-----|-----|
| RS-232 protocol mode | LW2 | LW3 |

#### Example:

> SET /MEDIA/UART/P1.ControlProtocol=1

< pw /MEDIA/UART/P1.ControlProtocol=1</pre>

## 7.10.2. BAUD Rate Setting

Command format: SET●/MEDIA/UART/<P<sub>n</sub>>.Baudrate=0|1|2|3|4|5|6|7

Response format: pw●/MEDIA/UART/<P<sub>n</sub>>.Baudrate=0|1|2|3|4|5|6|7

Parameters:

| .Baudrate       | 0    | 1    | 2    | 3     | 4     | 5     | 6     | 7      |
|-----------------|------|------|------|-------|-------|-------|-------|--------|
| BAUD rate value | 4800 | 7200 | 9600 | 14400 | 19200 | 38400 | 57600 | 115200 |

#### Example:

> SET /MEDIA/UART/P1.Baudrate=2

< pw /MEDIA/UART/P1.Baudrate=2</pre>

## 7.10.3. Databit Setting

Command format: SET●/MEDIA/UART/<P<sub>n</sub>>.DataBits=8|9

Response format: pw●/MEDIA/UART/<P<sub>n</sub>>.DataBits=8|9

Example:

> SET /MEDIA/UART/P1.DataBits=8

< pw /MEDIA/UART/P1.DataBits=8</pre>

#### 7.10.4. Stopbits Setting

Command format: SET●/MEDIA/UART/<P<sub>n</sub>>.StopBits=0|1|2

Response format: pw●/MEDIA/UART/<P<sub>n</sub>>.StopBits=0|1|2

Parameters:

| .StopBits     | 0 | 1   | 2 |
|---------------|---|-----|---|
| Stopbit value | 1 | 1,5 | 2 |

#### Example:

> SET /MEDIA/UART/P1.StopBits=0

< pw /MEDIA/UART/P1.StopBits=0</pre>

## 7.10.5. Parity Setting

**Command format**: SET●/MEDIA/UART/<P<sub>a</sub>>.Parity=0|1|2

**Response format**: pw•/MEDIA/UART/<P<sub>x</sub>>.Parity=0|1|2

Parameters:

| .Parity        | 0         | 0 1 |      |
|----------------|-----------|-----|------|
| Parity setting | no parity | odd | even |

#### Example:

> SET /MEDIA/UART/P1.Parity=0

< pw /MEDIA/UART/P1.Parity=0</pre>

## 7.10.6. RS-232 Operation Mode

Command format:  $SET \bullet / MEDIA / UART / < P_n > .Rs232 Mode = 0 | 1 | 2$ Response format:  $pw \bullet / MEDIA / UART / < P_n > .Rs232 Mode = 0 | 1 | 2$ 

Parameters:

| .Rs232Mode            | 0            | 1       | 2                 |
|-----------------------|--------------|---------|-------------------|
| RS-232 operation mode | Pass-through | Control | Command injection |

## Example:

> SET /MEDIA/UART/P1.Rs232Mode=1
< pw /MEDIA/UART/P1.Rs232Mode=1</pre>

#### **Command Injection Mode**

**Command format**: SET●/MEDIA/UART/<P<sub>n</sub>>.CommandInjectionEnable=true|false pw●/MEDIA/UART/<P<sub>n</sub>>.CommandInjectionEnable=true|false

Example:

```
> SET /MEDIA/UART/P1.CommandInjectionEnable=true
< pw /MEDIA/UART/P1.CommandInjectionEnable=true</pre>
```

**ATTENTION!** The Command injection status is stored in another read-only property: /MEDIA/UART/<P\_>.CommandInjectionStatus.

## 7.11. Sending Message via the Communication Ports

#### 7.11.1. Sending Message via TCP Port

The device can be used for sending a message to a certain IP:port address. The three different commands allow controlling the connected (third-party) devices.

## **Sending TCP Message**

The command is for sending a command messages in ASCII-format with an option for escaping special characters.

**Call** (ALL (MEDIA/ETHERNET:tcpMessage(<IP\_address>:<port\_no>=<message>)

**Response format**: mO●/MEDIA/ETHERNET:tcpMessage

Example:

```
> CALL /MEDIA/ETHERNET:tcpMessage(192.168.0.20:5555=PWR0\x0d\x0a)
< mO /MEDIA/ETHERNET:tcpMessage
```

## **Escaping in the Message**

When commands need to be separated by <CR><LF> charaters to be recognized by the controlled device, then they need to be escaped. You can use the following format for escaping:

<command<sub>1</sub>><\x0d\x0a><command<sub>2</sub>><\x0d\x0a>...<command<sub>n</sub>><\x0d\x0a>

## **Sending Text Message**

The command is for sending a text message in ASCII-format.

INFO: Escaping will not be processed using the tcpText command.

**Command format**: CALL●/MEDIA/ETHERNET:tcpText(<IP\_address>:<port\_no>=<message>)

**Response format**: mO●/MEDIA/ETHERNET:tcpText

Example:

```
> CALL /MEDIA/ETHERNET:tcpText(192.168.0.20:5555=pwr_on)
< mO /MEDIA/ETHERNET:tcpText</pre>
```

#### **Sending Binary Message**

The command is for sending a binary message in HEX format.

INFO: Escaping will not be processed using the tcpBinary command.

CALL • / MEDIA / ETHERNET: tcpBinary (< IP\_address>:< port\_no> = < message>)

**Response format**: mO●/MEDIA/ETHERNET:tcpBinary

Example:

```
> CALL /MEDIA/ETHERNET:tcpBinary(192.168.0.20:5555=01000000061620000cdcc2c40)
```

< mO /MEDIA/ETHERNET:tcpBinary</pre>

## 7.11.2. Sending Message via UDP Port

The device can be used for sending a message to a certain IP:port address. The three different commands allow controlling the connected (third-party) devices.

## **Sending UDP Message**

The command is for sending a command messages in ASCII-format with an option for escaping special charaters.

CALL•/MEDIA/ETHERNET:udpMessage(<IP\_address>:<port\_no>=<message>)

**Response format**: mO●/MEDIA/ETHERNET:udpMessage

Example:

```
> CALL /MEDIA/ETHERNET:udpMessage(192.168.0.20:5555=PWR0\x0d\x0a)
< mO /MEDIA/ETHERNET:udpMessage</pre>
```

## v iiio yriebiny errienter aup

**Escaping in the Message** 

When commands need to be separated by <CR><LF> charaters to be recognized by the controlled device, then they need to be escaped. You can use the following format for escaping:

<command<sub>1</sub>><\x0d\x0a><command<sub>2</sub>><\x0d\x0a>...<command<sub>2</sub>><\x0d\x0a>

## **Sending Text Message**

The command is for sending a text message in ASCII-format.

INFO: Escaping will not be processed using the udpText command.

Command format: CALL

/MEDIA/ETHERNET:udpText(<IP\_address>:<port\_no>=<message>)

**Response format**: mO●/MEDIA/ETHERNET:udpText

Example:

```
> CALL /MEDIA/ETHERNET:udpText(192.168.0.20:5555=pwr_on)
< mO /MEDIA/ETHERNET:udpText
```

#### **Sending Binary Message**

The command is for sending a binary message in HEX format.

INFO: Escaping will not be processed using the **udpBinary** command.

**Command format**: CALL•/MEDIA/ETHERNET.udpBinary(<IP\_address>:<port\_no>=<message>)

**Response format**: mO●/MEDIA/ETHERNET:udpBinary

Example:

```
> CALL /MEDIA/ETHERNET:udpBinary(192.168.0.20:5555=0100000061620000cdcc2c40)
```

< mO /MEDIA/ETHERNET:udpBinary</pre>

### 7.11.3. Sending Message via an RS-232 Port

The RS-232 ports can be used for sending a command message to a device which can be controlled over serial port. Both local RS-232 and extended link RS-232 ports can be used. The three different commands allow to use different message formats.

## **Sending Message**

The command is for sending a command messages in ASCII-format with an option for escaping special charaters.

**Command format**: CALL•/MEDIA/UART/<P<sub>n</sub>>:sendMessage(<message>)

**Response format**: mO●/MEDIA/UART/<P<sub>n</sub>>:sendMessage

Example:

```
> CALL /MEDIA/UART/P1:sendMessage(PWR0\x0d\x0a)
```

< mO /MEDIA/UART/P1:sendMessage</pre>

## **Escaping in the Message**

When commands need to be separated by <CR><LF> charaters to be recognized by the controlled device, then they need to be escaped. You can use the following format for escaping:

<command<sub>1</sub>><\x0d\x0a><command<sub>2</sub>><\x0d\x0a>...<command<sub>n</sub>><\x0d\x0a>

## **Sending Text Message**

The command is for sending a text message in ASCII-format.

INFO: Escaping will not be processed using the **sendText** command.

**Command format**: CALL●/MEDIA/UART/<P<sub>n</sub>>:sendText(<message>)

**Response format**:  $mO \bullet / MEDIA / UART / < P_n > : sendText$ 

Example:

```
> CALL /MEDIA/UART/P2:sendText(pwr_on)
```

```
< mO /MEDIA/UART/P2:sendText</pre>
```

#### **Sending Binary Message**

The command is for sending a binary message in HEX format.

INFO: Escaping will not be processed using the sendBinaryMessage command.

CALL•/MEDIA/UART/<P\_>.sendBinaryMessage(<message>)

**Response format**: mO●/MEDIA/UART/<P<sub>n</sub>>:sendBinaryMessage

Example:

```
> CALL /MEDIA/UART/P1.sendBinaryMessage(0100000061620000cdcc2c40)
```

< mO /MEDIA/UART/P1:sendBinaryMessage</pre>

## 7.12. Infrared Port Configuration

INFO: Infrared (local and link) port numbering can be found in the Input/Output Port Numbering section.

INFO: Only MMX4x2-HT200 model has TPS IR link.

## 7.12.1. Enable Command Injection Mode

**Command format**:  $SET \bullet / MEDIA / IR / < S|D_n > . CommandInjectionEnable=true|false$  **Response format**:  $pw \bullet / MEDIA / IR / < S|D_n > . CommandInjectionEnable=true|false$ 

Example:

```
> SET /MEDIA/IR/S1.CommandInjectionEnable=true
< pw /MEDIA/IR/S1.CommandInjectionEnable=true</pre>
```

## 7.12.2. Change Command Injection Port Number

Example:

```
> SET /MEDIA/IR/S1.CommandInjectionPort=9001
```

< pw /MEDIA/IR/S1.CommandInjectionPort=9001</pre>

## 7.12.3. Enable/Disable Output Signal Modulation

**Command format**: SET $\bullet$ /MEDIA/IR/<D<sub>n</sub>>.EnableModulation=true|false **Response format**: pw $\bullet$ /MEDIA/IR/<D<sub>n</sub>>.EnableModulation=true|false

Example:

```
> SET /MEDIA/IR/D2.EnableModulation=false
< pw /MEDIA/IR/D2.EnableModulation=false</pre>
```

#### Explanation:

Signal modulation is turned off on TPS IR output line (D2).

INFO: The default setting value is "true" (enabled).

## 7.13. EDID Management

## 7.13.1. Query the Emulated EDIDs

Command format: GET ● /EDID. EdidStatus

**Response format**: pr•/EDID.EdidStatus=<E\_loc>:<E<sub>1</sub>>;<E\_loc>:<E<sub>2</sub>>;...;<E\_loc>:<E<sub>5</sub>>

Example:

```
> GET /EDID.EdidStatus
< pr /EDID.EdidStatus=D1:E1</pre>
```

## Explanation:

Emulated EDID memory for input port is listed with the EDID number that is currently emulated on the input.

## 7.13.2. Query the Validity of a Dynamic EDID

Command format: GET ● /EDID/D/D<sub>n</sub>. Validity

**Response format**: pr•/EDID/D/D<sub>n</sub>.Validity=true|false

Example:

```
> GET /EDID/D/D1.Validity
< pr /EDID/D/D1.Validity=true</pre>
```

## Explanation:

The 'Validity' property is true, valid EDID is stored in D1 memory place.

## 7.13.3. Query the Preferred Resolution of an User EDID

**Command format**: GET•/EDID/U/U<sub>a</sub>.PreferredResolution

**Response format**: pr•/EDID/U/U<sub>a</sub>.PreferredResolution=referred\_resolution>

Example:

> GET /EDID/U/U2.PreferredResolution
< pr /EDID/U/U2.PreferredResolution=1920x1080p60.00Hz

INFO: Use the "Manufacturer" property to query the manufacturer and the "MonitorName" property to query the name of the monitor.

## 7.13.4. Emulating an EDID to an Input Port

Command format: CALL • /EDID:switch(<source>:<destination>)

**Response format**: mO●/EDID:switch

Example:

```
> CALL /EDID:switch(F49:E2)
< m0 /EDID:switch</pre>
```

#### Legend:

<source>: Source EDID memory place: Factory / User / Dynamic.
<destination>: The emulated EDID memory of the desired input port.

## 7.13.5. Copy an EDID to User Memory

**Response format**: mO●/EDID:copy

Example:

```
> CALL /EDID:copy(D1:U1)
< mO /EDID:copy
```

## Explanation:

The EDID of the last connected sink of D1 (Output 1) has been copied to U1.

## 7.13.6. Deleting an EDID from User Memory

Command format: CALL • /EDID:delete(<U\_n>)

**Response format**: mO●/EDID:delete

Example:

```
> CALL /EDID:delete(U1)
< m0 /EDID:delete</pre>
```

## 7.13.7. Resetting the Emulated EDIDs

Command format: CALL ● / EDID: reset()

Response format: mO ● / EDID: reset

Example:

```
> CALL /EDID:reset()
< m0 /EDID:reset</pre>
```

**Explanation**: Calling this method switches all emulated EDIDs to factory default one. See the table in the Factory EDID List section.

# 7.14. LW3 Commands - Quick Summary

## **System Commands**

| Operation / Path |                                      |
|------------------|--------------------------------------|
| 7.5.1            | Set the Device Label                 |
|                  | /MANAGEMENT/UID.DeviceLabel          |
| 7.5.2            | Query the Firmware Version           |
| 7.5.2            | /SYS/MB.FirmwareVersion              |
| 7.5.3            | Control Lock                         |
| 7.5.3            | /MANAGEMENT/UI.ControlLock           |
| 7 5 4            | Identify the Device                  |
| 7.5.4            | /MANAGEMENT/UI:identifyMe            |
| 7 5 5            | Resetting the Device                 |
| 7.5.5            | /SYS:reset()                         |
| 7.5.6            | Restore the Factory Default Settings |
|                  | /SYS:factoryDefaults()               |

## **Video Port Settings**

| Operation / Path |                                                                                            |
|------------------|--------------------------------------------------------------------------------------------|
| 7.6.1            | Query the Status of Source Port                                                            |
|                  | /MEDIA/VIDEO/XP.SourcePortStatus                                                           |
| 7.6.2            | Query the Status of Destination Port                                                       |
| 7.0.2            | /MEDIA/VIDEO/XP.DestinationPortStatus                                                      |
| 7.6.3            | Query the Video Crosspoint Setting                                                         |
| 7.0.3            | /MEDIA/VIDEO/XP.DestinationConnectionList                                                  |
| 7.6.4            | Switching Video Input                                                                      |
| 7.0.4            | /MEDIA/VIDEO/XP:switch( <input/> : <output>)</output>                                      |
| 7.6.5            | Query the Video Autoselect Settings                                                        |
| 7.0.5            | /MEDIA/VIDEO/XP.DestinationPortAutoselect                                                  |
| 766              | Change the Autoselect Mode                                                                 |
| 7.6.6            | /MEDIA/VIDEO/XP:setDestinationPortAutoselect( <output>:<output_set>)</output_set></output> |
| 767              | Query the Input Port Priority                                                              |
| 7.6.7            | /MEDIA/VIDEO/XP.PortPriorityList                                                           |

| Change the Input Port Price       | rity                                                             |
|-----------------------------------|------------------------------------------------------------------|
| 7.6.8 /MEDIA/VIDEO/XP:setAuto     | oselectionPriority( <input/> ( <output>):<prio>)</prio></output> |
| Mute an Input Port                |                                                                  |
| 7.6.9 /MEDIA/VIDEO/XP:muteS       | ource( <input/> )                                                |
| 7.6.10 Unmute an Input Port       |                                                                  |
| /MEDIA/VIDEO/XP:unmute            | eSource( <input/> )                                              |
| 7.6.11 Unmute an Input Port       |                                                                  |
| /MEDIA/VIDEO/XP:lockSo            | urce( <input/> )                                                 |
| 7.6.12 Unlock an Input Port       |                                                                  |
| /MEDIA/VIDEO/XP:unlock            | Source( <input/> )                                               |
| 7.6.13 Mute an Output Port        |                                                                  |
| /MEDIA/VIDEO/XP:muteD             | estination( <output>)</output>                                   |
| 7.6.14 Unmute an Output Port      |                                                                  |
| /MEDIA/VIDEO/XP:unmut             | eDestination( <output>)</output>                                 |
| 7.6.15 Lock an Output Port        |                                                                  |
| /MEDIA/VIDEO/XP:lockDe            | stination( <output>)</output>                                    |
| 7.6.16 Unlock an OutputPort       |                                                                  |
| /MEDIA/VIDEO/XP:unlock            | Destination( <output>)</output>                                  |
| 7.6.17 HDCP Setting (Input Port)  |                                                                  |
| /MEDIA/VIDEO/ <input/> .Ho        | lcpEnable                                                        |
| 7.6.18 HDCP Setting (Output Port  | )                                                                |
| /MEDIA/VIDEO/ <output>.l</output> | ldcpModeSetting                                                  |
| 7.6.19 Test Pattern Generator     |                                                                  |
| /MEDIA/VIDEO/ <output>.1</output> | pgMode TpgClockSource TpgPattern                                 |
| 7.6.20 HDMI Mode Settings (Outp   | out Port)                                                        |
| /MEDIA/VIDEO/ <output>.l</output> | ldmiModeSetting                                                  |
| 7.6.21 Query the Recent TPS Mod   | le                                                               |
| /REMOTE/S1.tpsMode                |                                                                  |
| 7.6.22 TPS Mode Settings          |                                                                  |
| /REMOTE/S1.tpsModeSet             | ing                                                              |

## Audio Port Settings for Firmware v1.2.0

| Operation / Path |                                                                                            |
|------------------|--------------------------------------------------------------------------------------------|
| 7.7.1            | Query the Status of Source Port                                                            |
|                  | /MEDIA/AUDIO/XP.SourcePortStatus                                                           |
| 770              | Query the Status of Destination Port                                                       |
| 7.7.2            | /MEDIA/AUDIO/XP.DestinationPortStatus                                                      |
| 7.7.3            | Query the Audio Crosspoint Setting                                                         |
| 7.7.3            | /MEDIA/AUDIO/XP.DestinationConnectionList                                                  |
| 7.7.4            | Switching Audio Input                                                                      |
| 7.7.4            | /MEDIA/AUDIO/XP:switch( <input/> : <output>)</output>                                      |
| 7.7.5            | Query the Audio Autoselect Settings                                                        |
| 7.7.5            | /MEDIA/AUDIO/XP.DestinationPortAutoselect                                                  |
| 7.7.6            | Change the Autoselect Mode                                                                 |
| 7.7.0            | /MEDIA/AUDIO/XP:setDestinationPortAutoselect( <output>:<output_set>)</output_set></output> |
| 7.7.7            | Query the Input Port Priority                                                              |
| 7.7.7            | /MEDIA/AUDIO/XP.PortPriorityList                                                           |
| 7.7.8            | Change the Input Port Priority                                                             |
| 7.7.0            | /MEDIA/AUDIO/XP:setAutoselectionPriority( <input/> ( <output>):<prio>)</prio></output>     |
| 7.7.9            | Mute an Audio Input                                                                        |
| 7.7.9            | /MEDIA/AUDIO/XP:muteSource( <input/> )                                                     |
| 7.7.10           | Unmute an Audio Input                                                                      |
| 7.7.10           | /MEDIA/AUDIO/XP:unmuteSource( <input/> )                                                   |
| 7.7.11           | Lock an Input Port                                                                         |
| 7.7.11           | /MEDIA/AUDIO/XP:lockSource( <input/> )                                                     |
| 7.7.12           | Unlock an Input Port                                                                       |
| 7.7.12           | /MEDIA/AUDIO/XP:unlockSource( <input/> )                                                   |
| 7.7.13           | Mute an Audio Output Port                                                                  |
| 7.7.13           | /MEDIA/AUDIO/XP:muteDestination( <output>)</output>                                        |
| 7.7.14           | Unmute an Audio Output Port                                                                |
| 7.7.14           | /MEDIA/AUDIO/XP:unmuteDestination( <output>)</output>                                      |
| 7.7.15           | Lock an Audio Output Port                                                                  |
| 7.7.13           | /MEDIA/AUDIO/XP:lockDestination( <output>)</output>                                        |

| Operation / Path |                                                                |
|------------------|----------------------------------------------------------------|
| 7.7.16           | Unlock an Audio Output Port                                    |
|                  | /MEDIA/AUDIO/XP:unlockDestination( <output>)</output>          |
| 7717             | Analog Audio Input Level Settings                              |
| 7.7.17           | /MEDIA/AUDIO/ <input/> .Gain                                   |
| 7.7.18           | Analog Audio Output Level Settings                             |
| 7.7.18           | /MEDIA/AUDIO/ <output>.VolumedB VolumePercent Balance</output> |
| 7.7.19           | Analog Audio Output Level Settings by Steps                    |
|                  | /MEDIA/AUDIO/ <output>.stepVolumedB stepVolumePercent</output> |

## Audio Port Settings for Firmware v1.1.0

| Operation / Path |                                                                    |
|------------------|--------------------------------------------------------------------|
| 7.8.1            | Set Audio Source of HDMI Output 1                                  |
|                  | /SYS/MB/LEGACYAUDIOXP.EmbedAudioInputToHdmiOut1                    |
| 7.8.2            | Set Audio Source of HDMI Output 2                                  |
| 7.0.2            | /SYS/MB/LEGACYAUDIOXP.EmbedAudioInputToHdmiOut2                    |
| 7.8.3            | Set Audio Source of Analog Audio Output                            |
| 7.0.3            | /SYS/MB/LEGACYAUDIOXP.EnableAnalogPassthrough                      |
| 7.8.4            | Mute/Unmute Analog Audio Input                                     |
| 7.0.4            | /MEDIA/AUDIO/ <input/> .Mute                                       |
| 7.8.5            | Mute/Unmute Analog Audio Output                                    |
| 7.0.5            | /MEDIA/AUDIO/ <output>.Mute</output>                               |
| 7.8.6            | Analog Audio Input Level Settings                                  |
| 7.0.0            | /MEDIA/AUDIO/ <input/> .VolumedB VolumePercent Balance Gain        |
| 7.8.7            | Analog Audio Input Level Settings by Steps                         |
| 7.0.7            | /MEDIA/AUDIO/ <input/> .stepVolumedB stepVolumePercent stepBalance |
| 7.8.8            | Analog Audio Output Level Settings                                 |
| 7.0.0            | /MEDIA/AUDIO/ <output>.VolumedB VolumePercent Balance</output>     |
| 7.8.9            | Analog Audio Output Level Settings by Steps                        |
| 7.0.9            | /MEDIA/AUDIO/ <output>.stepVolumedB stepVolumePercent</output>     |

## **Network Configuration**

| Operation / Path |                                          |
|------------------|------------------------------------------|
| 7.9.1            | Query the DHCP State                     |
|                  | /MANAGEMENT/NETWORK.DhcpEnabled          |
| 7.9.2            | Change the DHCP State                    |
| 7.9.2            | /MANAGEMENT/NETWORK.DhcpEnabled          |
| 7.9.3            | Query the IP Address                     |
| 7.9.3            | /MANAGEMENT/NETWORK.lpAddress            |
| 7.9.4            | Change the IP Address (Static)           |
| 7.9.4            | /MANAGEMENT/NETWORK.StaticlpAddress      |
| 7.9.5            | Query the Subnet Mask                    |
| 7.9.5            | MANAGEMENT/NETWORK.NetworkMask           |
| 7.9.6            | Change the Subnet Mask (Static)          |
| 7.9.0            | /MANAGEMENT/NETWORK.StaticNetworkMask    |
| 7.9.7            | Query the Gateway Address                |
| 7.9.7            | /MANAGEMENT/NETWORK.GatewayAddress       |
| 7.9.8            | Change the Gateway Address (Static)      |
| 7.9.0            | /MANAGEMENT/NETWORK.StaticGatewayAddress |
| 7.9.9            | Apply Network Settings                   |
| 7.9.9            | /MANAGEMENT/NETWORK:ApplySettings()      |

## **RS-232 Port Configuration**

| Operation / Path |                                                  |
|------------------|--------------------------------------------------|
| 7.10.1           | Protocol Setting                                 |
|                  | /MEDIA/UART/ <port_no>.ControlProtocol</port_no> |
| 7.10.2           | BAUD Rate Setting                                |
|                  | /MEDIA/UART/ <port_no>.Baudrate</port_no>        |
| 7.10.3           | Databit Setting                                  |
| 7.10.3           | /MEDIA/UART/ <port_no>.DataBits</port_no>        |
| 7.10.4           | Stopbits Setting                                 |
|                  | /MEDIA/UART/ <port_no>.StopBits</port_no>        |

| Operation / Path |                                            |
|------------------|--------------------------------------------|
| 7.10.5           | Parity Setting                             |
|                  | /MEDIA/UART/ <port_no>.Parity</port_no>    |
| 7.10.6           | RS-232 Operation Mode                      |
|                  | /MEDIA/UART/ <port_no>.Rs232Mode</port_no> |

## **Sending Message via the Communication Ports**

| Operation / Path |                                                                         |
|------------------|-------------------------------------------------------------------------|
| 7.11.1           | Sending Message via TCP Port                                            |
|                  | /MEDIA/ETHERNET.tcpText tcpMessage tcpBinary                            |
| 7.11.2           | Sending Message via UDP Port                                            |
|                  | /MEDIA/ETHERNET.udpText udpMessage udpBinary                            |
| 7.11.3           | Sending Message via an RS-232 Port                                      |
|                  | /MEDIA/UART/ <port_no>.sendText sendMessage sendBinaryMessage</port_no> |

## Infrared Port Configuration

| Operation / Path |                                                       |
|------------------|-------------------------------------------------------|
| 7.12.1           | Enable Command Injection Mode                         |
|                  | /MEDIA/IR/ <port_no>.CommandInjectionEnable</port_no> |
| 7.12.2           | Change Command Injection Port Number                  |
|                  | /MEDIA/IR/ <port_no>.CommandInjectionPort</port_no>   |
| 7.12.3           | Enable/Disable Output Signal Modulation               |
|                  | /MEDIA/IR/ <port_no>.EnableModulation</port_no>       |

## **EDID Management**

| Operation / Path |                                                                    |
|------------------|--------------------------------------------------------------------|
| 7.13.1           | Query the Emulated EDIDs                                           |
|                  | /EDID.EdidStatus                                                   |
| 7.13.2           | Query the Validity of a Dynamic EDID                               |
| 7.13.2           | /EDID/D/ <dynamic_edid_memory>.Validity</dynamic_edid_memory>      |
| 7 10 0           | Query the Preferred Resolution of an User EDID                     |
| 7.13.3           | /EDID/U/ <user_edid_memory>.PreferredResolution</user_edid_memory> |
| 7.13.4           | Emulating an EDID to an Input Port                                 |
| 7.13.4           | /EDID:switch( <source/> : <destination>)</destination>             |
| 7.13.5           | Copy an EDID to User Memory                                        |
| 7.13.5           | /EDID:copy( <source/> : <destination>)</destination>               |
| 7126             | Deleting an EDID from User Memory                                  |
| 7.13.6           | /EDID:delete( <user_edid_memory>)</user_edid_memory>               |
| 7.13.7           | Resetting the Emulated EDIDs                                       |
|                  | /EDID:reset()                                                      |

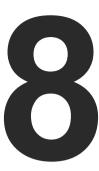

# **Firmware Upgrade**

The receiver can be upgraded by using Lightware Device Updater (LDU) software via Ethernet. The firmware pack with the necessary components (\*.lfp file) for your specific product, the LDU application, and the User's manual can be downloaded from the Support page of our website www.lightware.com.

- ▶ ABOUT THE FIRMWARE PACKAGE (LFP FILE)
- SHORT INSTRUCTIONS
- ▶ INSTALL AND UPGRADE
- DETAILED INSTRUCTIONS
- KEEPING THE CONFIGURATION SETTINGS
- ▶ REMOTE FIRMWARE UPGRADE OF CONNECTED LIGHTWARE DEVICES

WARNING! Firmware upgrade from v1.1.0 to v1.2.0 affects the LW3 commands which results some nodes will be deleted and added new ones. See the entire list in the LW3 Command Changes in Firmware v1.2.0 section.

**ATTENTION!** While the firmware is being upgraded, the normal operation mode is suspended as the matrix is switched to bootload mode. Signal processing is not performed. Do not interrupt the firmware upgrade. If any problem occurs, reboot the receiver and restart the process.

**ATTENTION!** The firmware upgrade process has an effect on the configuration and the settings of the device. For more details, please see the Keeping the Configuration Settings section before the upgrade.

## 8.1. About the Firmware Package (LFP File)

The firmware files are packed in an LFP package. You need only this file to do the upgrade on your device.

- The package contains all the necessary components, binary, and other files; You do not have to get further files.
- There is a descriptor file in the package that contains each firmware with version number and a list showing the compatible devices. The descriptor is displayed after loaded the LFP file in the LDU.

## 8.2. Short Instructions

- **Step 1.** Get the firmware pack and the Lightware Device Updater (LDU) application.
- Step 2. Install the LDU application.
- **Step 3.** Establish the connection between the computer and the device(s).
- Step 4. Start the LDU and follow the instructions shown on the screen.

## 8.3. Install and Upgrade

#### Installation for Windows OS

INFO: The application can be installed under Windows XP or above.

Run the installer. If the User Account Control drops a pop-up message click **Yes**. During the installation you will be prompted to select the type of the installation.

| Normal install                                       | Snapshot install                                               |  |  |
|------------------------------------------------------|----------------------------------------------------------------|--|--|
| Available for Windows and Mac OS X                   | Available for Windows                                          |  |  |
| The installer can update only this instance          | Cannot be updated                                              |  |  |
| Only one updateable instance can exist for all users | More than one different version can be installed for all users |  |  |

#### Comparison of install types

**ATTENTION!** Using the Normal install as the default value is highly recommended.

#### Installation for Mac OS X

INFO After the installation the Windows and the Mac application has the same look and functionality. This type of the installer is equal with the Normal install in case of Windows and results an updateable version with the same attributes.

Mount the DMG file with double clicking on it and drag the LDU icon over the Applications icon to copy the program into the Applications folder. If you want to copy the LDU into another location just drag the icon over the desired folder.

## **LDU Upgrade**

Step 1. Run the application. In the welcome screen click on the button in the top right corner; the About window will appear. Click on the Check now button. The program checks the available updates on Lightware website and shows its version.

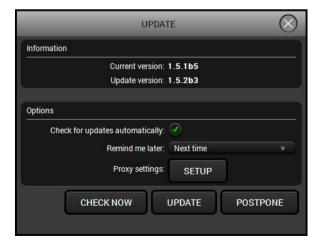

**Step 2.** Set the desired update settings in the **Options** section.

- If you do not want to check for the updates automatically, uncheck the **circle**, which contains the green tick.
- If you want to postpone the update, a reminder can be set with different delays from the drop down list.
- If the proxy settings traverse the update process, set the proper values then click the **OK** button.

**Step 3.** Press the **Update** button to download the new version; the installer will start.

# Proxy settings No proxy: System default Use HTTP proxy: Use SOCKS 5 proxy: Proxy host Proxy port: 8080 Proxy username: Proxy password: OK Cancel

## 8.4. Detailed Instructions

#### 8.4.1. Establish the Connection

Make sure that the computer and the device are connected via an Ethernet cable and the connection is established between them.

#### 8.4.2. Start the LDU and Follow the Instructions

After launching LDU the welcome screen will appear:

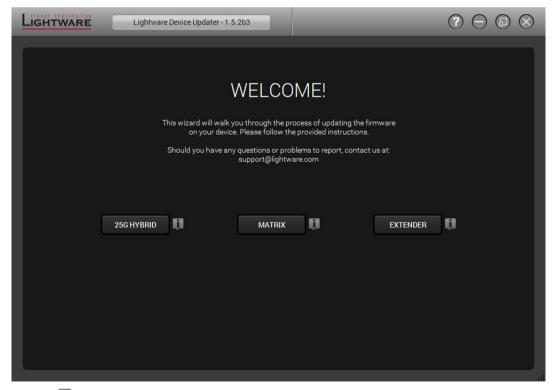

Pressing the 🏮 button a list will appear showing the supported devices:

Click on the Matrix button on the main screen.

#### Step 1. Select the package.

Click on the Browse button and select the ".lfp" file that will be used for the upgrade.

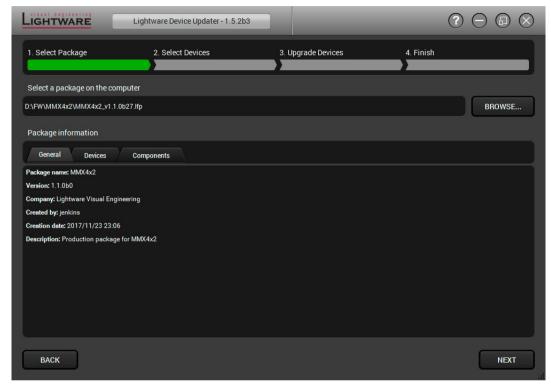

Package information is displayed:

- General version info, creation date, short description,
- Devices which are compatible with the firmware,
- Components in the package with release notes.

Click on the **Next** button and follow the instructions.

TIPS AND TRICKS: Files with ".lfp" extension are associated to LDU during installation. If you double click on the ".lfp" file, the application is launched, the package is loaded automatically and above screen is shown.

#### Step 2. Select device.

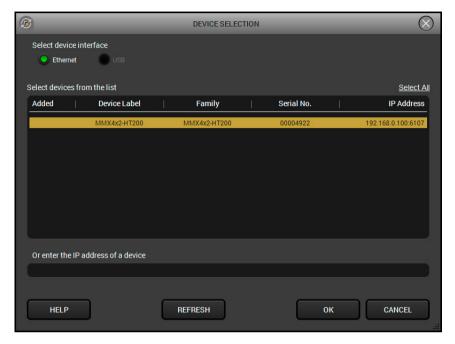

The following step is to select the desired device(s). The available and supported devices are searched and listed automatically. If the desired device is not listed, update the list by clicking the **Refresh** button. Select the desired devices: highlight them with a **yellow cursor**, then click **OK**.

A tick mark can be seen in the Added column if the device was added by the user previously.

#### **Firmware Components**

The firmware components of the selected devices are listed on the following screen: installed and update versions. (Update version will be uploaded to the device.)

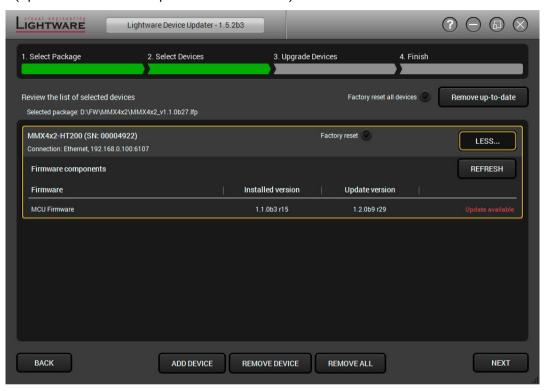

Add a device by clicking on the **Add device** button. The previous screen will be shown; select the desired device(s) and click on **OK**.

Remove a device by selecting it (highlight with yellow) and click on **Remove device** button, or click on **Remove all** button to empty the list.

Enabling **Factory reset** will perform factory default values for all settings in the device. Three different status can exist:

- Enabled by user: all settings will set to factory default values.
- Disabled by user: your settings will be saved and restored after upgrading.
- Enabled by default and not changeable by user: firmware upgrade must perform a factory reset to apply all changes coming with the new firmware version.

Click on the Next button to continue.

## Step 3. Upgrade the device.

Click on the Start button to continue.

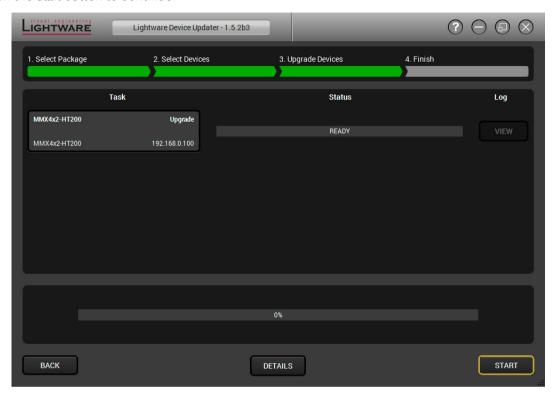

Two warning windows will pop up before starting upgrading the device:

 Do not unplug the power cable and the LAN cable while the upgrade is in progress. Click **OK** to continue.

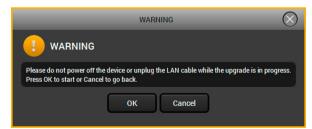

Please note the device presets will lost after the firmware upgrade.
 If you want to continue the procedure, click Yes.

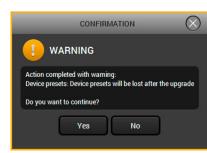

You can save the device presets to offline file as well. See more details about the backups in the Configuration Cloning (Backup Tab) section.

When you confirmed the warnings, the upgrade process starts automatically.

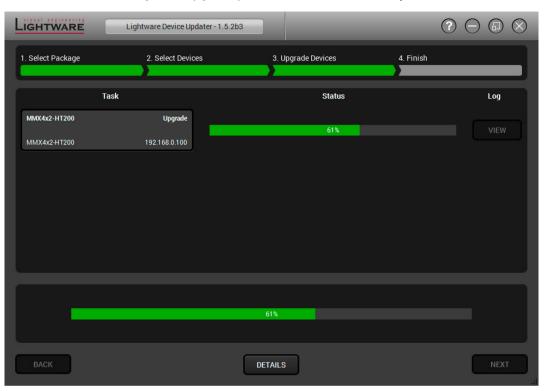

**Details** button opens a new window where the process is logged – see below.

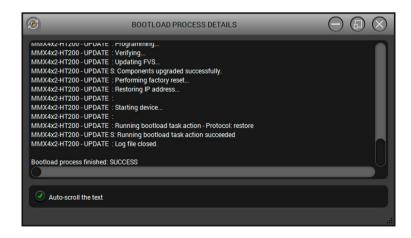

#### Step 4. Finish.

If the upgrade of a device is finished, the log can be opened by the **View** button on the right When all the tasks are finished, a window appears. Click **OK** to close and **Next** to display the summary page.

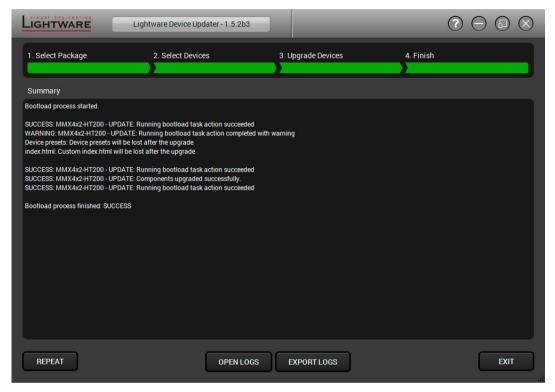

Repeat button starts the process again with the selected device(s).

Open logs button opens the temporary folder where the logs can be found.

**Export logs** by saving the files as a zipped file.

Press Exit to close the program.

If the upgrade failed, the progress bar of the device is changed to red; restart the device(s) and repeat the process.

## 8.5. Keeping the Configuration Settings

User can keep all configuration settings and restore to the device after firmware upgrading or can choose to perform a factory reset – it means all settings will be erased in the device. In case of factory reset you can save the settings of the device and restore it later. For the detailed information about saved data refer to the Content of Backup File section.

The following flow chart demonstrates how this function works in the background.

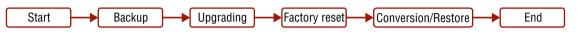

Flow chart of firmware upgrade

The details about the procedure: when firmware upgrade starts, the first step is making a backup of the settings of the device. The firmware package checks the backup data and if it is needed, a conversion is applied to avoid incompatibility problems between the firmware versions. If you do not want to keep configuration settings, you can set the **Factory reset** option enabled.

The instruction in the firmware package of the device will inform you about this function availability, reading it is highly recommended in every case.

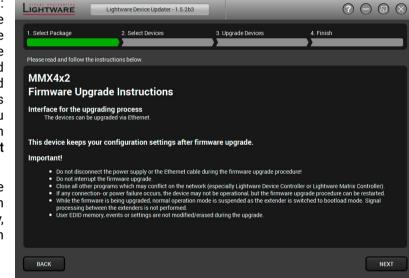

Instructions page in the firmware package

**ATTENTION!** In specific cases restoring cannot be applied fully and certain settings are not copied back to the device. If a warning message appears, user can get back the original data from the backup. Logs of the upgrade procedure contain all backup data, it can be exported at the end of the upgrade procedure. In case of any question, please contact <a href="mailto:support@lightware.com">support@lightware.com</a>.

**ATTENTION!** In certain cases, the new firmware version requires setting all parameters to set factory defaults. In this case, the "Factory reset" option is enabled by default and not changeable by the user, see details in the Firmware Components section.

ATTENTION! The feature is only supported by LDU version 1.3.0 and above.

## 8.6. Remote Firmware Upgrade of Connected Lightware Devices

ATTENTION! The feature is available for MMX4x2-HT200 only.

Firmware of Lightware devices can be upgraded via another connected Lightware device without removing the device from the system. It means user does not have to connect directly to the upgradable device, it can be reached and flashed through other devices. It's a more comfortable way to keep up-to-date your Lightware devices.

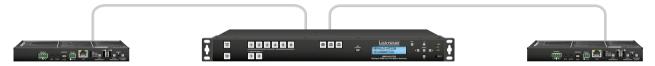

There are two types of remote upgrading:

#### **Extended Upgrade**

- Intelligent devices can be upgraded via another intelligent or basic device via TPS or OPTS/OPTM link.
- For example, MMX4x2-HT200 matrix can be upgraded via MMX6x2-HT series matrix or a HDMI-TPS-TX95 extender.

#### **Hosted Upgrade**

- Basic devices can be upgraded only via an intelligent device via TPS link.
- For example, TPS 95 series extenders can be upgraded via MMX6x2-HT series matrix or the MMX4x2-HT200 matrix.
- In case of hosted upgrade, the procedure is almost the same as described in Firmware upgrade –
   Detailed Instructions. The only difference is that the host device's name, and IP address appears
   beside the name of the device to be upgraded.

**ATTENTION!** During hosted upgrade the host device turned to bootload mode when the extender is upgraded. During the upgrade normal operation mode is suspended. When the upgrade is successfully finished, the normal operation mode is restored.

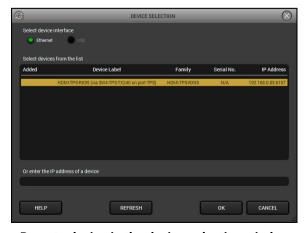

Remote device in the device selection window

9. Troubleshooting MMX4x2 series – User's Manual 85

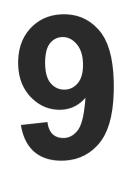

# **Troubleshooting**

Usually, if the system seems not to transport the signal as expected, the best strategy for troubleshooting is to check signal integrity through the whole signal chain starting from source side and moving forward to receiver end.

- Link to connections/cabling section.
- Link to device operation section.
- Link to LDC software section.
- Link to LW2 protocol commands section.
- Link to LW3 protocol commands section.

## 9.1. Use Case Studies

At first, check front panel LEDs and take the necessary steps according to their states. For more information about status, LEDs refer to the Front Panel LEDs and Rear Panel LEDs sections.

| Symptom Root cause A                           |                                                                                                    | Action                                                                                                    | Refer to           |
|------------------------------------------------|----------------------------------------------------------------------------------------------------|----------------------------------------------------------------------------------------------------|--------------------|
| Video signal                                   |                                                                                                    |                                                                                                    |                    |
| No picture on the video output                 | Device or devices are not powered properly                                                           | Check the matrix and the other devices if they are properly powered; try to unplug and reconnect them.                           | ₩ 3.3.1            |
|                                                | Cable connection problem                                                                             | Cables must fit very well, check all the connectors (video and TPS cables).                                                      | ₹0 3.3             |
|                                                | No incoming signal                                                                                   | If the SIGNAL LED of the input port does not light, no signal is present. Check the source device(s) and the HDMI/CATx cable(s). | ₩ 3.3              |
|                                                | TPS mode problem                                                                                     | Check the actual TPS mode and the selected modes of the extenders.                                                               | 5.4.1<br>W3 7.6.21 |
|                                                | Not the proper video port is the active one                                                          | Check the video crosspoint settings.                                                                                             | 4.1.2<br>5.3       |
|                                                |                                                                                                    |                                                                                                    | LW2 6.3.6          |
|                                                |                                                                                                    |                                                                                                    | LW3 7.6.3          |
|                                                | The output is muted Check the mute state of                                                          | Check the mute state of output port.                                                                                             | 5.4.3              |
|                                                |                                                                                                    |                                                                                                    | LW2 6.3.6          |
|                                                |                                                                                                    |                                                                                                    | LW3 7.6.2          |
|                                                | Display is not able to receive the video format                                                      | Check the emulated EDID; select another (e.g. emulate the EDID of the display on the input port).                                | 5.6 W3 7.13        |
|                                                | HDCP is disabled                                                                                     | Enable HDCP on the input and output                                                                                              | 5.4                |
|                                                |                                                                                                    | port.                                                                                                    | LW3 7.6.17         |
|                                                |                                                                                                    |                                                                                                    | LW3 7.6.18         |
| picture displayed test pattern (no sync output |                                                                                                    | Check Test Pattern settings in the HDMI output properties.                                                                       | 5.5.3              |
| on the video output                            | screen) statically                                                                                   |                                                                                                    | LW3 7.6.19         |
| -                                              | Video output is set to<br>test pattern (no sync<br>screen) as there is no<br>picture on video source | Check video settings of the source.                                                                                              |                    |

9. Troubleshooting MMX4x2 series – User's Manual 86

| Symptom                                  | Symptom Root cause Action                   |                                                                                                    | Refer to                 |
|------------------------------------------|---------------------------------------------|----------------------------------------------------------------------------------------------------|--------------------------|
|                                          | A                                           | udio signal                                                                                                    |                          |
| No audio is present on output            | •                                           |                                                                                                    |                          |
|                                          | Not the proper audio port is the active one | Check the audio crosspoint settings.                                                                                   | 5.3 LW2 6.3.6            |
|                                          | Input port is mutad                         | Check the input port properties                                                                                        | W3 7.7.3                 |
|                                          | Input port is muted                         | Check the input port properties.                                                                                       | 5.4 LW2 6.3.6            |
|                                          | Output in and in                            |                                                                                                    | LW3 7.7.1                |
|                                          | Output port is muted                        | Check the output port properties.                                                                                      | 5.4<br>LW2 6.3.6         |
|                                          |                                             |                                                                                                    | LW3 7.7.2                |
|                                          | Analog audio volume is set low              | Check the Analog audio output port settings (volume).                                                                  | 5.4.7 W3 7.7.18          |
|                                          |                                             |                                                                                                    | LW3 7.7.18<br>LW3 7.7.19 |
| HDMI output signal contains no audio     | HDMI mode was set to<br>DVI                 | Check the properties of the output port and set to HDMI or Auto.                                                       | 5.4.3<br>W3 7.6.20       |
| DVI EDID is emulated                     |                                             | Check the EDID and select and HDMI EDID to emulate.                                                                    | 5.6<br>LW3 7.13          |
|                                          | RS                                          | S-232 signal                                                                                                    |                          |
| Connected serial device does not respond | Cable connection problem                    | Check the connectors to fit well; check the wiring of the plugs.                                                       | 3.3.7                    |
|                                          | RS-232 settings are different               | Check the port settings of the transmitter and/or the matrix and the connected serial device(s). Pay attention to Link | 5.7.1                    |
|                                          |                                             | and/or Local ports.                                                                                                    | LW3 7.10                 |
|                                          | RS-232 mode is not right                    | Check the RS-232 mode settings (control, command injection, or disconnected)                                           | 5.7.1 W3 7.10.6          |
| Messaging via serial port is not working |                                             | Check the serial messaging rules and/or apply escaping in the message.                                                 | LW3 7.11.3               |

| Symptom                      | Refer to                                                                                   |                                                 |                |
|------------------------------|--------------------------------------------------------------------------------------------|-------------------------------------------------|----------------|
|                              |                                                                                            | Network                                         |                |
| No LAN connection can be     | Incorrect IP address is set (fix IP)                                                       | Use dynamic IP address by enabling DHCP option. | 4.3.1<br>5.9.2 |
| established                  |                                                                                            |                                                 | LW2 6.4.2      |
|                              |                                                                                            |                                                 | LW3 7.9.2      |
|                              |                                                                                            | Restore the factory default settings (with      | □ 4.3.2        |
|                              |                                                                                            | fix IP).                                        | 5.9.4          |
|                              |                                                                                            |                                                 | LW2 6.2.11     |
|                              |                                                                                            | LW3 7.5.6                                       |                |
|                              | IP address conflict                                                                        | Check the IP address of the other devices, too. |                |
|                              | TCP/IP or UDP Check the TCP/IP / UDP messaging rules and/or apply escaping in the message. |                                                 | LW3 7.11.1     |
|                              | messaging via LAN port is not working                                                      | and/or apply escaping in the message.           | LW3 7.11.2     |
|                              | Mi                                                                                         | iscellaneous                                    |                |
| Front panel                  | The buttons are locked                                                                     | Disable control lock.                           | 4.3.3          |
| buttons are out of operation |                                                                                            |                                                 | 5.9.1          |
| operation                    |                                                                                            |                                                 | LW3 7.5.3      |
| Error messages               | Different protocol is set                                                                  | Check the port protocol settings (LW2           | 5.7.1          |
| received always              |                                                                                            | / LW3) and use the proper protocol commands.    | LW3 7.10.1     |

9. Troubleshooting MMX4x2 series – User's Manual

87

## 9.2. How to Speed Up the Troubleshooting Process

Lightware's technical support team is always working hard to provide the fastest support possible. Our team's response time is one of the best in the industry and in the toughest of cases we can directly consult with the hardware or software engineer who designed the product to get the information from the most reliable source.

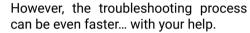

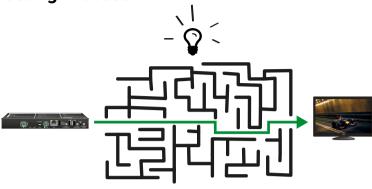

There are certain pieces of information that push us in the right direction to finding the root cause of the problem. If we receive most of this information in the first e-mail or it is gathered at the time when you call us, then there is a pretty high chance that we will be able to respond with the final solution right away.

#### This information is the following:

- Schematic (a pdf version is preferred, but a hand drawing is sufficient).
- Serial number(s) of the device(s) (it is either printed somewhere on the box or you can query it in the Device Controller software or on the built-in website).
- Firmware versions of the devices (please note that there may be multiple CPUs or controllers in the device and we need to know all of their firmware versions, a screenshot is the best option).
- Cable lengths and types (in our experience, it's usually the cable).
- Patch panels, gender changers or anything else in the signal path that can affect the transmission.
- Signal type (resolution, refresh rate, color space, deep color).
- Emulated EDID(s) (please save them as file and send them to us).
- Actions to take in order to re-create the problem (if we cannot reproduce the problem, it is hard for us to find the cause).
- Photo or video about the problem ('image noise' can mean many different things, it's better if we see it too).
- Error logs from the Device Controller software.
- In the case of Event Manager issue the event file and/or backup file from the Device Controller software.

The more of the above information you can give us the better. Please send these information to the Lightware Support Team (support@lightware.com) to speed up the troubleshooting process.

10. Technologies MMX4x2 series – User's Manual 88

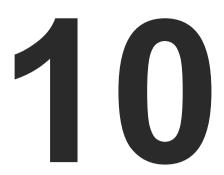

# **Technologies**

The following sections contain descriptions and useful technical information how the devices work in the background. The content is based on experiences and cases we met in the practice. These sections help to understand features and technical standards like the followings:

- ▶ EDID MANAGEMENT
- ▶ HDCP MANAGEMENT
- **▶** PIXEL ACCURATE RECLOCKING

## 10.1. EDID Management

## 10.1.1. Understanding the EDID

The Extended Display Identification Data (EDID) is the passport of display devices (monitors, TV sets, projectors). It contains information about the capabilities of the display, such as supported resolutions, refresh rates (these are called Detailed Timings), the type and manufacturer of the display device, etc.

After connecting a source to a display (DVI, HDMI, DP), the source reads out the EDID to determine the resolution and refresh rate of the image to be transmitted.

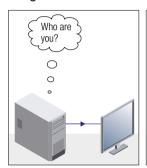

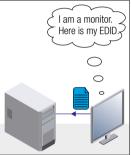

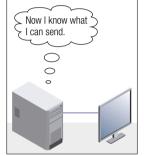

**EDID Communication** 

Most DVI computer displays have 128-byte long EDID structure. However, Digital Televisions and HDMI capable displays may have another 128 bytes, which is called E-EDID and defined by CEA (Consumer Electronics Association). This extension contains information about additional Detailed Timings, audio capabilities, speaker allocation and HDMI capabilities. It is important to know that all HDMI capable devices must have CEA extension, but not all devices with CEA extension are HDMI capable.

#### **Common Problems Related to EDID**

Problem: "My system consists of the following: a computer, a

Lightware device, a WUXGA (1920x1200) LCD monitor, and an SXGA (1280x1024) projector. I would like to see the same image on the monitor and the projector. What EDID should I choose on the Lightware device?"

Solution: If you want to see the image on both displays, you need

to select the resolution of the smaller display (in this case SXGA), otherwise the smaller display may not show

the higher resolution image.

Problem: "I have changed to a different EDID on an input port of

the Lightware device to have a different resolution but

nothing happens."

Solution: Some graphics cards and video sources read out the

EDID only after power-up and later they do not sense that EDID has been changed. You need to restart your source

to make it read out the EDID again.

## 10.1.2. Advanced EDID Management

Each DVI sink (e.g. monitors, projectors, plasma displays, etc...) must support the EDID data structure. Source BIOS and operating systems are likely to query the sink using DDC2B protocol to determine what pixel formats and interface are supported. DVI standard uses EDID data structure to identify the monitor type and capabilities. Most DVI sources (VGA cards, set top boxes, etc.) will output DVI signal after accepting the connected sink's EDID information. In the case of EDID readout failure or missing EDID, the source will not output DVI video signal.

Lightware devices provide the Advanced EDID Management function that helps system integration. The built-in EDID Router can store and emulate factory pre-programmed- and User programmable EDIDs. The EDID of the attached monitors or projectors for each output are stored in a non-volatile memory. This way the EDID of a monitor is available when the monitor is unplugged or switched off.

Any EDID can be emulated on any input. An emulated EDID can be copied from the EDID router's memory (static EDID emulation), or from the last attached monitor's memory (dynamic EDID emulation). For example, the Lightware device can be set up to emulate a sink device, which is connected to one of the outputs. In this case, the EDID automatically changes, if the monitor is replaced with another display device (as long as it has a valid EDID).

EDID is independently programmable for all inputs without affecting each other. All inputs have their own EDID circuit.

INFO: The user is not required to disconnect the video cable to change an EDID as opposed to other manufacturer's products. EDID can be changed even if a source is connected to the input and powered ON.

INFO: When EDID has been changed, the router toggles the HOTPLUG signal for 2 seconds. Some sources do not sense this signal. In such cases, the source device must be restarted or powered OFF and ON again.

10. Technologies MMX4x2 series – User's Manual 89

## 10.2. HDCP Management

Lightware Visual Engineering is a legal HDCP adopter. Several functions have been developed which helps to solve HDCP related problems. Complex AV systems often have both HDCP and non-HDCP components. The receiver allows transmitting HDCP encrypted and unencrypted signals. The devices will be still HDCP compliant as they will never output an encrypted signal to a non-HDCP compliant display device. If an encrypted signal is switched to a non-compliant output, a red screen alert or muted screen will appear.

#### 10.2.1. Protected and Unprotected Content

Many video sources send HDCP protected signal if they detect that the sink is HDCP capable – even if the content is not copyrighted. This can cause trouble if an HDCP capable device is connected between the source and the display. In this case, the content cannot be viewed on non-HDCP capable displays and interfaces like event controllers. Rental and staging technicians often complain about certain laptops, which are always sending HDCP encrypted signals if the receiver device (display, matrix router, etc.) reports HDCP compliancy. However, HDCP encryption is not required all the time e.g. computer desktop image, certain laptops still do that.

To avoid unnecessary HDCP encryption, Lightware introduced the HDCP enabling/disabling function: the HDCP capability can be disabled in the Lightware device. If HDCP is disabled, the connected source will detect that the sink is not HDCP capable, and turn off authentication.

#### 10.2.2. Disable Unnecessary Encryption

#### **HDCP Compliant Sink**

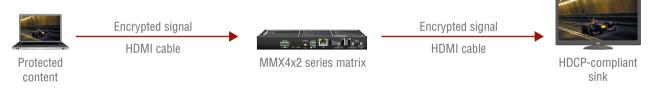

All the devices are HDCP-compliant, no manual setting is required, both protected and unprotected contents are transmitted and displayed on the sink.

#### Not HDCP-compliant Sink 1.

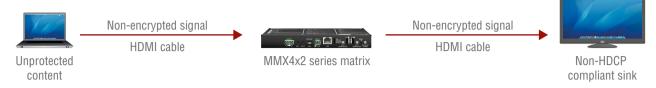

Non-HDCP compliant sink is connected to the matrix. Some sources (e.g. computers) always send HDCP encrypted signals if the receiver device reports HDCP compliancy, however, HDCP encryption is not required all the time (e.g. computer desktop image). If HDCP is enabled in the matrix, the image will not be displayed on the sink.

Setting the HDCP parameter to Auto on the output port and disable HDCP on the input port, the transmitted signal will not be encrypted if the content is not protected. Thus, non-HDCP compliant sinks will display non-encrypted signal.

#### Not HDCP-compliant Sink 2.

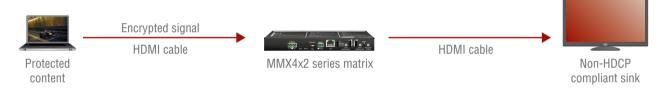

The layout is the same as in the previous case: non-HDCP compliant display device is connected to the matrix but the source would send protected content with encryption. If HDCP is enabled on the input port of the matrix, the source will send encrypted signal. The sink is not HDCP compliant, thus, it will not display the video signal (but blank/red/muted/etc. screen). If HDCP is disabled on the input port of the matrix, the source will not send the signal. The solution is to replace the display device to an HDCP-capable one.

10. Technologies MMX4x2 series – User's Manual

90

## 10.3. Pixel Accurate Reclocking

Signal reclocking is an essential important procedure in digital signal transmission. After passing the reclocking circuit, the signal becomes stable, jitter-free, and can be transmitted over more equipment like processors, or event controllers. Without reclocking, sparkles, noise, and jaggies appear on the image.

Lightware's sophisticated Pixel Accurate Reclocking technology fixes more problems than general TMDS reclocking. It removes not only intra-pair skew but inter-pair skew as well. The Pixel Accurate Reclocking circuit eliminates the following errors:

#### Intra-pair skew

Skew between the + and - wires within a differential wire pair (e.g. Data2- and Data2+). It's caused by different wire lengths or slightly different wire construction (impedance mismatch) in DVI cable. It results in jitter.

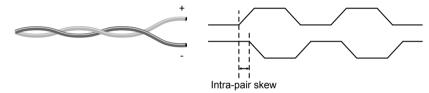

## Inter-pair skew

Skew between two differential wire pairs in a cable. It is caused by different wire pair lengths or different number of twists in the DVI cable. Too much inter-pair skew results color shift in the picture or sync loss.

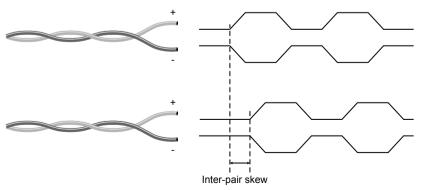

#### **Jitter**

Signal instability in the time domain. The time difference between two signal transitions should be a fixed value, but noise and other effects cause variations.

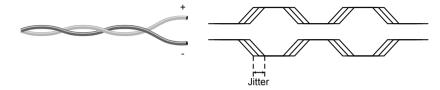

#### Noise

Electromagnetic interference between other electronic devices such as mobile phones, motors, etc. and the DVI cable are coupled onto the signal. Too much noise results in increased jitter.

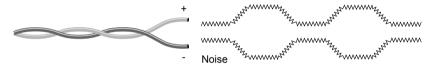

11. Appendix MMX4x2 series – User's Manual 91

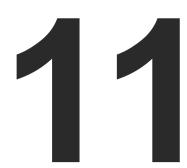

# **Appendix**

## Tables, drawings, guides, and technical details as follows:

- SPECIFICATION
- ► FACTORY DEFAULT SETTINGS
- ► CONTENT OF BACKUP FILE
- ► INPUT/OUTPUT PORT NUMBERING
- ► MAXIMUM EXTENSION DISTANCES
- ► MECHANICAL DRAWINGS
- ► AUDIO CABLE WIRING GUIDE
- ► FACTORY EDID LIST
- ▶ LW3 COMMAND CHANGES IN FIRMWARE V1.2.0
- ► FURTHER INFORMATION

# 11.1. Specification

#### General

|    | Compliance                | CE                                       |
|----|---------------------------|------------------------------------------|
|    | EMC compliance (emissio   | n)IEC/EN 55032:2015                      |
|    | EMC compliance (immunit   | y)IEC/EN 55024:2011                      |
|    | Warranty                  | 3 years                                  |
|    | Cooling                   | Passive                                  |
|    | Operating temperature     | 0 to +50°C (+32 to +122°F)               |
|    | Operating humidity        | 10% to 90%, non-condensing               |
| Po | wer                       |                                          |
|    | Power supply              | External power adaptor                   |
|    | Power adaptorI            | n 100-240 V AC 50/60 Hz, Out 12V DC, 2 A |
|    | Power connector           | Locking DC connector (2.1 mm pin)        |
|    | Power consumption (MMX    | (4x2-HDMI)4 W (typ)                      |
|    | Power consumption (MMX    | (4x2-HT200)10 W (typ)                    |
| En | closure                   |                                          |
|    | Rack mountable            | Yes                                      |
|    | Material                  | 1 mm steel                               |
|    | Dimensions in mm          | 221W x 100.4D x 26H                      |
|    | Dimensions in inch        | 8.7 W x 3.95 D x 1.02 H                  |
|    | Weight                    | 625 g                                    |
| Αι | idio/Video Ports          |                                          |
|    | HDCP compliant            | Yes, HDCP 1.4                            |
|    | TPS Input Port (MMX4x2-   | HT200)                                   |
|    | TPS port connector type   | RJ45 connector                           |
|    | Compliance                | HDBaseT™                                 |
|    | Transferred signals (TPS) | Video, Audio, RS-232, Infrared, Ethernet |
|    | Max. video resolutions    | 1600x1200@60 Hz, 36 bit                  |
|    |                           | 1920x1080@120 Hz, 24 bit                 |
|    |                           | 2840v2160@30 Hz 24 hit                   |

| Audio formats             | 8 channel PCM                  |
|---------------------------|--------------------------------|
|                           | Dolby TrueHD                   |
|                           | DTS-HD Master Audio 7.1        |
|                           | Pixel Accurate Reclocking      |
| •                         | Yes                            |
| Power over Ethernet (PoE) | Not supported                  |
| HDMI Input Ports          |                                |
| HDMI port connector type  | 19-pole HDMI Type A receptacle |
| Standard                  | DVI 1.0, HDMI 1.4              |
| Max. video resolutions    | 1600x1200@60 Hz, 36 bit        |
|                           | 1920x1080@120 Hz, 24 bit       |
|                           | 3840x2160@30 Hz, 24 bit        |
| Audio formats             | 8 channel PCM, Dolby TrueHD    |
|                           | DTS-HD Master Audio 7.1        |
| Reclocking                | Pixel Accurate Reclocking      |
| HDMI Output Ports         |                                |
| HDMI port connector type  | 19-pole HDMI Type A receptacle |
| Standard                  | DVI 1.0, HDMI 1.4              |
| Max. video resolutions    | 1600x1200@60 Hz, 36 bit        |
|                           | 1920x1080@120 Hz, 24 bit       |
|                           | 3840x2160@30 Hz, 24 bit        |
| Audio formats             | 8 channel PCM, Dolby TrueHD    |
|                           | DTS-HD Master Audio 7.1        |
| Reclocking                | Pixel Accurate Reclocking      |
| alog Audio Ports          |                                |
| Analog Audio Input Port   |                                |
| Audio port connector      | 5-pole Phoenix connector       |
| Signal transmission       | Balanced and unbalanced audio  |
| Cain                      | -12 - 6 dD                     |

11. Appendix MMX4x2 series – User's Manual 92

## **Analog Audio Output Port**

| Audio port connector | 5-pole Phoenix connector      |
|----------------------|-------------------------------|
| Signal transmission  | Balanced and unbalanced audic |
| Volume               | 57 – 0 dB                     |

## **Control Ports**

| RS-232 Control                                               |
|--------------------------------------------------------------|
| Serial port connector3-pole Phoenix connector                |
| Available Baud ratesbetween 4800 and 115200                  |
| Available Data bits 8 or 9                                   |
| Available ParityNone / Odd / Even                            |
| Available Stop bits1 / 1.5 / 2                               |
| USB Control                                                  |
| JSB connector USB mini B type                                |
| JSB 2.0 complianceYes                                        |
| Infrared Control                                             |
| Number of IR ports 2 (1x RX, 1x TX)                          |
| Connector type 3.5mm TRS (approx. 1/8" jack)                 |
| Ethernet                                                     |
| Connector typeLocking RJ45                                   |
| Ethernet data rate 10/100Base-T, full duplex with autodetect |
| Power over Ethernet (PoE)Not supported                       |
|                                                              |

# 11.2. Factory Default Settings

| Parameter                         | Setting/Value                      |  |  |  |
|-----------------------------------|------------------------------------|--|--|--|
| Video crosspoint settings         |                                    |  |  |  |
| O1 (HDMI out 1) - MMX4x2-HDMI     | I1 (HDMI in 1)                     |  |  |  |
| O1 (HDMI out 1) - MMX4x2-HT200    | I1 (TPS in 1)                      |  |  |  |
| O2 (HDMI out 2) - for both models | 12 (HDMI in 2)                     |  |  |  |
| Audio crosspoint se               | ttings                             |  |  |  |
| O1 (HDMI out 1)                   | A1 (original HDMI embedded audio)  |  |  |  |
| O1 (HDMI out 1)                   | A2 (original HDMI embedded audio)  |  |  |  |
| O3 (Audio out)                    | A3 (analog audio input)            |  |  |  |
| Video input port se               | ttings                             |  |  |  |
| TPS mode *                        | Auto                               |  |  |  |
| HDCP                              | Enabled                            |  |  |  |
| Test pattern mode                 | Disabled                           |  |  |  |
| Test pattern clock source         | 480p                               |  |  |  |
| Test pattern                      | Bar                                |  |  |  |
| Video output port settings        |                                    |  |  |  |
| Autoselect feature                | Disabled                           |  |  |  |
| Autoselect mode                   | Priority detect                    |  |  |  |
| Signal type                       | Auto                               |  |  |  |
| HDCP mode                         | Auto                               |  |  |  |
| Power 5V mode                     | Always on                          |  |  |  |
| Emulated EDID on all four inputs  | Factory #47: Universal<br>HDMI PCM |  |  |  |
| Analog audio input por            | settings                           |  |  |  |
| Volume                            | 0.00 dB (100%)                     |  |  |  |
| Balance                           | 0 (center)                         |  |  |  |
| Gain                              | 0.00 dB                            |  |  |  |
| Analog audio output port settings |                                    |  |  |  |
| Volume                            | 0.00 dB (100%)                     |  |  |  |
| Balance                           | 0 (center)                         |  |  |  |

| Parameter                       | Setting/Value |  |  |  |  |
|---------------------------------|---------------|--|--|--|--|
| Network settings                |               |  |  |  |  |
| IP address                      | 192.168.0.100 |  |  |  |  |
| Subnet mask                     | 255.255.255.0 |  |  |  |  |
| Static gateway                  | 192.168.0.1   |  |  |  |  |
| DHCP                            | Disabled      |  |  |  |  |
| LW2 port number                 | 10001         |  |  |  |  |
| LW3 port number                 | 6107          |  |  |  |  |
| HTTP port number                | 80            |  |  |  |  |
| TPS Ethernet status             | Enabled       |  |  |  |  |
| RS-232 settings                 |               |  |  |  |  |
| Control protocol                | LW2           |  |  |  |  |
| Baud rate                       | 57600         |  |  |  |  |
| Databits                        | 8             |  |  |  |  |
| Parity                          | No            |  |  |  |  |
| Stopbits                        | 1             |  |  |  |  |
| Operation mode (Link and Local) | Control       |  |  |  |  |
| Command injection port nr Local | 8001          |  |  |  |  |
| Command injection port nr TPS * | 8002          |  |  |  |  |
| IR port settings                |               |  |  |  |  |
| Command injection status        | Enabled       |  |  |  |  |
| Comm. inj. input port nr Local  | 9001          |  |  |  |  |
| Comm. inj. input port nr TPS *  | 9002          |  |  |  |  |
| Comm. inj. output port nr Local | 9003          |  |  |  |  |
| Comm. inj. output port nr TPS * | 9003          |  |  |  |  |
| Miscellaneous                   |               |  |  |  |  |
| Unique port names               | Cleared       |  |  |  |  |
| Unique device label             | Cleared       |  |  |  |  |
| User EDIDs                      | Not cleared   |  |  |  |  |
| Events                          | Cleared       |  |  |  |  |
| IR codes                        | Cleared       |  |  |  |  |
| Presets                         | Cleared       |  |  |  |  |
| Unprotected backups             | Cleared       |  |  |  |  |
| Protected backups               | Not cleared   |  |  |  |  |

<sup>\*</sup> Only in case of MMX4x2-HT200 model.

11. Appendix MMX4x2 series – User's Manual 93

## 11.3. Content of Backup File

The backup file contains numerous settings and parameters saved from the device. When the file is uploaded to a device, the followings will be overwritten:

| Audio / Video crosspoint settings                                               |  |  |  |
|---------------------------------------------------------------------------------|--|--|--|
| Mute status, Lock status, Switch state                                          |  |  |  |
| Autoselect mode, Port priority                                                  |  |  |  |
| TPS / HDMI input ports                                                          |  |  |  |
| Video port name, Audio port name, HDCP setting                                  |  |  |  |
| HDMI output ports                                                               |  |  |  |
| Port name, HDCP mode, HDMI mode, Power +5V mode                                 |  |  |  |
| Test pattern mode, clock source, and type                                       |  |  |  |
| Audio port name, Audio output enabled, S/PDIF mode                              |  |  |  |
| Analog audio input port                                                         |  |  |  |
| Port name, Volume, Balance, Gain                                                |  |  |  |
| Analog audio output port                                                        |  |  |  |
| Port name, Volume, Balance                                                      |  |  |  |
| Local and TPS serial port                                                       |  |  |  |
| RS-232 mode, Control protocol, Baud rate, Data bits, Stop bits, Parity          |  |  |  |
| Port name and CI (Command Injection) port number                                |  |  |  |
| Local and TPS IR port                                                           |  |  |  |
| Port status (enable / disable), Code length, Repetition code, Enable modulation |  |  |  |
| Input port name, Output port name                                               |  |  |  |
| CI status (enable / disable), CI port number                                    |  |  |  |
| Saved IR codes, names                                                           |  |  |  |
| Network settings                                                                |  |  |  |
| DHCP status (enable / disable)                                                  |  |  |  |
| Static IP address, Network mask, Gateway address                                |  |  |  |
| Further settings                                                                |  |  |  |
| Control lock status, Device label                                               |  |  |  |
| User EDID data (U1-U14), Emulated EDIDs by ports                                |  |  |  |
| Presets (1-4)                                                                   |  |  |  |
| Event manager: settings of all Events (E1-E100)                                 |  |  |  |

# 11.4. Input/Output Port Numbering

## 11.4.1. MMX4x2-HDMI

## Audio/Video Ports

|        | Port name        | Video port nr. | Video port nr. | Audio port nr. | Audio port nr. (LW3) |                 |
|--------|------------------|----------------|----------------|----------------|----------------------|-----------------|
|        | 1 Of Chame       | (LW2) (LW3)    |                | (LW2)          | Till fw v1.1.0       | From fw v1.2.0  |
|        | HDMI in 1        | 1              | l1             | 1              | l1                   | A1 / A2         |
| 2      | HDMI in 2        | 2              | 12             | 2              | 12                   | (depends on the |
| Inputs | HDMI in 3        | 3              | 13             | 3              | 13                   | selected video  |
| =      | HDMI in 4        | 4              | 14             | 4              | 14                   | output)         |
|        | Analog audio in  | -              | -              | 5              | 15                   | A3              |
| uts    | HDMI out 1       | 1              | 01             | 1              | 01                   | 01              |
| Outpu  | HDMI out 2       | 2              | 02             | 2              | 02                   | 02              |
| [ o    | Analog audio out | -              | -              | 3              | 03                   | 03              |

## IR and RS-232 Ports

| Port name       | Port nr. (LW3) |
|-----------------|----------------|
| Local IR input  | S1             |
| Local IR output | D1             |

| Port name         | Port nr. (LW3) |
|-------------------|----------------|
| Local serial port | P1             |

## 11.4.2. MMX4x2-HT200

## Audio/Video Ports

|          | Port name        | Video port nr. | Video port nr. | Audio port nr. | Audio port nr. (LW3) |                 |  |
|----------|------------------|----------------|----------------|----------------|----------------------|-----------------|--|
|          | rorthame         | (LW2)          | (LW3)          | (LW2)          | Till fw v1.1.0       | From fw v1.2.0  |  |
|          | TPS in 1         | 1              | l1             | 1              | I1                   | A1 / A2         |  |
| 1 2      | HDMI in 2        | 2              | 12             | 2              | 12                   | (depends on the |  |
| Inputs   | HDMI in 3        | 3              | 13             | 3              | 13                   | selected HDMI   |  |
| <u> </u> | HDMI in 4        | 4              | 14             | 4              | 14                   | output)         |  |
|          | Analog audio in  | -              | -              | 5              | 15                   | A3              |  |
| ıts      | HDMI out 1       | 1              | 01             | 1              | 01                   | 01              |  |
| Outputs  | HDMI out 2       | 2              | 02             | 2              | 02                   | 02              |  |
| 3        | Analog audio out | -              | -              | 3              | 03                   | 03              |  |

## IR and RS-232 Ports

| Port name       | Port nr. (LW3) |
|-----------------|----------------|
| Local IR input  | S1             |
| Local IR output | D1             |
| TPS IR input    | S2             |
| TPS IR output   | D2             |

| Port name         | Port nr. (LW3) |
|-------------------|----------------|
| Local serial port | P1             |
| TPS serial link   | P2             |

11. Appendix MMX4x2 series – User's Manual 94

## 11.5. Maximum Extension Distances

**ATTENTION!** The following data concern for the TPS connections and can be applied for the MMX4x2-HT200 model only.

|                         | Pixel clock | Cable lengths ( Auto / Longreach TPS mode) |               |                |  |  |  |
|-------------------------|-------------|--------------------------------------------|---------------|----------------|--|--|--|
| Resolution              | rate        | CAT5e AWG24                                | CAT7 AWG26**  | CAT7 AWG23     |  |  |  |
| 1024x768@60Hz           | 65 MHz      | 100 m / 130 m*                             | 90 m / 120 m* | 120 m / 170 m* |  |  |  |
| 1280x720p@60Hz          | 73.8 MHz    | 100 m / 130 m*                             | 90 m / 120 m* | 120 m / 170 m* |  |  |  |
| 1920x1080p@60Hz / 24bpp | 148.5 MHz   | 100 m / 130 m*                             | 90 m / 120 m* | 120 m / 170 m* |  |  |  |
| 1920x1200@60Hz          | 152.9 MHz   | 100 m / NA                                 | 90 m / NA     | 120 m / NA     |  |  |  |
| 1600x1200@60Hz          | 162 MHz     | 100 m / NA                                 | 90 m / NA     | 120 m / NA     |  |  |  |
| 1920x1080@60Hz / 36bpp  | 223.6 MHz   | 70 m / NA                                  | 70 m / NA     | 100 m / NA     |  |  |  |
| 3840x2160@30Hz UHD      | 297 MHz     | 70 m / NA                                  | 70 m / NA     | 100 m / NA     |  |  |  |
| 4096x2160@30Hz 4K       | 297 MHz     | 70 m / NA                                  | 70 m / NA     | 100 m / NA     |  |  |  |

<sup>\*</sup> With Long reach operation mode which supports pixel clock frequencies up to 148.5 MHz.

## 11.6. Mechanical Drawings

MMX4x2-HT200 can be seen in the pictures, but the dimensions are the same for both models Dimensions are in mm.

#### **Bottom View**

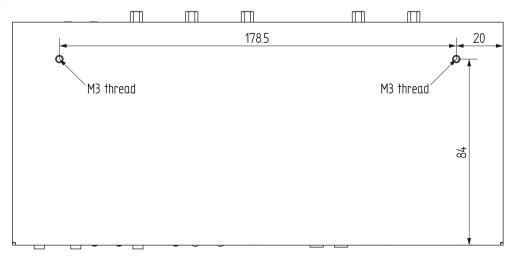

#### Front View

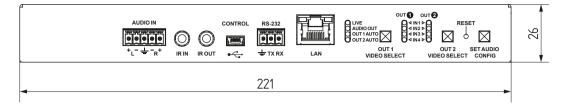

## **Top View**

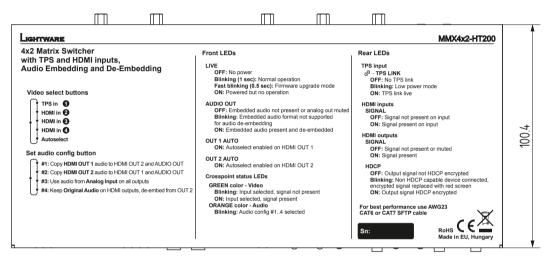

#### **Rear View**

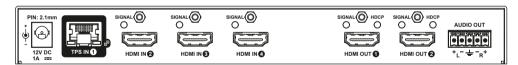

#### Side View

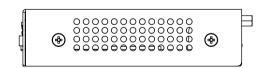

<sup>\*\*</sup> When remote powering is used with AWG26 cables, distances are 20% shorter.

## 11.7. Audio Cable Wiring Guide

Inputs and outputs of audio devices are symmetric or asymmetric. The main advantage of the symmetric lines is the better protection against the noise therefore, they are widely used in the professional audio industry. Symmetric audio is most often referred to as balanced audio, as opposed to asymmetric, which is referred to as unbalanced audio. Lightware products are usually built with 5-pole Phoenix connectors so we would like to help users assembling their own audio cables. See the most common cases below.

**ATTENTION!** Symmetric and asymmetric lines can be linked with passive accessories (e.g. special cables), but in this case half of the line level is lost.

**ATTENTION!** There are numerous types of regularly used connector and cable types to connect audio devices. Please always make sure that a connector or cable fits your system before use.

**ATTENTION!** Never join the phase-inverted (negative, cold or -) poles (either right and left) to the ground or to each other on the output side, as this can damage the unit.

INFO: Use a galvanic isolation in case of a ground loop.

## The Pinout of the 5-pole Phoenix Connector

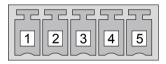

| Pin nr. | Signal |
|---------|--------|
| 1       | Left+  |
| 2       | Left-  |
| 3       | Ground |
| 4       | Right- |
| 5       | Right+ |

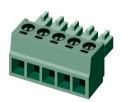

## **Compatible Plug Type**

Phoenix® Combicon series (3.5mm pitch, 5-pole), type: MC1.5/5-ST-3.5.

#### From Unbalanced Output to Balanced Input

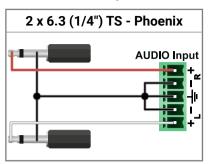

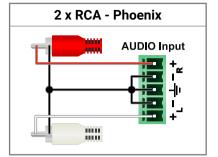

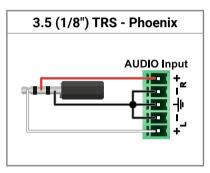

#### From Balanced Output to Unbalanced Input

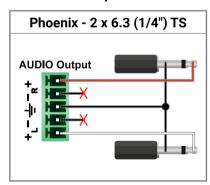

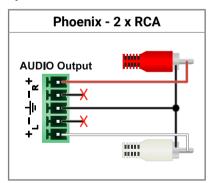

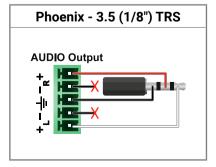

## From Balanced Output to Balanced Input

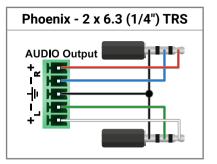

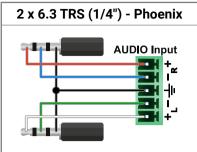

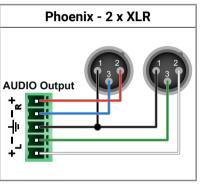

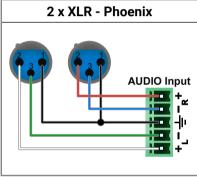

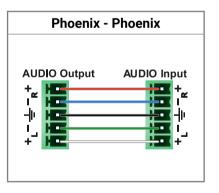

11. Appendix MMX4x2 series – User's Manual 96

# 11.8. Factory EDID List

| Mem.    |            | Resc | lution  |    | Туре | Mem.    |            | Resc   | lution  |    | Туре |
|---------|------------|------|---------|----|------|---------|------------|--------|---------|----|------|
| F1      | 640 x      | 480  | @ 60.00 | Hz | D    | F34     | 720 x      | 576    | @ 50.00 | Hz | Н    |
| F2      | 848 x      | 480  | @ 60.00 | Hz | D    | F35     | 1280 x     | 720    | @ 50.00 | Hz | Н    |
| F3      | 800 x      | 600  | @ 60.32 | Hz | D    | F36     | 1280 x     | 720    | @ 60.00 | Hz | Н    |
| F4      | 1024 x     | 768  | @ 60.00 | Hz | D    | F37     | 1920 x     | 1080i  | @ 50.04 | Hz | Н    |
| F5      | 1280 x     | 768  | @ 50.00 | Hz | D    | F38     | 1920 x     | 1080i  | @ 50.00 | Hz | Н    |
| F6      | 1280 x     | 768  | @ 59.94 | Hz | D    | F39     | 1920 x     | 1080i  | @ 60.05 | Hz | Н    |
| F7      | 1280 x     | 768  | @ 75.00 | Hz | D    | F40     | 1920 x     | 1080i  | @ 60.05 | Hz | Н    |
| F8      | 1360 x     | 768  | @ 60.02 | Hz | D    | F41     | 1920 x     | 1080   | @ 24.00 | Hz | Н    |
| F9      | 1280 x     | 1024 | @ 50.00 | Hz | D    | F42     | 1920 x     | 1080   | @ 25.00 | Hz | Н    |
| F10     | 1280 x     | 1024 | @ 60.02 | Hz | D    | F43     | 1920 x     | 1080   | @ 30.00 | Hz | Н    |
| F11     | 1280 x     | 1024 | @ 75.02 | Hz | D    | F44     | 1920 x     | 1080   | @ 50.00 | Hz | Н    |
| F12     | 1400 x     | 1050 | @ 50.00 | Hz | D    | F45     | 1920 x     | 1080   | @ 60.00 | Hz | Н    |
| F13     | 1400 x     | 1050 | @ 60.00 | Hz | D    | F46     | 1920 x     | 1080   | @ 60.00 | Hz | Н    |
| F14     | 1400 x     | 1050 | @ 75.00 | Hz | D    | F47     | Universal_ | HDMI_P | СМ      |    | Н    |
| F15     | 1680 x     | 1050 | @ 60.00 | Hz | D    | F48     | Universal_ | HDMI_A | LL      |    | Н    |
| F16     | 1920 x     | 1080 | @ 50.00 | Hz | D    | F49     | Universal_ | HDMI_D | С       |    | Н    |
| F17     | 1920 x     | 1080 | @ 60.00 | Hz | D    | F50-F89 | Reserved   |        |         |    |      |
| F18     | 2048 x     | 1080 | @ 50.00 | Hz | D    | F90     | 1920 x     | 2160   | @ 59.99 | Hz | D    |
| F19     | 2048 x     | 1080 | @ 60.00 | Hz | D    | F91     | 1024 x     | 2400   | @ 60.01 | Hz | D    |
| F20     | 1600 x     | 1200 | @ 50.00 | Hz | D    | F92-F93 | Reserved   |        |         |    |      |
| F21     | 1600 x     | 1200 | @ 60.00 | Hz | D    | F94     | 2048 x     | 1536   | @ 60.00 | Hz | D    |
| F22     | 1920 x     | 1200 | @ 50.00 | Hz | D    | F95     | Reserved   |        |         |    |      |
| F23     | 1920 x     | 1200 | @ 59.56 | Hz | D    | F96     | 2560 x     | 1600   | @ 59.86 | Hz | D    |
| F24     | 2048 x     | 1200 | @ 59.96 | Hz | D    | F97     | 3840 x     | 2400   | @ 24.00 | Hz | D    |
| F25-F28 | Reserved   |      |         |    |      | F98     | 1280 x     | 720    | @ 60.00 | Hz | H3D  |
| F29     | Universal_ | DVI  |         |    | D    | F99     | 1920 x     | 1080   | @ 60.00 | Hz | H3D  |
| F30     | 1440 x     | 480i | @ 60.05 | Hz | Н    | F100    | 1024 x     | 768    | @ 60.00 | Hz | Н    |
| F31     | 1440 x     | 576i | @ 50.08 | Hz | Н    | F101    | 1280 x     | 1024   | @ 50.00 | Hz | Н    |
| F32     | 640 x      | 480  | @ 59.95 | Hz | Н    | F102    | 1280 x     | 1024   | @ 60.02 | Hz | Н    |
| F33     | 720 x      | 480  | @ 59.94 | Hz | Н    | F103    | 1280 x     | 1024   | @ 75.02 | Hz | Н    |

| Mem.      |                    | Reso   | lution  |     | Туре | Mem. | Resolution | Туре |
|-----------|--------------------|--------|---------|-----|------|------|------------|------|
| F104      | 1600 x             | 1200   | @ 50.00 | Hz  | Н    |      |            |      |
| F105      | 1600 x             | 1200   | @ 60.00 | Hz  | Н    |      |            |      |
| F106      | 1920 x             | 1200   | @ 59.56 | Hz  | Н    |      |            |      |
| F107      | 2560 x             | 1440   | @ 59.95 | Hz  | Н    |      |            |      |
| F108      | 2560 x             | 1600   | @ 59.86 | Hz  | Н    |      |            |      |
| F109      | 3840 x             | 2400   | @ 24.00 | Hz  | Н    |      |            |      |
| F110      | 3840 x             | 2160   | @ 24.00 | Hz  | Н    |      |            |      |
| F111      | 3840 x             | 2160   | @ 25.00 | Hz  | Н    |      |            |      |
| F112      | 3840 x             | 2160   | @ 30.00 | Hz  | Н    |      |            |      |
| F113-F117 | Reserved           |        |         |     |      |      |            |      |
| F118      | Universal_         | 4K_PCM |         |     | H4K  |      |            |      |
| F119      | 9 Universal_4K_ALL |        |         | H4K |      |      |            |      |
| F120      | 3840 x             | 2160   | @ 60.00 | Hz  | H4K  |      |            |      |

## Legend

| Туре | Description                          |  |
|------|--------------------------------------|--|
| D    | DVI EDID                             |  |
| Н    | HDMI EDID                            |  |
| Α    | Analog EDID                          |  |
| DL   | Dual-Link DVI EDID                   |  |
| H3D  | HDMI EDID with 3D support            |  |
| H4K  | HDMI EDID with 4K resolution support |  |

## 11.9. LW3 Command Changes in Firmware v1.2.0

If your MMX4x2 series matrix is built in to an A/V system and controlled by a system controller over LW3 commands, please note that the audio LW3 paths and nodes are changed in the firmware v1.2.0. The following tables summarizes the more important changes by categories.

The installed firmware version of the device can be seen in LDC software on the Status tab or can be queried by LW2 (see the View Firmware Version of the CPU section) or LW3 (see the Query the Firmware Version section) protocol commands.

## Paths

| Description                | Ceased Path<br>(till firmware v1.1.0) | New Path<br>(from firmware v1.2.0)     |
|----------------------------|---------------------------------------|----------------------------------------|
| TPS input 1 / HDMI input 1 | /MEDIA/AUDIO/I1                       | (MATRIA (ALIDIO (A1                    |
| HDMI input port 2          | /MEDIA/AUDIO/I2                       | /MEDIA/AUDIO/A1<br>or                  |
| HDMI input port 3          | /MEDIA/AUDIO/I3                       | /MEDIA/AUDIO/A2                        |
| HDMI input port 4          | /MEDIA/AUDIO/I4                       | (depends on the selected video output) |
| Analog audio input         | /MEDIA/AUDIO/I5                       | /MEDIA/AUDIO/A3                        |
| Audio crosspoint           | -                                     | /MEDIA/AUDIO/XP                        |

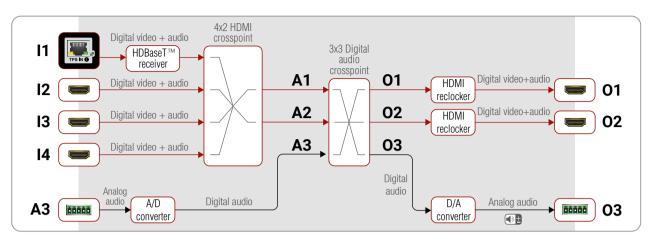

Port diagram of MMX4x2-HT200 for firmware v1.2.0

#### Commands

| Description                                        | Ceased Command (till firmware v1.1.0)                     | New Command<br>(from firmware v1.2.0)      |
|----------------------------------------------------|-----------------------------------------------------------|--------------------------------------------|
| Embed analog audio input to 01                     | SET /SYS/MB/LEGACYAUDIOXP.EmbedAudioInputToHdmiOut1=true  | CALL /MEDIA/AUDIO/XP:switch(A3:01)         |
| Transmit original HDMI audio on O1                 | SET /SYS/MB/LEGACYAUDIOXP.EmbedAudioInputToHdmiOut1=false | CALL /MEDIA/AUDIO/XP:switch(A1:01)         |
| Embed analog audio input to 02                     | SET /SYS/MB/LEGACYAUDIOXP.EmbedAudioInputToHdmiOut2=true  | CALL /MEDIA/AUDIO/XP:switch(A3:O2)         |
| Transmit original HDMI audio on O2                 | SET /SYS/MB/LEGACYAUDIOXP.EmbedAudioInputToHdmiOut2=false | CALL /MEDIA/AUDIO/XP:switch(A2:O2)         |
| Transmit analog audio input to analog audio output | SET /SYS/MB/LEGACYAUDIOXP.EnableAnalogPassthrough=true    | CALL /MEDIA/AUDIO/XP:switch(A3:O3)         |
| De-embed HDMI audio of O2 to analog audio out      | SET /SYS/MB/LEGACYAUDIOXP.EnableAnalogPassthrough=false   | CALL /MEDIA/AUDIO/XP:switch(A2:O3)         |
| Mute analog audio input                            | SET /MEDIA/AUDIO/I5.Mute=true                             | CALL /MEDIA/AUDIO/XP:muteSource(A3)        |
| Unmute analog audio input                          | SET /MEDIA/AUDIO/I5.Mute=false                            | CALL /MEDIA/AUDIO/XP:unmuteSource(A3)      |
| Mute analog audio output                           | SET /MEDIA/AUDIO/03.Mute=true                             | CALL /MEDIA/AUDIO/XP:muteDestination(O3)   |
| Unmute analog audio output                         | SET /MEDIA/AUDIO/O3.Mute=false                            | CALL /MEDIA/AUDIO/XP:unmuteDestination(O3) |
| Set gain on analog audio input                     | SET /MEDIA/AUDIO/I5.Gain= <value></value>                 | SET /MEDIA/AUDIO/A3.Gain= <value></value>  |

11. Appendix MMX4x2 series – User's Manual 98

## 11.10. Further Information

#### **Limited Warranty Statement**

- 1. Lightware Visual Engineering LLC (Lightware) warrants to all trade and end user customers that any Lightware product purchased will be free from manufacturing defects in both material and workmanship for three (3) years from purchase unless stated otherwise below. The warranty period will begin on the latest possible date where proof of purchase/delivery can be provided by the customer. In the event that no proof can be provided (empty 'Date of purchase' field or a copy of invoice), the warranty period will begin from the point of delivery from Lightware.
- 1.1. 25G and MODEX product series will be subject to a seven (7) year warranty period under the same terms as outlined in this document.
- 1.2. If during the first three (3) months of purchase, the customer is unhappy with any aspect of a Lightware product, Lightware will accept a return for full credit.
- 1.3. Any product that fails in the first six (6) months of the warranty period will automatically be eligible for replacement and advanced replacement where available. Any replacements provided will be warranted for the remainder of the original unit's warranty period.
- 1.4. Product failures from six (6) months to the end of the warranty period will either be repaired or replaced at the discretion of Lightware. If Lightware chooses to replace the product then the replacement will be warranted for the remainder of the original unit's warranty period.
- 2. The above-stated warranty and procedures will not apply to any product that has been:
- 2.1. Modified, repaired or altered by anyone other than a certified Lightware engineer unless expressly agreed beforehand.
- 2.2. Used in any application other than that for which it was intended.
- 2.3. Subjected to any mechanical or electrical abuse or accidental damage.
- 2.4. Any costs incurred for repair/replacement of goods that fall into the above categories (2.1., 2.2., 2.3.) will be borne by the customer at a pre-agreed figure.
- 3. All products to be returned to Lightware require a return material authorization number (RMA) prior to shipment and this number must be clearly marked on the box. If an RMA number is not obtained or is not clearly marked on the box, Lightware will refuse the shipment.
- 3.1. The customer will be responsible for in-bound and Lightware will be responsible for out-bound shipping costs.
- 3.2. Newly repaired or replaced products will be warranted to the end of the originally purchased products warranty period.

#### **Document Revision History**

| Rev. | Release<br>date | Changes                                                                                         | Editor             |
|------|-----------------|-------------------------------------------------------------------------------------------------|--------------------|
| 1.0  | 14-02-2017      | Initial version                                                                                 | Tamas<br>Forgacs   |
| 2.0  | 01-12-2017      | New document format, major updates for firmware v1.2.0, updated LDC and LW3 prog. ref. chapters | Tamas<br>Forgacs   |
| 2.1  | 10-05-2018      | Minor corrections                                                                               | Tamas<br>Forgacs   |
| 2.2  | 31-10-2018      | 1080p120 Hz signal support info added.                                                          | Laszlo<br>Zsedenyi |

#### **Contact Us**

sales@lightware.com

+36 1 255 3800

support@lightware.com

+36 1 255 3810

Lightware Visual Engineering LLC.

Peterdy 15, Budapest H-1071, Hungary

www.lightware.com

©2018 Lightware Visual Engineering. All rights reserved. All trademarks mentioned are the property of their respective owners. Specifications subject to change without notice.